# **IGI HYDROTECHNIK**

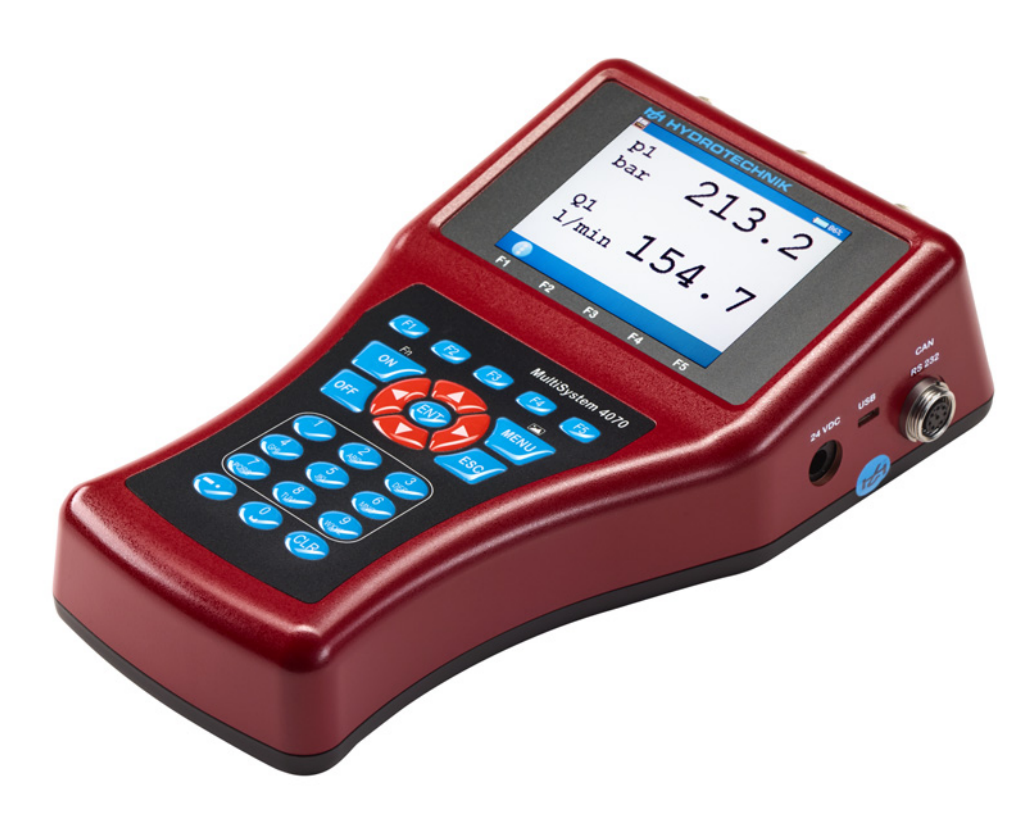

**MultiSystem 4070 Universal Portable Measuring System**

**Operating Instructions**

**Firmware Version 1.2 Handbook Version 1.2 ENG**

**ENG**

#### **[Safety](#page-3-0)**

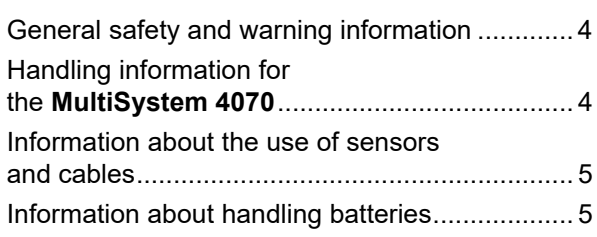

#### **[Introduction](#page-5-0)**

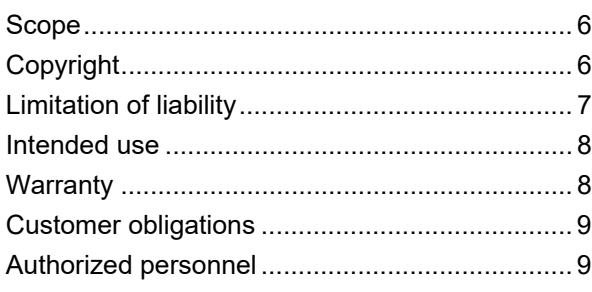

#### **[Description of the measuring](#page-9-0)  instrument**

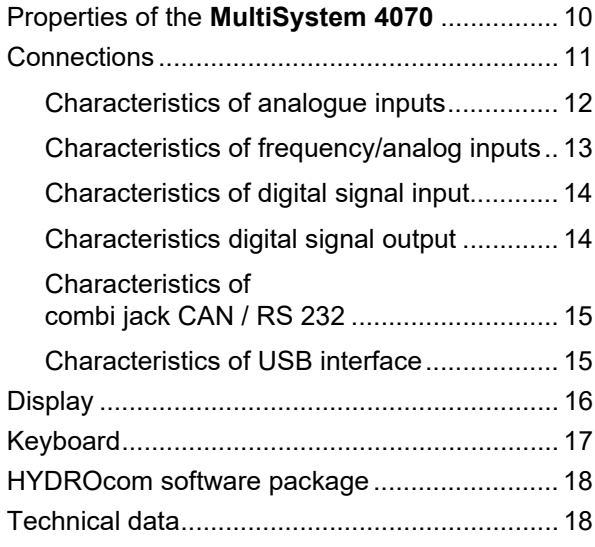

#### **[Commissioning](#page-18-0)**

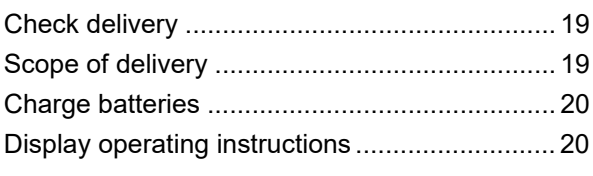

#### **[Operation](#page-20-0)**

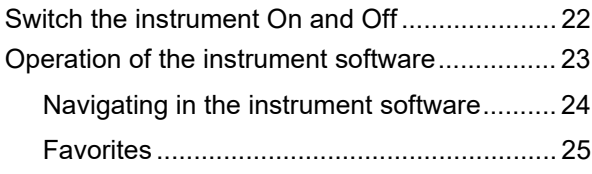

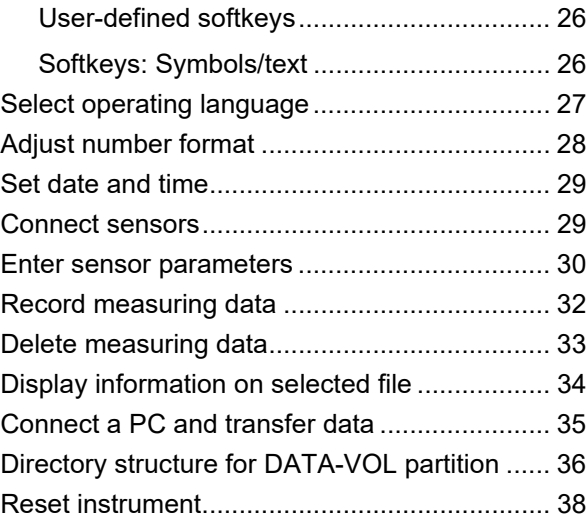

#### **[Operating software](#page-38-0)**

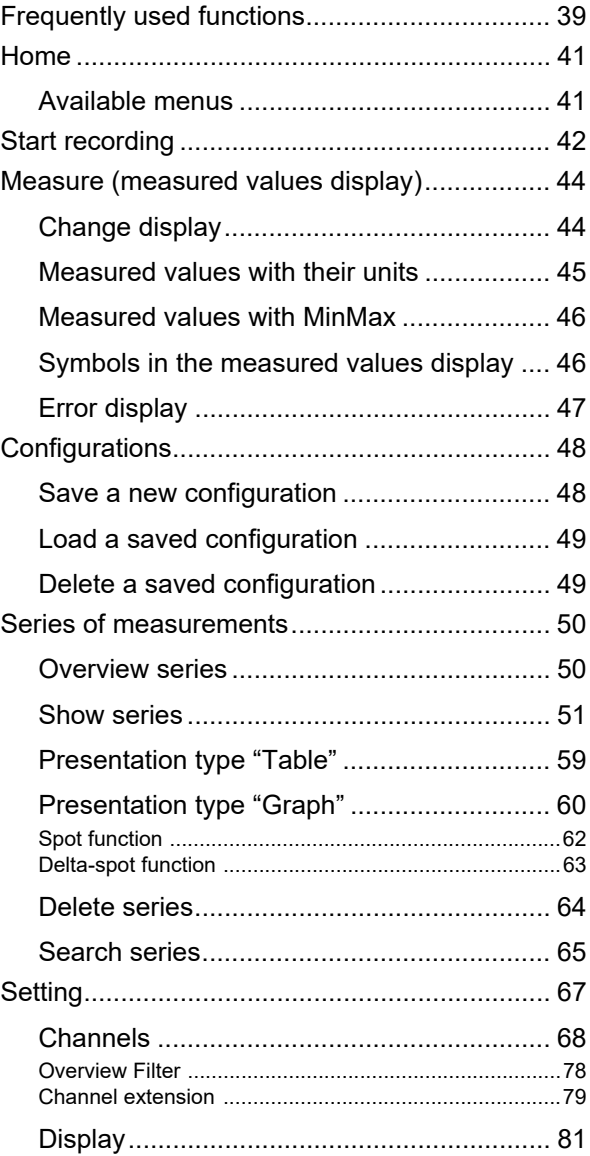

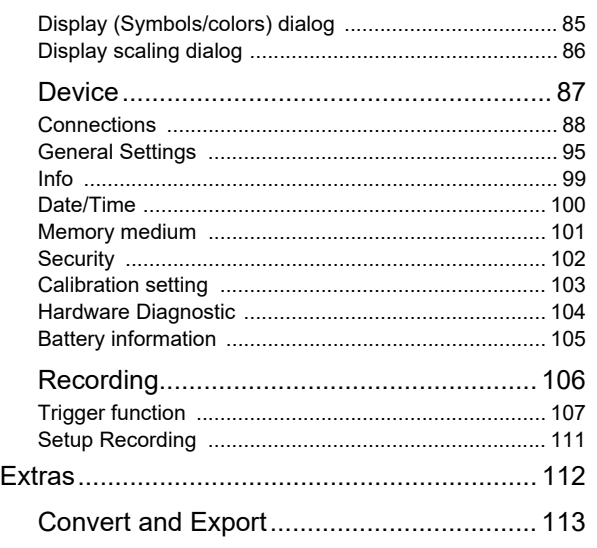

#### **[Special functions](#page-115-0)**

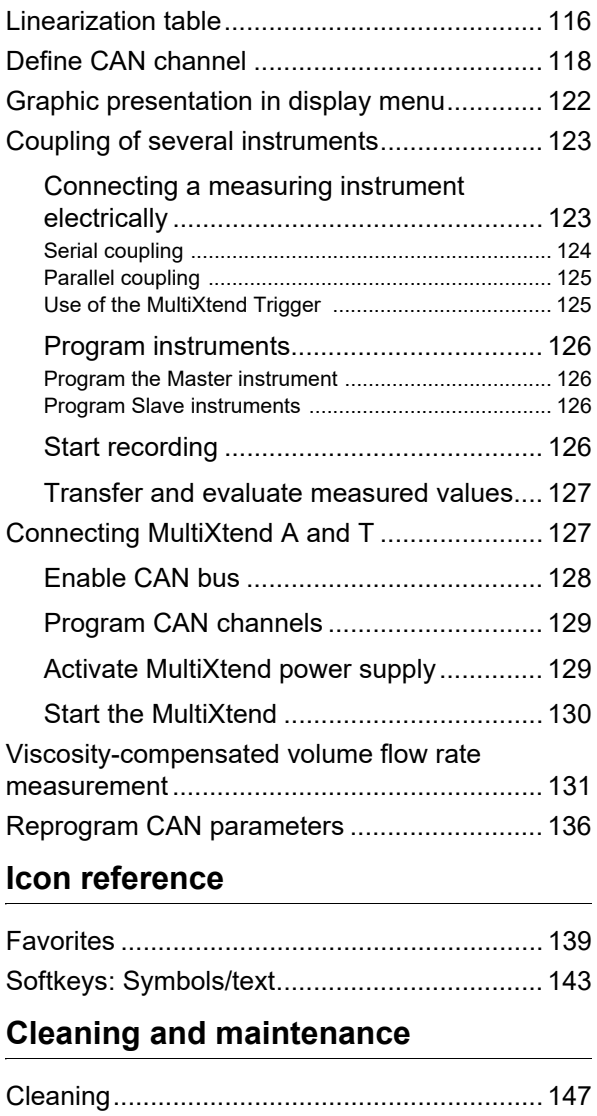

[Maintenance ................................................... 147](#page-146-2)

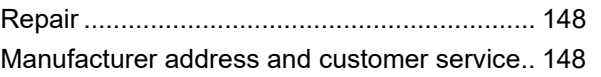

#### **[Special applications](#page-148-0)**

# <span id="page-3-0"></span>**Safety**

### <span id="page-3-1"></span>**General safety and warning information**

- **•** Never cut, damage or modify the power pack cables or place things on the power pack.
- **•** Never touch the power pack with wet or moist hands.
- **•** Only connect the power pack to power supplies for which it is suited (see Kapitel **[Technical data](#page-17-2)** auf Seite 18),
- **•** Unplug the power cable from the outlet during a thunderstorm.
- **•** Unplug the power cable if you detect smoke or there is an odor, or if the power cable is damaged.
- **•** Ensure sufficient grounding of your system. Inadequate grounding may cause incorrect measurements.

## <span id="page-3-2"></span>**Handling information for the MultiSystem 4070**

- **•** Never expose the instrument to excessive heat or moisture and observe the technical data.
- **•** Do not store the instrument in humid or dusty locations or at temperatures below freezing point.
- **•** Never submerge the instrument into water or other liquids. Never let liquids come into the instrument.
- **•** Never open the instrument.
- **•** Do not use the instrument if it has been dripped or if the casing is damaged.
- **•** Avoid strong magnetic fields. Keep the instrument away from electric motors or other instruments which generate electromagnetic fields. Strong magnetic fields may cause malfunctions and influence measurement values.
- **•** Prevent the formation of condensation. If condensation has formed, let the instrument acclimate before you switch it on.

**DEU**

# <span id="page-4-0"></span>**Information about the use of sensors and cables**

- **•** Protect the sensors from exceeding the allowed power range, mechanical overload and incorrect pin assignment.
- **•** Make sure you enter the sensor parameters correctly when using sensors without ISDS (Intelligent Sensor Detection System).
- **•** The measuring cables MK 01 and MKS may not be lengthened. Otherwise the shielding will be interrupted.
- **•** The data of an ISDS sensor are read in when the measuring instrument is switched on. If sensors are reconnected the measuring instrument must be switched off and on again to allow the sensor data to be adopted.

**Safety**

# <span id="page-4-1"></span>**Information about handling batteries**

- **•** Always keep batteries away from heat sources and open fire.
- **•** Never submerge batteries into water.
- **•** Never disassemble, repair or modify the batteries.
- **•** Never short-circuit the contacts of batteries.
- **•** Use only batteries that are installed or delivered by HYDROTECHNIK.
- **•** Only charge the battery while it is mounted in the instrument.
- **•** Dispose of used batteries as hazardous waste. Cover the contacts with insulation tape.

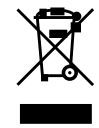

#### **Disposal information**

Do not dispose of this product with your household waste. You can find more detailed information on disposal on our website at: www.hydrotechnik.com.

**DEU**

# <span id="page-5-0"></span>**Introduction**

Ħ

The information contained in this section is important. If you neglect it, you might lose the right to make guarantee and warranty claims.

### <span id="page-5-1"></span>**Scope**

The manual on hand is valid for measuring instruments named **MultiSystem 4070**. It is intended for the operator of the instrument, that means the person who works with the instrument. This is not a technical manual. Please contact our customer service for questions that go beyond the contents of this manual.

# <span id="page-5-2"></span>**Copyright**

The measuring instrument and this manual are protected by copyright. Reproduction without license will be prosecuted. All rights reserved to this manual; this includes the reproduction and/or duplication in any conceivable form, e.g. by photocopying, printing, on any data recording media or in translated form. Reproduction of this manual is only permitted with a written approval of HYDROTECHNIK GmbH.

The technical state by the time of delivery of instrument and manual is decisive, if no other information is given. We reserve the right to make technical changes without prior notice. Earlier manuals are no longer valid.

The general conditions of sale and delivery of HYDROTECHNIK GmbH are valid.

## <span id="page-6-0"></span>**Limitation of liability**

We guarantee the faultless functioning of our product in accordance with our advertising, the product information we publish and this manual. Further product features are not guaranteed. We assume no liability for the economy and faultless function if the product is used for a different purpose than the one described in the chapter **[Intended use](#page-7-0)**.

Compensation claims are generally excluded, except if intention or culpable negligence by HYDROTECHNIK is proved, or if assured product features are not provided. If the product is used in environments for which it is not suited or that do not represent the technical standard, we shall not be responsible for the consequences.

We assume no liability for damage to installations and systems in the surroundings of the product that is caused by a fault of the product or an error in this manual.

We are not responsible for the violation of patents and/or other rights of third persons outside the Federal Republic of Germany.

We are not liable for damage that results from improper operation and noncompliance with the instructions in this manual. We are not liable for lost profits and for consequential damages that arise from non-compliance with safety and warning information. We assume no liability for damage that results from the use of accessories and wearing parts that were not delivered and/or approved by HYDROTECHNIK.

The products of HYDROTECHNIK GmbH are designed for a long life. They represent the state of the art and their functions have been individually checked before delivery. The electrical and mechanical design corresponds to current standards and regulations. HYDROTECHNIK conducts ongoing product and market research for the further development and continuous improvement of its products.

In case of faults and/or technical trouble, please contact HYDROTECHNIK customer service. We can assure you that we will take immediate measures. The guarantee conditions of HYDROTECHNIKapply; if desired, we will gladly send you these.

### <span id="page-7-0"></span>**Intended use**

The measuring instrument **MultiSystem 4070** is a mobile, hand-held instrument for the recording, storage and evaluation of measuring data, collected by sensors connected to the instrument.

You can connect a large variety of different sensors to the instrument, but they have to meet the requirements defined in the section **[Technical data](#page-17-2)**. Any other use of the measuring instrument is considered improper. If you have any question or want to use the measuring instrument for a different purpose, please do not hesitate to contact our service staff. We will be happy to assist you with any possibly necessary configurations.

### <span id="page-7-1"></span>**Warranty**

In accordance with our warranty conditions, we guarantee the condition without defects for this measuring instrument for a duration of six months. Wearing parts and storage batteries are excluded from this warranty. The warranty becomes void if repair work or interventions are executed by unauthorized persons.

Within the warranty period we will repair damage or defects that are caused by a manufacturing fault. We only accept warranty claims if they are reported to us immediately after their discovery, but no later than six months after delivery. The warranty benefit is by our choice through free repair of defective parts or replacement with sound parts.

Please send the instruments for which you have made a warranty claim postage-paid and with a copy of the invoice or the delivery slip to HYDROTECHNIK customer service. You can find the address at the end of this manual.

**DEU**

## <span id="page-8-0"></span>**Customer obligations**

The operating authority of this product has to assure, that only persons who

- **•** know the regulations concerning occupational safety and accident prevention
- **•** have been instructed in the operation of this product
- **•** have read and understood this manual
- **•** are permitted to use and operate this product.

Persons who operate this instrument are obliged to

- **•** obey all regulations on occupational safety and accident prevention
- **•** read this manual completely, especially the safety instructions in the first chapter.

### <span id="page-8-1"></span>**Authorized personnel**

Persons are considered to be authorized if they have a professional education, technical experience, knowledge of the relevant standards and regulations and if they are able to estimate their duties and recognize possible danger at an early time.

#### **Operator of the instrument**

Persons are considered to be authorized if they have been instructed in the operation of the instrument and have read and understood this manual completely.

#### **Personnel for installation and maintenance**

Persons are considered to be authorized if they have been trained in all aspects of the instrument and have read and understood this manual completely.

# <span id="page-9-0"></span>**Description of the measuring instrument**

# <span id="page-9-1"></span>**Properties of the MultiSystem 4070**

The **MultiSystem 4070** is a practice-oriented, user-friendly hand-held measuring instrument supporting the user in the daily measuring functions. When using sensors with ISDS (intelligent sensor detection), the **MultiSystem 4070** automatically identifies the connected sensors during switch-on and adopts all parameters: Measurement range, physical measurand, unit of measurement, signal output and characteristic curve (linearization). You can also connect sensors without ISDS designation. The entry of the sensor parameters is then done in clear operation menus.

You can connect up to five sensors and store all measured values. Calculations from the measured values such as difference, sum and performance, as well as the 1st derivation (e.g. speed from path) are available as additional special channels for display and recording. The buffering of extreme values of the minimum and maximum measurands is always active and can be displayed by the corresponding key selection.

All measurements can be conveniently transferred to a PC using a USB cable. The **HYDRO***com* software is delivered for free with the instrument and offers comprehensive support with functions for the evaluation, presentation and printing of the measured values.

System requirements for your PC:

- **•** Windows 7/8 (driver required) www.hydrotechnik.com
- **•** Windows 8.1 or later

# <span id="page-10-1"></span><span id="page-10-0"></span>**Connections**

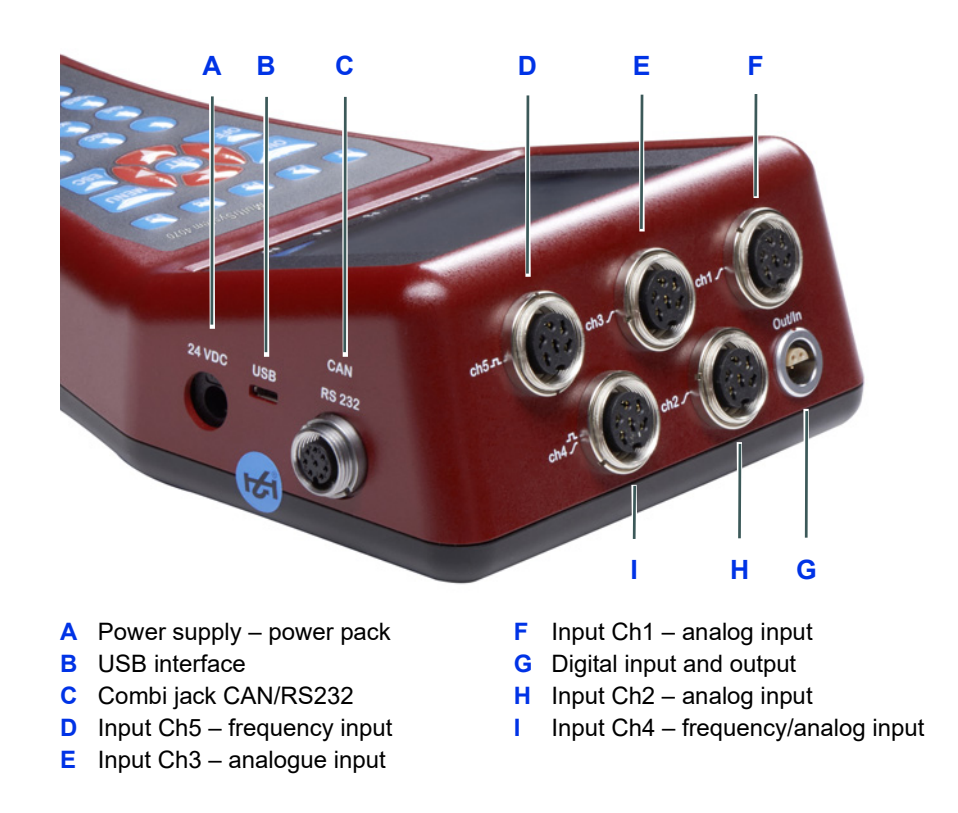

#### <span id="page-11-0"></span>**Characteristics of analogue inputs**

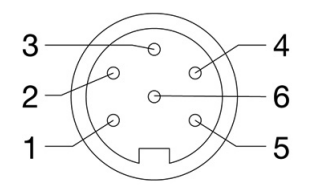

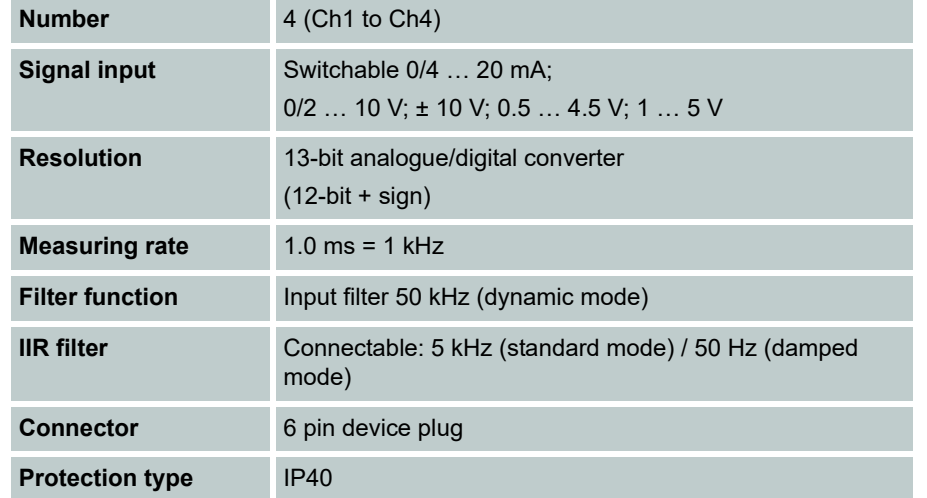

Pin assignment

#### <span id="page-12-0"></span>**Characteristics of frequency/analog inputs**

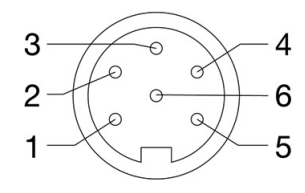

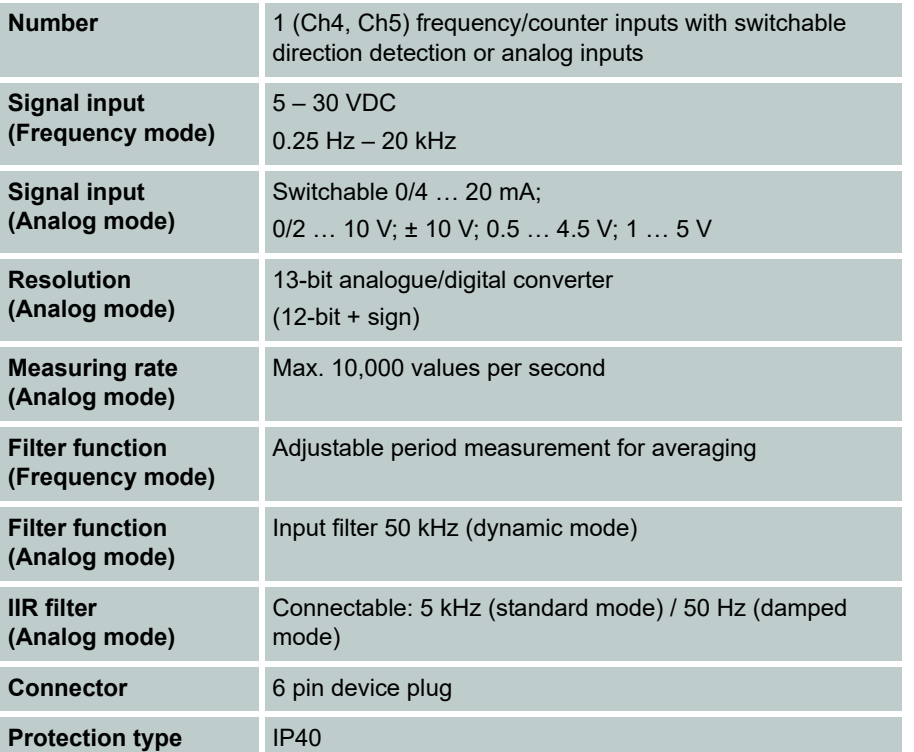

Pin assignment (Frequency mode)

#### **IZI HYDROTECHNIK**

Pin assignment (Analog mode)

#### <span id="page-13-0"></span>**Characteristics of digital signal input**

#### **Hinweis**

**Possible damage to the instrument!**

This input may not be connected directly to inductive loads (e.g. coil of a magnetic valve). Otherwise the instrument may be damaged.

Pins of the digital input/output (Ch6). The digital signal input is isolated.

#### Pin assignment

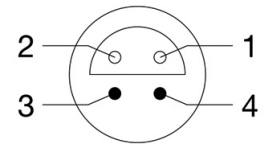

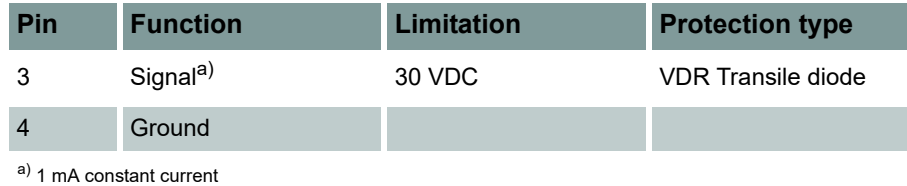

#### <span id="page-13-1"></span>**Characteristics digital signal output**

Jacks of the digital input/output (Ch7).

Pin assignment

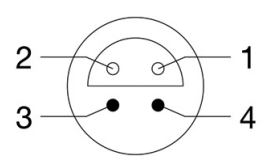

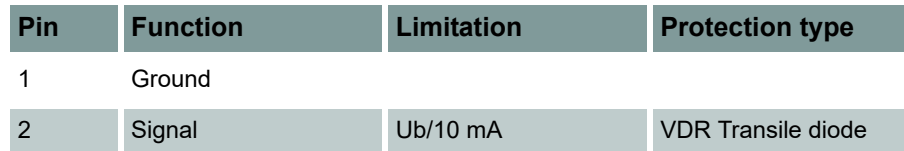

1

 $\overline{7}$ 

6 5

#### <span id="page-14-0"></span>**Characteristics of combi jack CAN / RS 232**

#### 8-pin M12x1 Pin assignment  $\overline{2}$ **Pin Function** 3  $\Theta$ 1 Ground 8 2 Power supply for MultiXtend or CAN sensors<sup>a)</sup> 3 DTR 4 CAN\_H 5 TXD 6 RTS from PC (input) 7 CAN\_L 8 RXD

a)  $\sim$ 14.6 to 15 V, max. 800 mA (power supply) /  $\sim$  13 VDC / 180 mA (battery)

#### <span id="page-14-1"></span>**Characteristics of USB interface**

#### Micro USB Type B for communication with a PC.

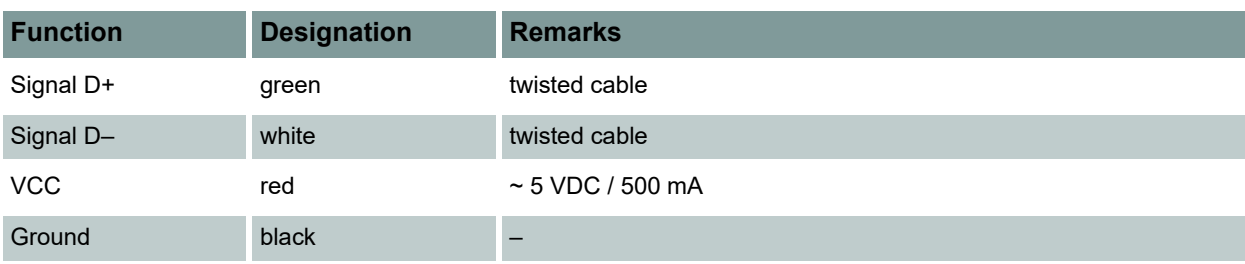

# <span id="page-15-0"></span>**Display**

 $44%$ 

 $\leftarrow$ 

ሮ

■ 1/2

The instrument is equipped with a color display where all information and measured values are displayed.

Graphical presentations can be configured individually.

Various items of information can be displayed as icons in the upper bar of the display:

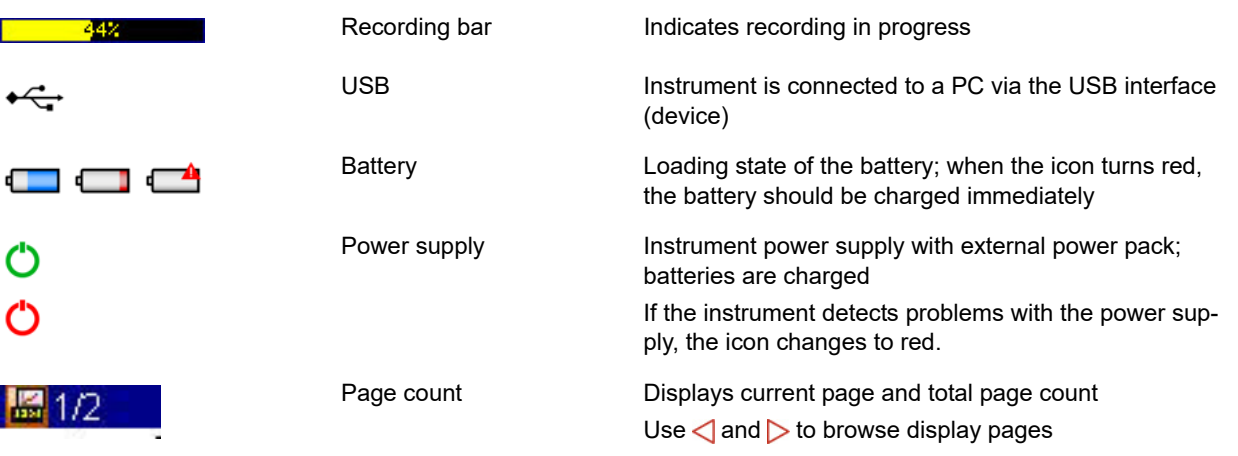

In normal operation, either the battery or power pack icon is displayed. If the battery icon flashes during mains operation, the batteries are either missing, defective or deep-cycled. Possibly the battery cable isn't plugged correctly.

## <span id="page-16-0"></span>**Keyboard**

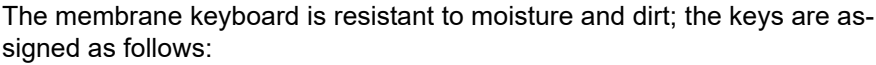

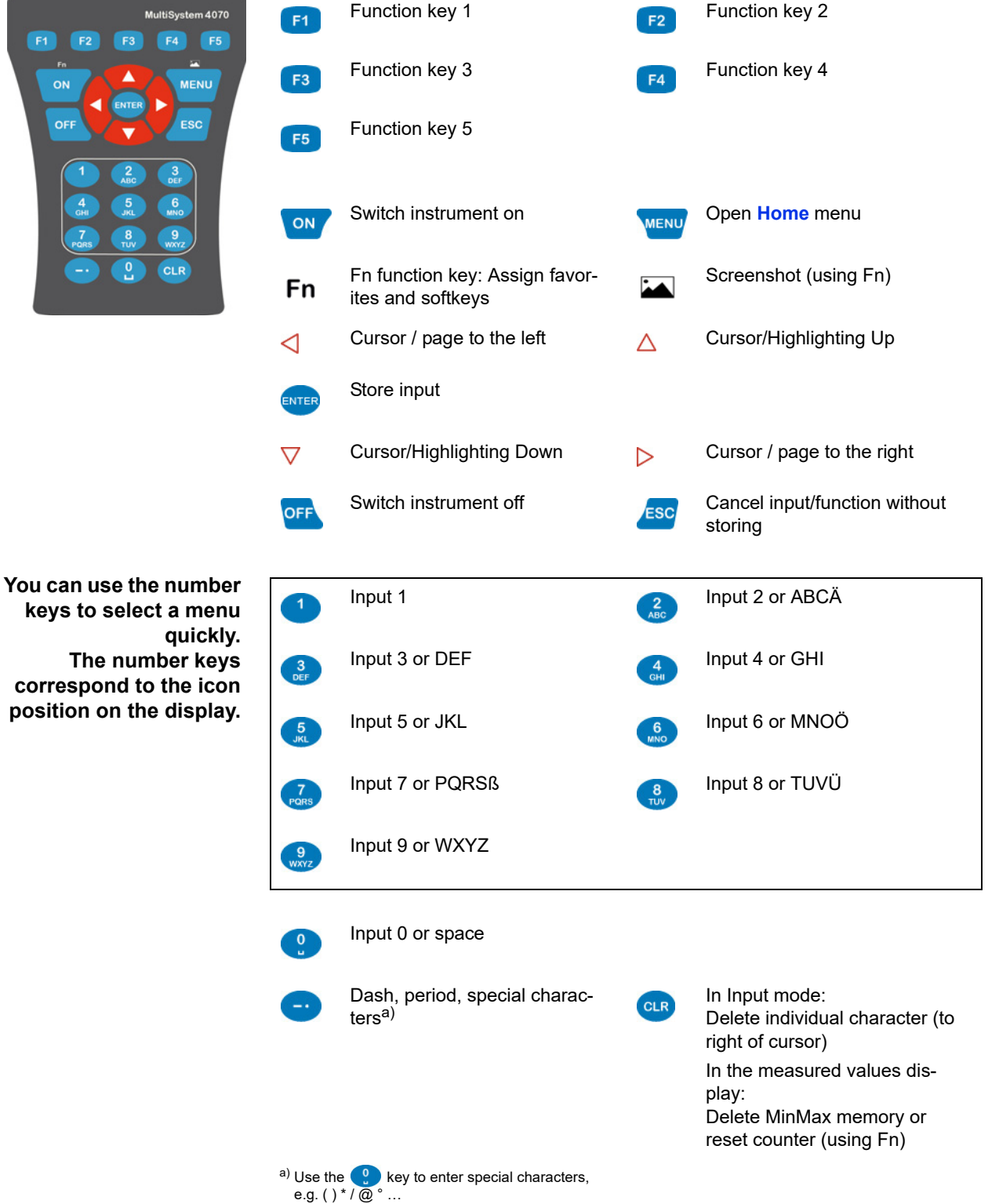

**DEU**

# <span id="page-17-0"></span>**HYDROcom software package**

After transferring the measuring data to a PC, you can use this software to evaluate, process and present the data graphically.

# <span id="page-17-2"></span><span id="page-17-1"></span>**Technical data**

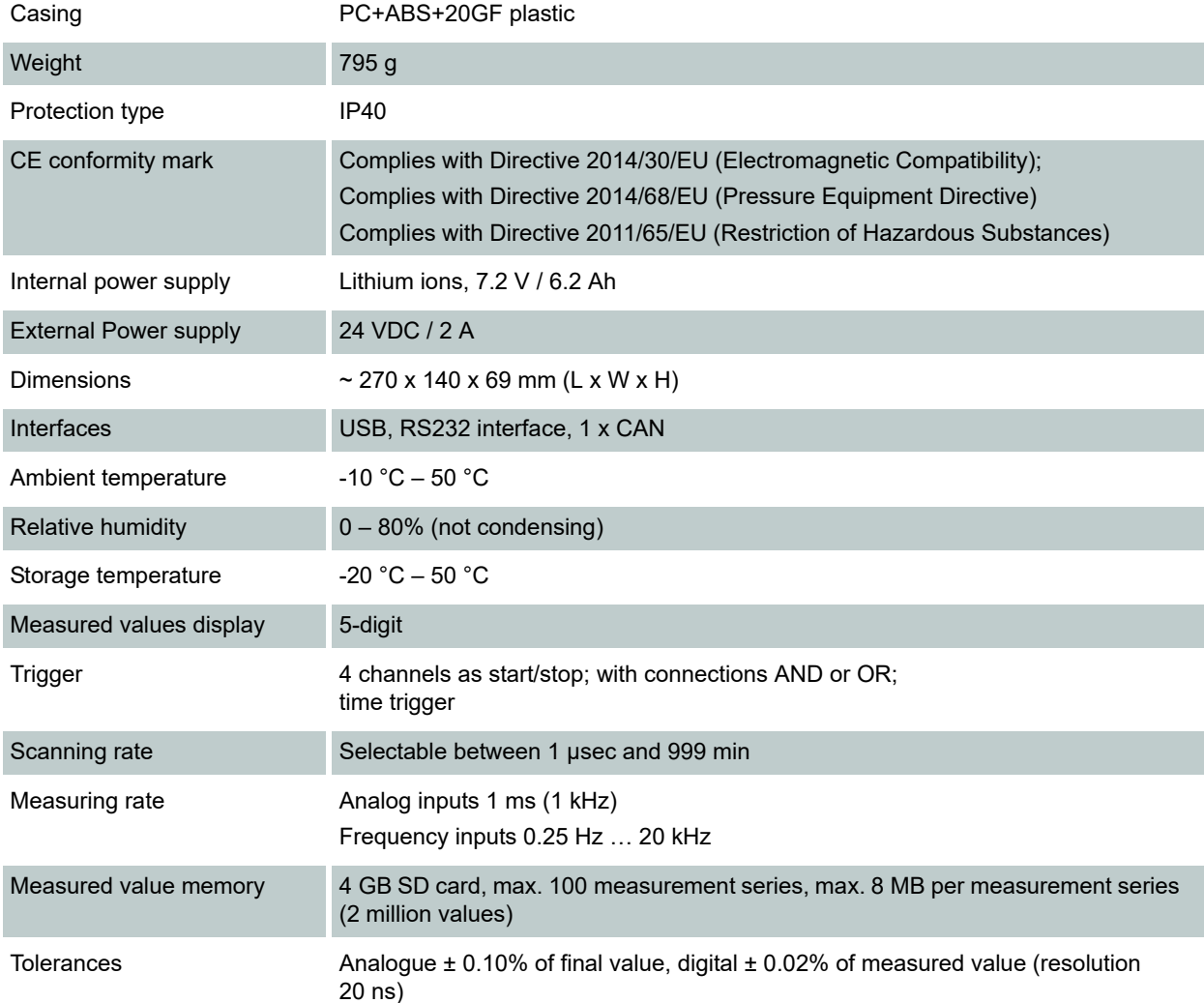

#### **E HYDROTECHNIK**

# <span id="page-18-0"></span>**Commissioning**

### <span id="page-18-1"></span>**Check delivery**

The measuring instrument is delivered by HYDROTECHNIK and transported by suited shipping companies. At the time of delivery to you, you should check:

- **•** Does the number of delivered items corresponds with the HYDROTECHNIK delivery note?
- **•** Is the packing free of visible damage?
- **•** Are measuring instrument and accessories free of visible damage?
- **•** Are there any indications of rough treatment during transportation (e.g. burn marks, scratches, color)?

To maintain all claims against the shipping company you should document all possible transportation damage (e.g. by taking photos and signing a written protocol), before you unpack the measuring instrument. HYDROTECHNIK is not responsible for transportation damage and will assume no liability.

#### <span id="page-18-2"></span>**Scope of delivery**

Carefully remove the transportation packing. Please observe all rules and regulations for the disposal of packing materials. After unpacking you should find the following parts:

- **MultiSystem 4070** measuring instrument
- **•** Plug-in power pack, 230 VAC/24 VDC
- **•** USB data transmission cable

Check the scope of delivery against the delivery note and the order documents. Please report any discrepancies immediately to HYDROTECHNIK. Subsequent claims about incomplete delivery cannot be accepted.

### <span id="page-19-0"></span>**Charge batteries**

#### **Hinweis**

A

#### **Battery performance endangered!**

Charge the instrument batteries for 3 hours before you put the instrument into operation. Otherwise, there is the risk of excessive discharge, which would severely impair the battery performance.

The lithium ion battery integrated in the measuring instrument will be charged as soon as the instrument is supplied by a HYDROTECHNIK power pack.

The instrument is equipped with internal lithium ion batteries. This has only been slightly charged at the factory. Charge them for 3 hours before you put the instrument into operation. An empty battery will be indicated by a red battery symbol.

#### **Information about handling instrument batteries**

The life cycle of lithium ion cells can be very long, but it depends greatly on the conditions of use.

Avoid a complete discharge, continuous charging and immediate re-charging after every use.

A red battery symbol will be displayed when the battery is nearly empty. In this case you should maintain a 3 hour charging time.

In case of longer periods without use you should discharge and charge the batteries monthly.

# <span id="page-19-1"></span>**Display operating instructions**

The operating instructions are available as a PDF file on the measuring instrument.

Connect the measuring instrument to a PC.

See **[Connect a PC and transfer data](#page-34-1)** auf Seite 35.

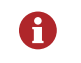

The measuring instrument is recognized as a removable storage device. You can open the operating instructions directly from the instrument.

You can also find the operating instructions on our website: www.hydrotechnik.com

# <span id="page-20-0"></span>**Operation**

This section will provide you with all information required for the daily use of the measuring instrument. The following operations are explained:

- **• [Switch the instrument On and Off](#page-21-0)**
- **• [Select operating language](#page-26-0)**
- **• [Connect sensors](#page-28-1)**
- **• [Enter sensor parameters](#page-29-0)**
- **• [Record measuring data](#page-31-0)**
- **• [Connect a PC and transfer data](#page-34-0)**
- **• [Delete measuring data](#page-32-0)**
- **• [Reset instrument](#page-37-0)**

In chapter **[Operating software](#page-38-2)**, you will find a complete description of the instrument software with a chronological presentation and explanation of all menus.

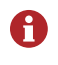

The software **HYDRO***com* which is part of delivery will not be explained in this manual. Please refer to the online help and the separate software documentation.

# <span id="page-21-0"></span>**Switch the instrument On and Off**

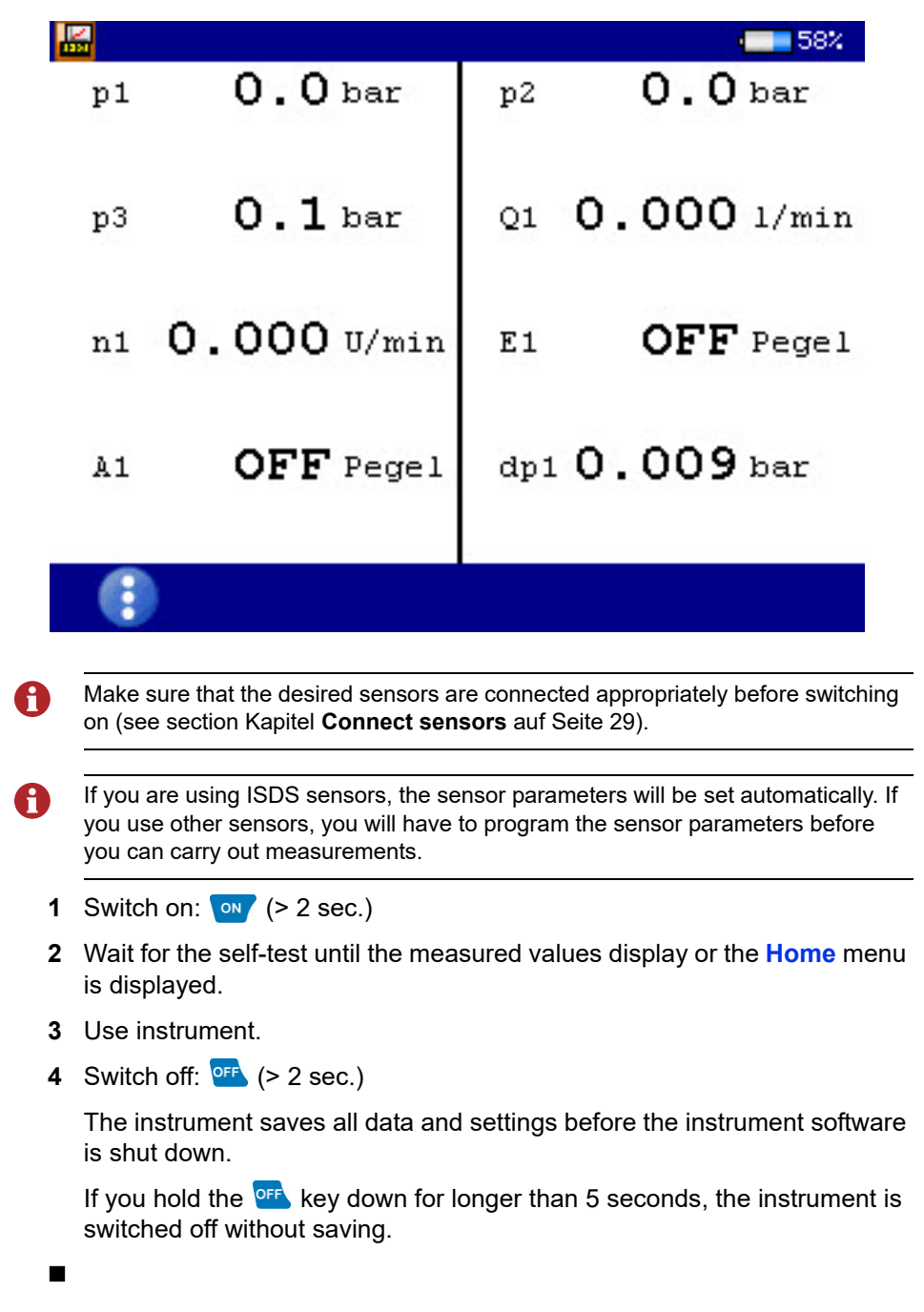

# <span id="page-22-0"></span>**Operation of the instrument software**

After you have switched on the instrument, the **Home** menu or the measured values display is shown, depending on the setting in the **User profile** menu.

If the measured values display is shown, press the  $\frac{1}{2}$  key to display the **Home** menu.

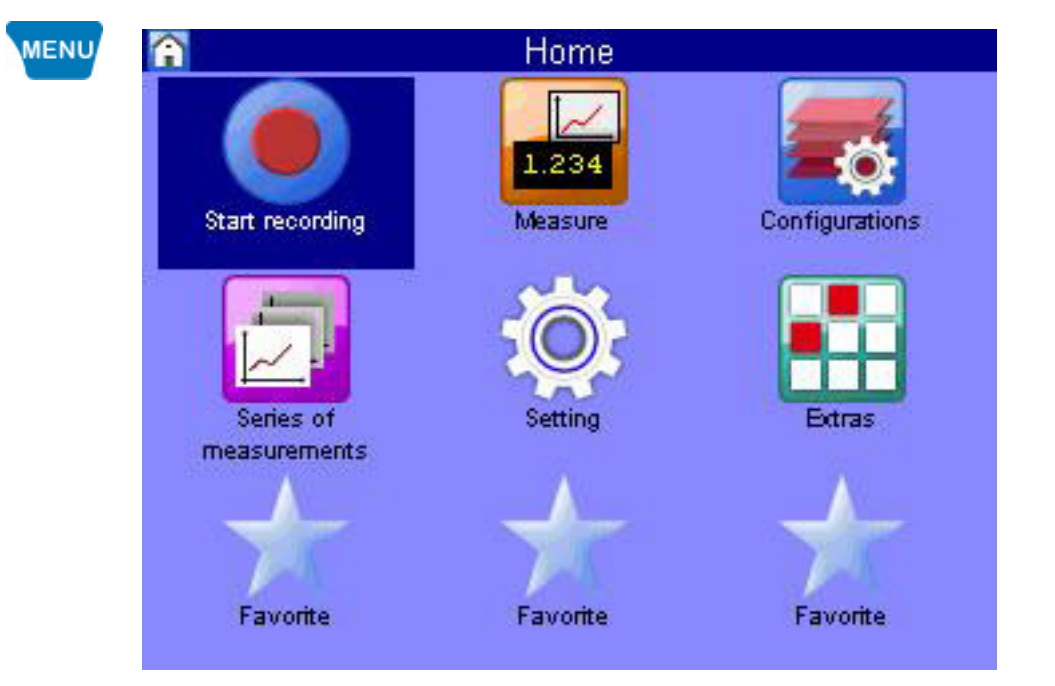

Menus have up to 3 x 3 icons. Each icon takes you to the next menu level or to a dialog.

### **IZI HYDROTECHNIK**

#### <span id="page-23-0"></span>**Navigating in the instrument software**

Each icon corresponds to a menu or a dialog. There are two ways to select an icon.

**Highlight and ENTER** Highlight the desired icon with the  $\Delta \nabla \triangleleft \triangleright$  keys and press the and key. The selected menu or dialog is displayed.

**Number keys** You can use the number keys to select a menu quickly. The number keys correspond to the icon position in the menus.

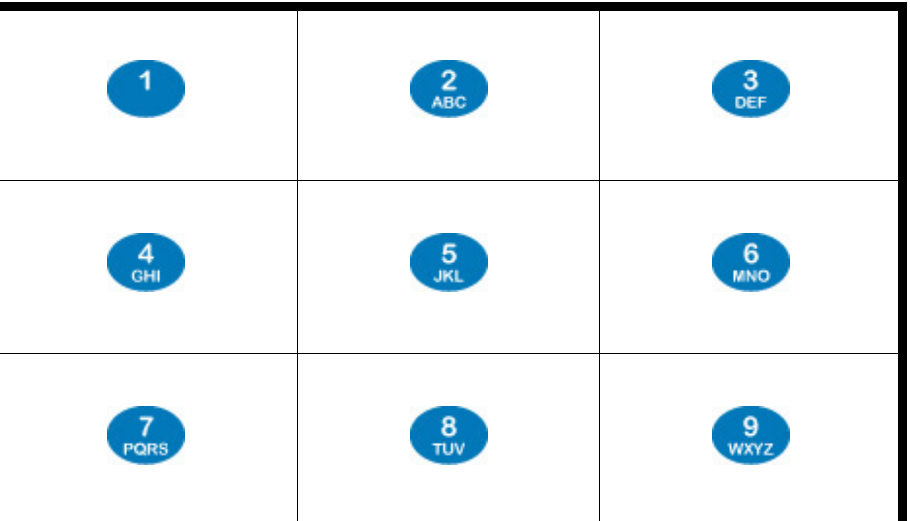

When you press a number key, the corresponding menu or dialog opens.

### **IZI HYDROTECHNIK**

**DEU**

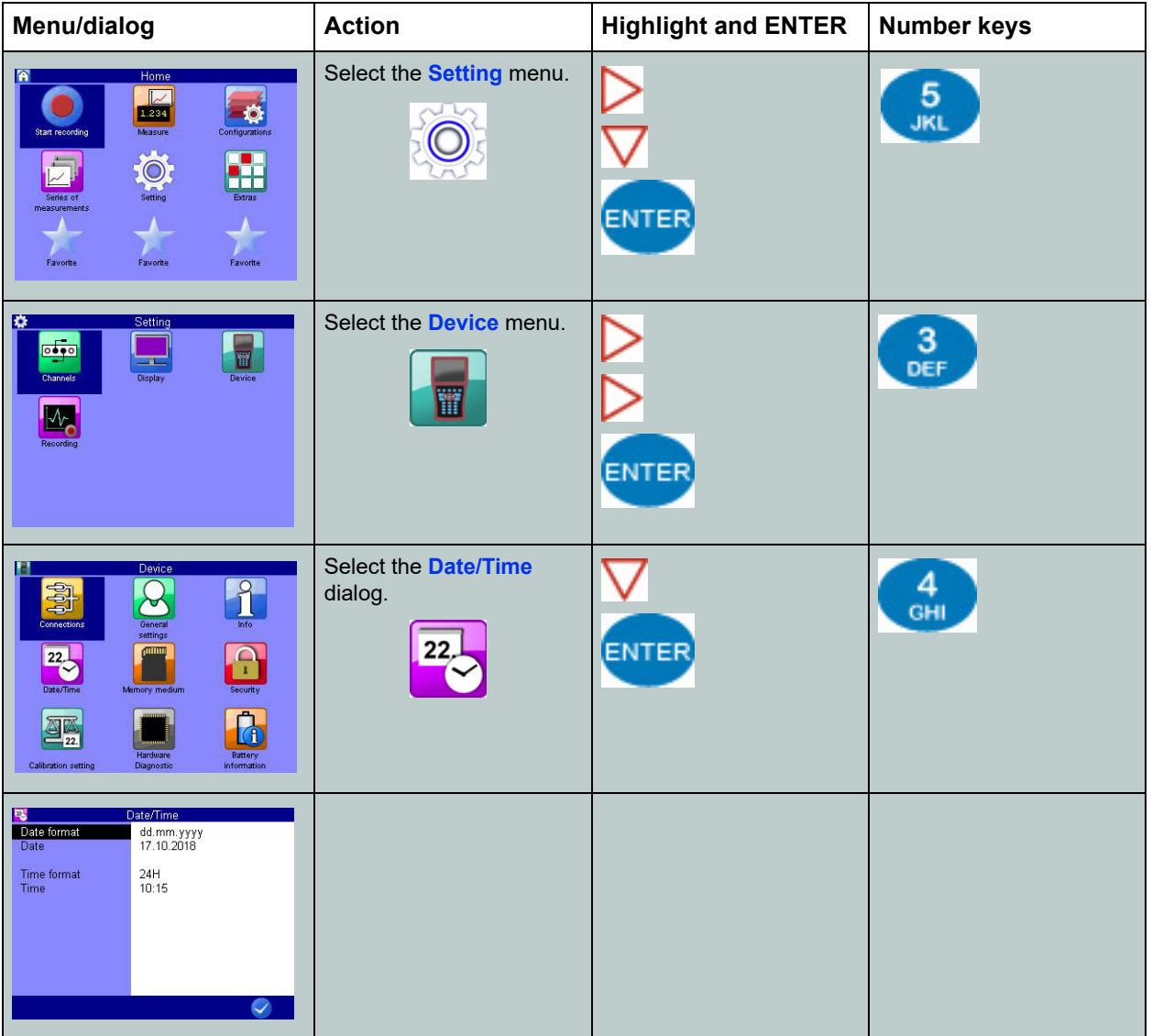

**Navigation example** Navigate to the **Date/Time** dialog.

#### <span id="page-24-0"></span>**Favorites**

There are three slots for favorites in the **Home** menu. You can assign a menu or dialog to each of the slots so that you have quick access to frequently used menus or dialogs in the **Home** menu.

#### **Assign a favorite**

- **1** Select a favorite in the menu using  $\Delta \nabla \triangleleft \triangleright$
- **2** Open the favorite selection:  $\frac{ON}{+}$   $\frac{ENFE}{+}$  (press simultaneously)
- **3** Select and confirm menu or dialog:  $\sqrt{V}$
- $\blacksquare$

#### <span id="page-25-0"></span>**User-defined softkeys**

CX197

You can use the F2 to F5 keys as user-defined softkeys in the measured values display.

#### **Create softkeys**

- **1** Open the **Home** menu: MENU
- **2** Open **Measure**:
- **3** Open the favorite selection for the softkey  $F2: \bullet$  +  $F2$  (press simultaneously)
- **4** Select the menu or dialog:  $\Delta \nabla$
- **5** Confirm the selection for the softkey:

The  $F<sup>2</sup>$  key in the measured values display is now a softkey.

The keys F3, F4 and F5 can also be defined as softkeys in the same way. Select **Favorite** in the selection dialog in order to delete a user-defined softkey.

#### <span id="page-25-1"></span>**Softkeys: Symbols/text**

In the **User profile** dialog, select whether softkeys are displayed as symbols or text.

- See **Softkeys** [auf Seite 99.](#page-98-1)
- See **[Softkeys: Symbols/text](#page-142-1)** auf Seite 143.

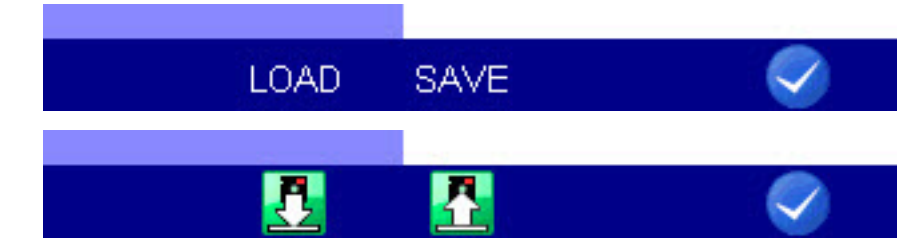

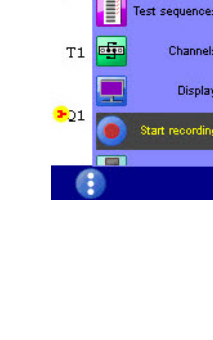

p3

**DEU**

# <span id="page-26-0"></span>**Select operating language**

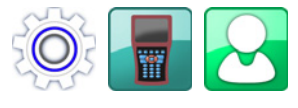

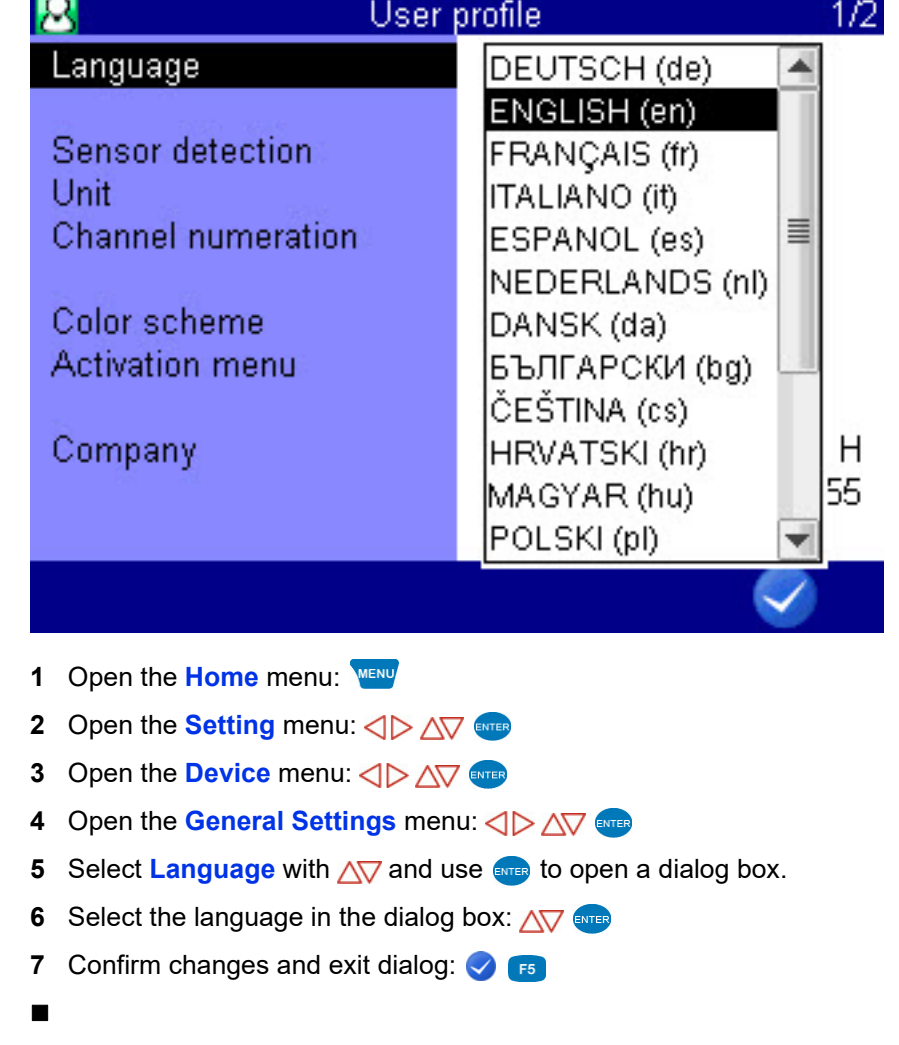

**DEU**

**DEU**

# <span id="page-27-0"></span>**Adjust number format**

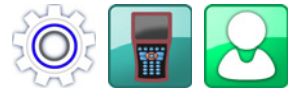

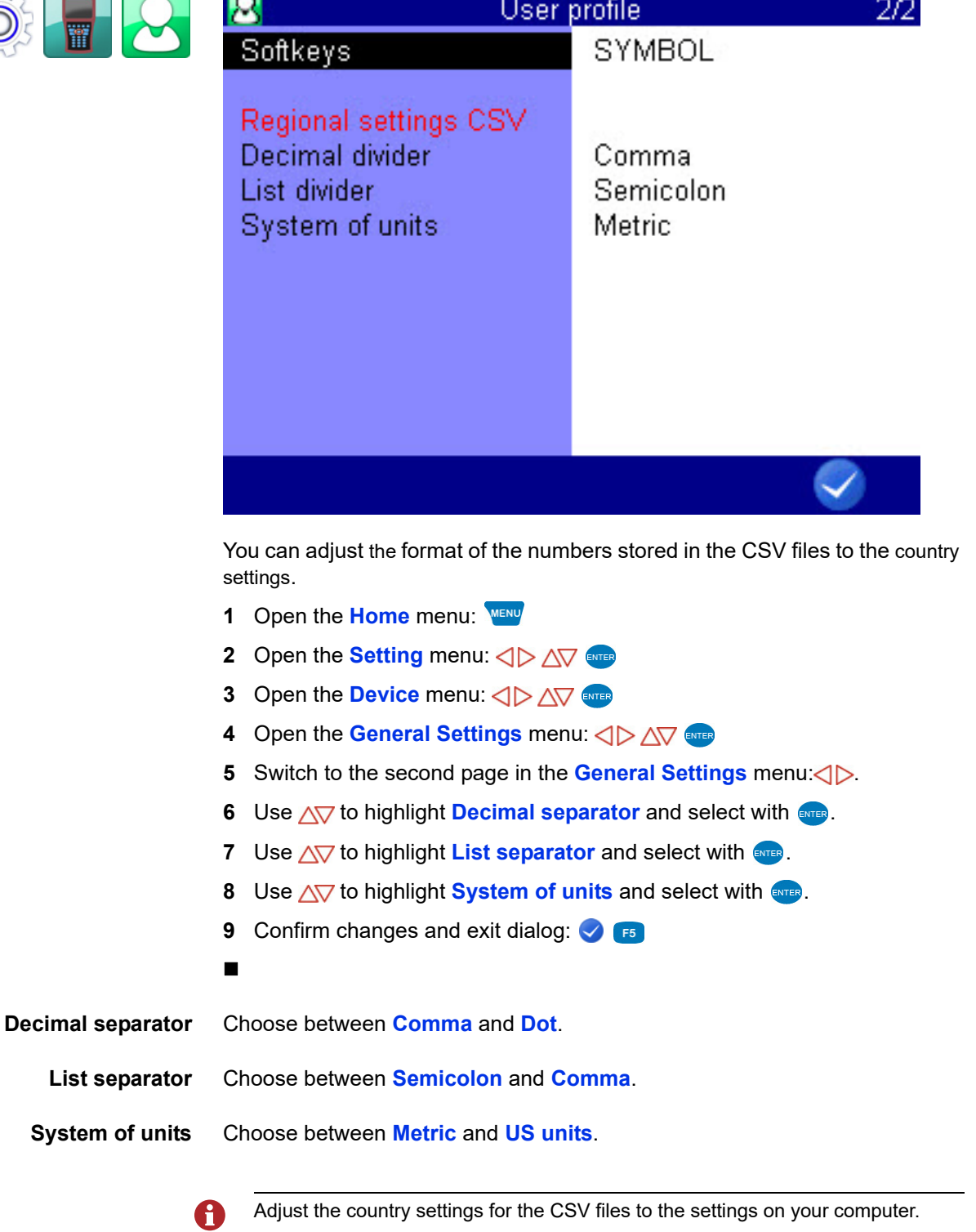

**DEU**

## <span id="page-28-0"></span>**Set date and time**

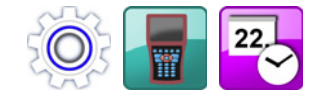

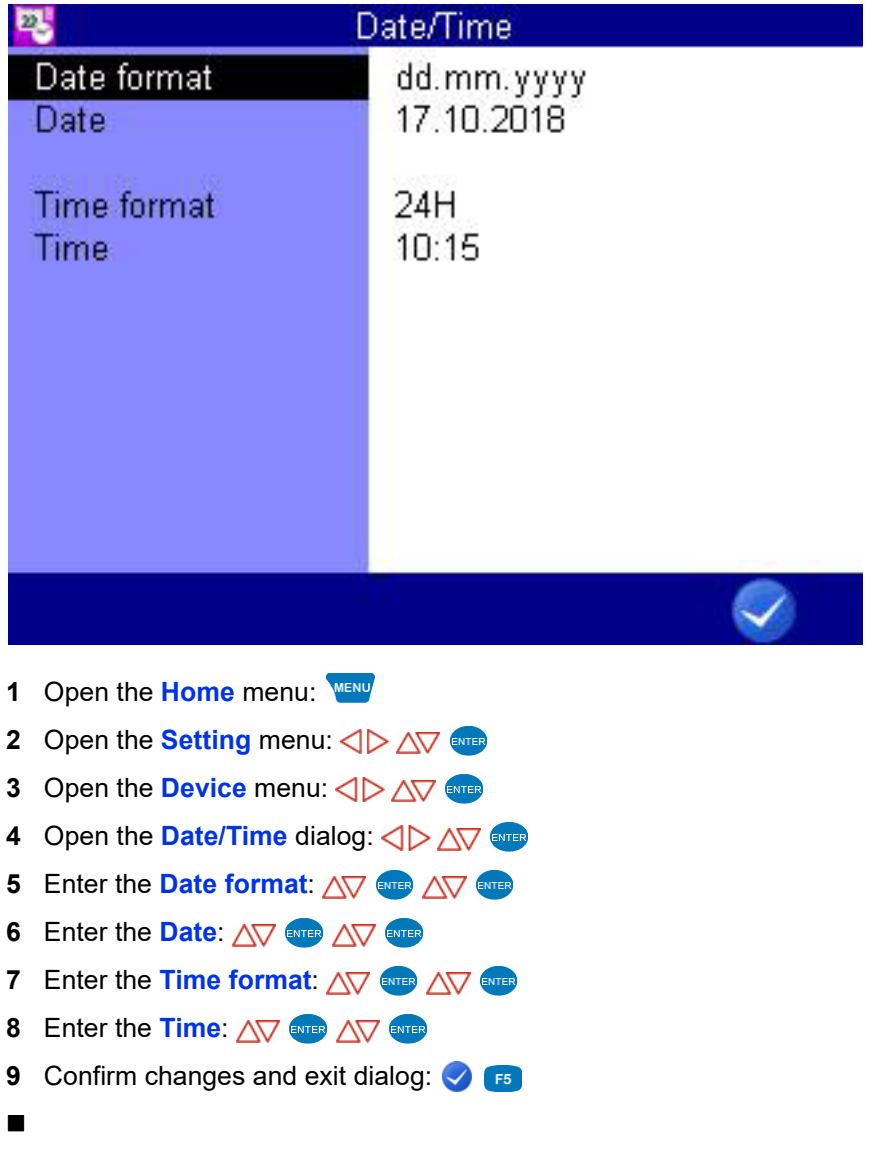

## <span id="page-28-1"></span>**Connect sensors**

- **1** Switch the instrument off.
- **2** Connect the desired sensors to the inputs.
	- See Kapitel **[Connections](#page-10-1)** auf Seite 11.
- **3** Switch the instrument on.

### <span id="page-29-0"></span>**Enter sensor parameters**

H

If you have connected ISDS sensors, the sensor parameters will be detected Ħ automatically when the instrument is switched on. Then you can skip this section.

If you have connected sensors without ISDS function, you will have to program the sensor parameters manually. You find the required information e.g. on the type plate or the calibration certificate of your sensor.

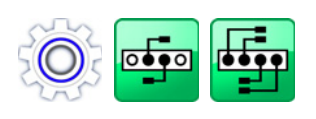

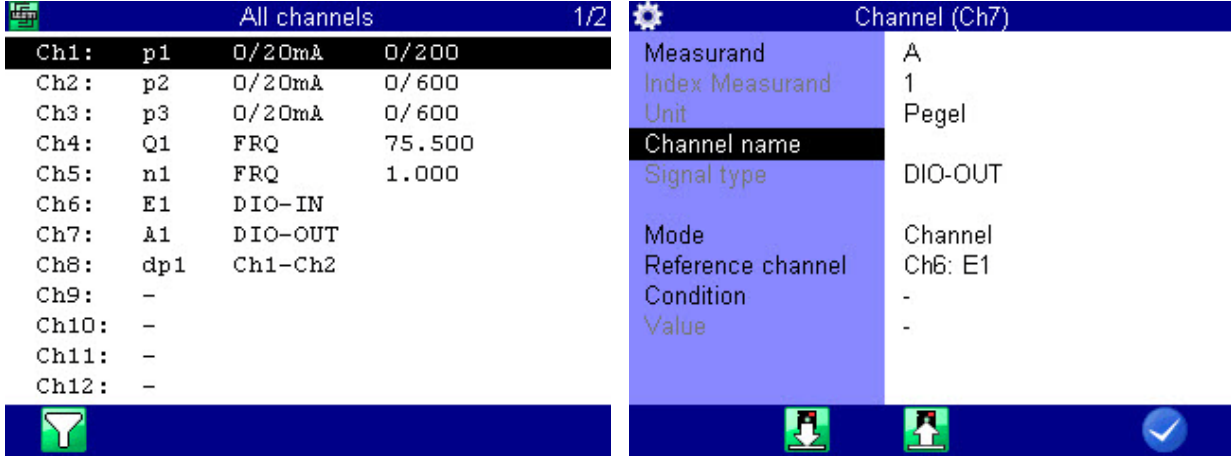

- **1** Open the **Home** menu: MENU
- **2** Open the **Setting** menu:  $\langle \rangle \rangle$  AV ever
- **3** Open the **Channels** menu:  $\langle \rangle$  AV ever
- **4** Open the **All channels** dialog:  $\langle \rangle$  AV ever
- **5** Highlight a channel:  $\Delta \nabla$
- **6** Start programming:
- **7** Highlight and select a dialog entry:  $\Delta \nabla$  and
- **8** Highlight a value: $\Delta \nabla$ , or enter a value, e.g. 12.5
- **9** Confirm value: ENTER
- **10** Confirm changes and exit dialog: **3**
- 

### **IZI HYDROTECHNIK**

**DEU**

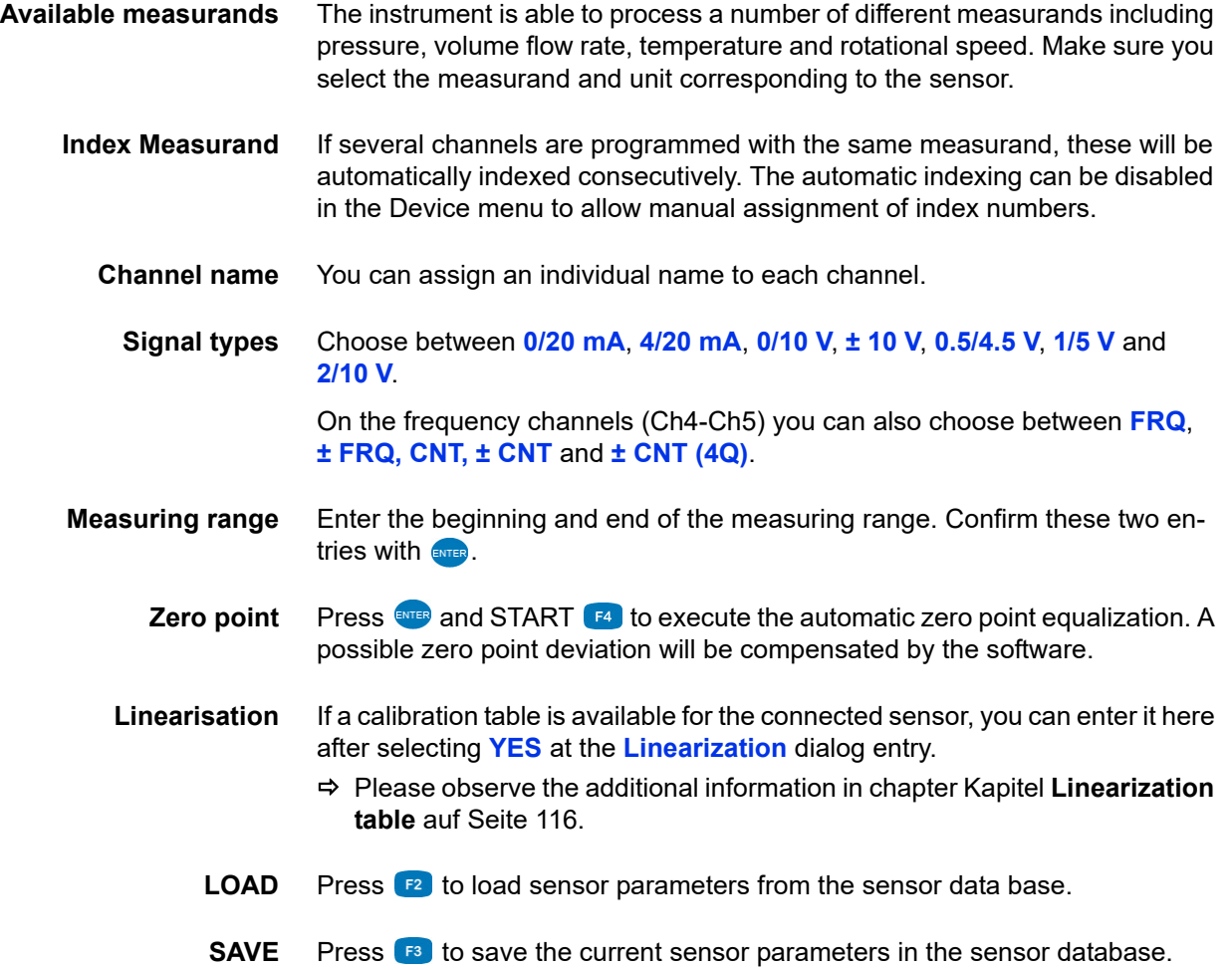

# <span id="page-31-0"></span>**Record measuring data**

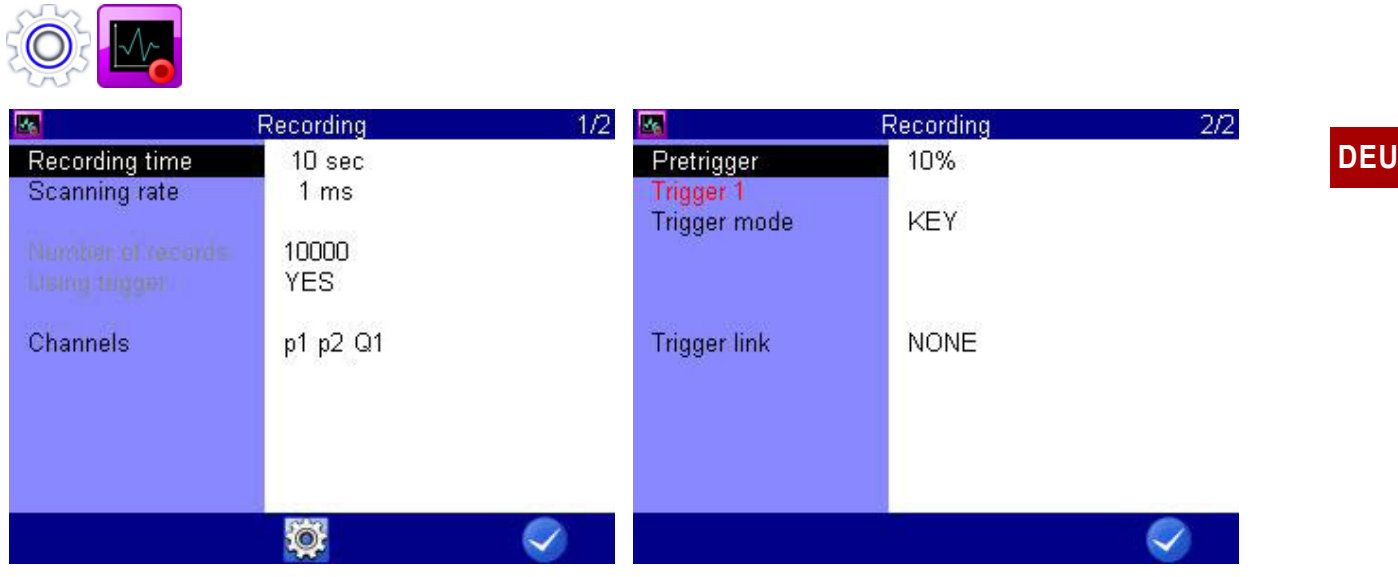

Data are collected in measurement series. These can be configured in the **Recording** dialog.

- **1** Open the **Home** menu:
- **2** Open the **Setting** menu:  $\langle \rangle$   $\wedge \sqrt[n]{\mathbb{R}}$
- **3** Open the **Recording** dialog:  $\text{CD}$  AV
- **4** Make a selection:  $\triangle \triangledown$
- **5** Confirm selection:
- **6** Apply changes:  $\sqrt{15}$
- **7** Return to the measured values display: **ESC**
- 

### <span id="page-32-0"></span>**Delete measuring data**

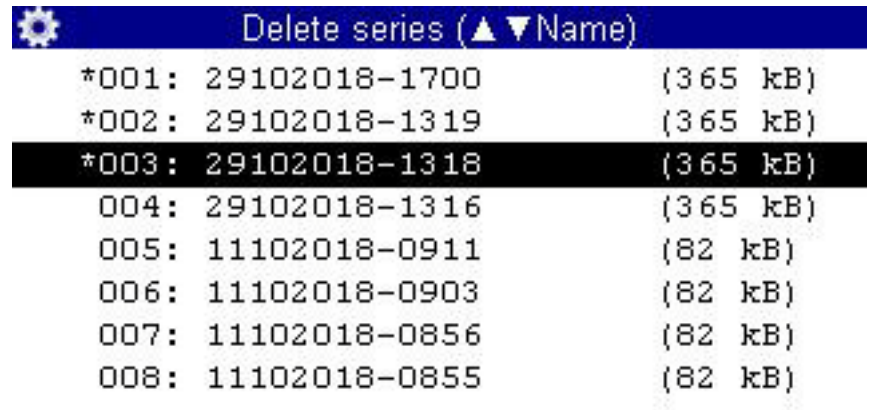

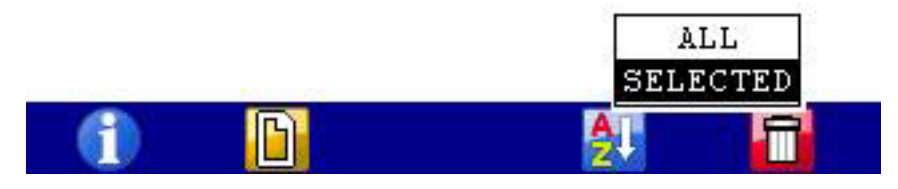

In the example shown, the measurement series 001, 002 and 003 have already been selected for deletion, an **\*** is displayed to the left of the series.

If you press  $F<sup>2</sup>$ , the names of the measurement files will be displayed; pressing  $\epsilon$  will provide you more information about the highlighted measurement series. Use  $f_{4}$  to sort the measurement data displayed.

- **1** Open the **Home** menu:
- **2** Open the **Series of measurements** menu:  $\langle \rangle \rangle \sqrt{\sqrt{2}}$
- **3** Open the **Delete series** dialog:  $\langle \rangle$  AV and
- **4** Select one or more measurement series (optional):  $\Delta \nabla$
- **5** Delete:
- **6** Delete the selected measurement series or all series:  $\Delta \nabla$
- **7** Confirm deletion with  $\frac{1}{2}$  or cancel with  $\frac{1}{2}$ .

The deletion cannot be undone.

The search function is explained here:

**[Search series](#page-64-1)** auf Seite 65

#### **IZI HYDROTECHNIK**

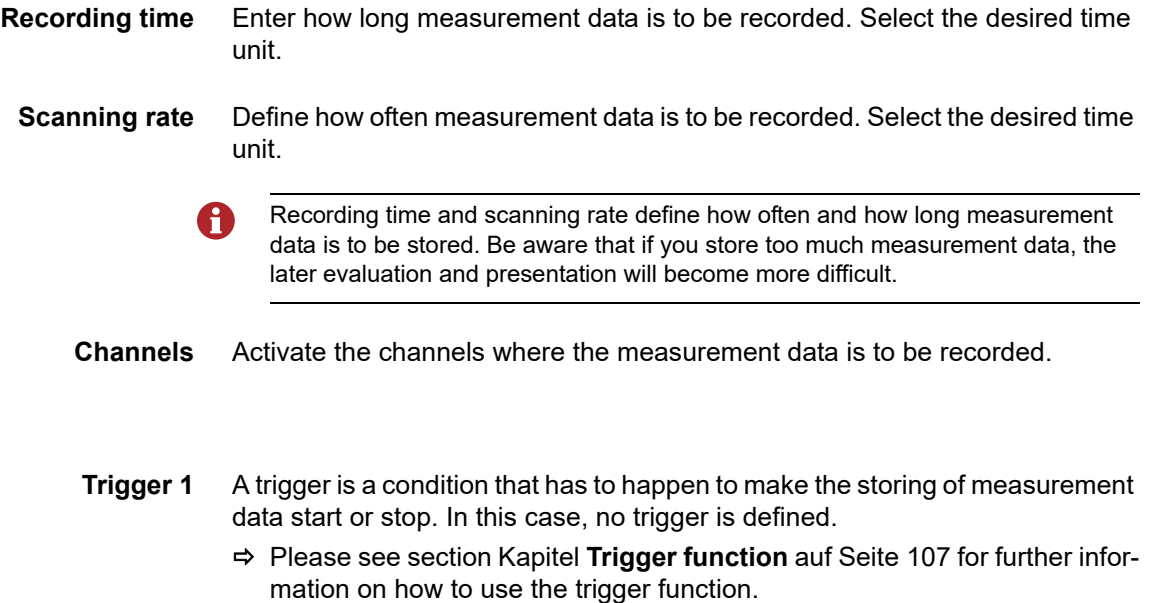

### <span id="page-33-0"></span>**Display information on selected file**

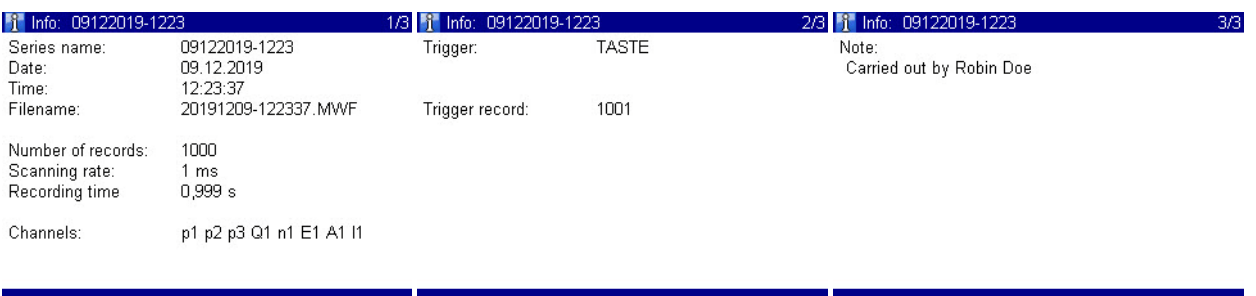

If you have selected a file (e.g. measurement file, configuration file, screenshot, etc.), you can use  $\bigcap$  to display information about the contents of the file. The information that is visible will depend on the file type. For screenshots, a preview of the image is displayed. If a note has been saved in the measurement file you can edit it with  $\sum_{r=1}$ 

Press **ESC** to exit the dialog.

Information about a file can be displayed in many dialogs.

### <span id="page-34-1"></span><span id="page-34-0"></span>**Connect a PC and transfer data**

You have to install the software **HYDRO***com* on your PC, before you can transfer measurement data to your PC.

#### **Data transfer with micro USB cable**

The measuring instrument is recognized as a removable storage device. You can therefore open the operating instructions directly from the instrument. If the measuring instrument is not recognized, this may be due to the USB cable you are using. Use a micro USB Type B cable that supports the "data transfer" function.

- **1** Switch on measuring instrument and PC.
- **2** Make sure that "Mass storage device" is selected as USB mode and that at least one volume is enabled.

See **[USB \(DEVICE\)](#page-91-0)** auf Seite 92.

- **3** Plug the supplied USB cable into the connector on the side of the measuring instrument.
- **4** Plug the USB cable into an available USB jack on your PC.

System requirements for your PC:

- Windows 7/8 (driver required)
	- www.hydrotechnik.com
- Windows 8.1 or later
- **5** Wait until the measuring instrument has been detected by the PC.
- **6** Perform the data transfer as described in the software documentation.

#### 

The internal memory has two partitions:

- **• DATA-VOL** This is the general memory for files (measurement series, images, etc.)
- **• DOCU volume**

This is where you will find the operating instructions, data sheets and software for this instrument.

**DEU**

# <span id="page-35-0"></span>**Directory structure for DATA-VOL partition**

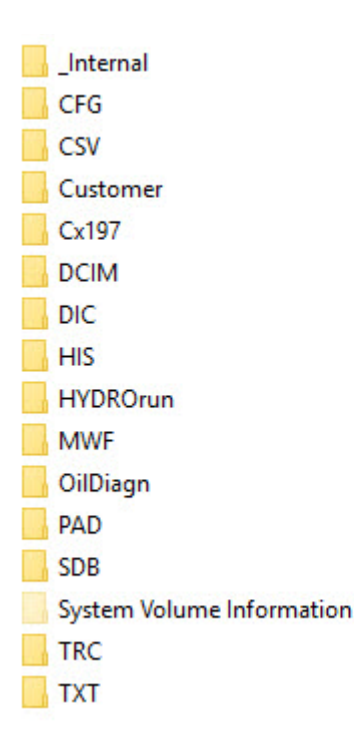

A directory structure has been set up on the **DATA-VOL** partition, the general memory for files (measurement series, images, etc.). The files are saved to different folders by file type. You may not find all of the folders listed here in the directory structure. The folders displayed depend on the instrument version you are using.

- **\_Internal** Internal system files for oil condition analysis, e.g. oil database, measuring point database and database for sensor assignment (**\*.SYS**, **\*.ODB** and **\*.TDB**).
	- **CFG** Stored instrument configurations (**\*.CFG**).
	- **CSV** Converted spreadsheet or database files in CSV format (**\*.CSV**).
- **Customer** Customer-specific files.
	- **Cx197** HySense CX197 diagnostic files.
	- **DCMI** Image files of screenshots in bitmap format (**\*.BMP**).
		- **DIC** Directory for dictionaries (**\*.DIC**).
		- **HIS** History files read from oil condition sensors.
			- **•** History file of a Patrick sensor (**\*.PHIS**)
			- **•** History file of a viscosity sensor (**\*.VHIS**)
			- **•** History file of a moisture sensor (**\*.HHIS**)
			- **•** History file of a filling level sensor (**\*.LHIS**)
- **HYDROrun** Databases created with HYDROrun, e.g. measurement results of test sequences (**\*.DBF)**.
	- **MWF** MWF files for measurement series (**\*.MWF**).

**OilDiagn** Measurement results from oil condition sensors.

- **•** Oil condition diagnosis file from Patrick sensor (**\*.OCDP**)
- **•** Oil condition diagnosis file from CV100 viscosity sensor (**\*.OCDV**)
- **•** Oil condition diagnosis file from CM100 moisture sensor (**\*.OCDM**)
- **•** Oil condition diagnosis file from CL1xx filling level sensor (**\*.OCDL**)
- **•** Oil condition diagnosis file from CW100 contamination sensor (**\*.OCDW**)
- **PAD** Test sequence files and test sequences (**\*.PAD**).
- **SDB** Stored sensor settings (**\*.SDB**). **Channels** [auf Seite 68](#page-67-0)
- **TRC** Stored TRACE files (CAN traces) (**\*.TRC**).
- **TXT** Stored text files (**\*.TXT**).

### **Reset instrument**

- All user-defined parameters and settings (channels, display, memory, etc.) will be A deleted by resetting the instrument. All data on the SD card remain unaffected (measurement series, sensor and CAN database, projects, test sequences, databases from test sequences, etc.).
	- **1** Switch instrument off: **OFR**
	- **2** Switch instrument on: ON
	- **3** Wait until the beginning of the initialization is displayed and then press the  $\begin{array}{c} \bullet \\ \bullet \end{array}$   $\begin{array}{c} \bullet \\ \bullet \end{array}$  keys consecutively.

The selection list of the available operating languages will be displayed, from where you may select the desired one. Then the instrument will be reset and restarted.

# **Operating software**

The operating software of the **MultiSystem 4070** will be presented and explained on the following pages.

## **Frequently used functions**

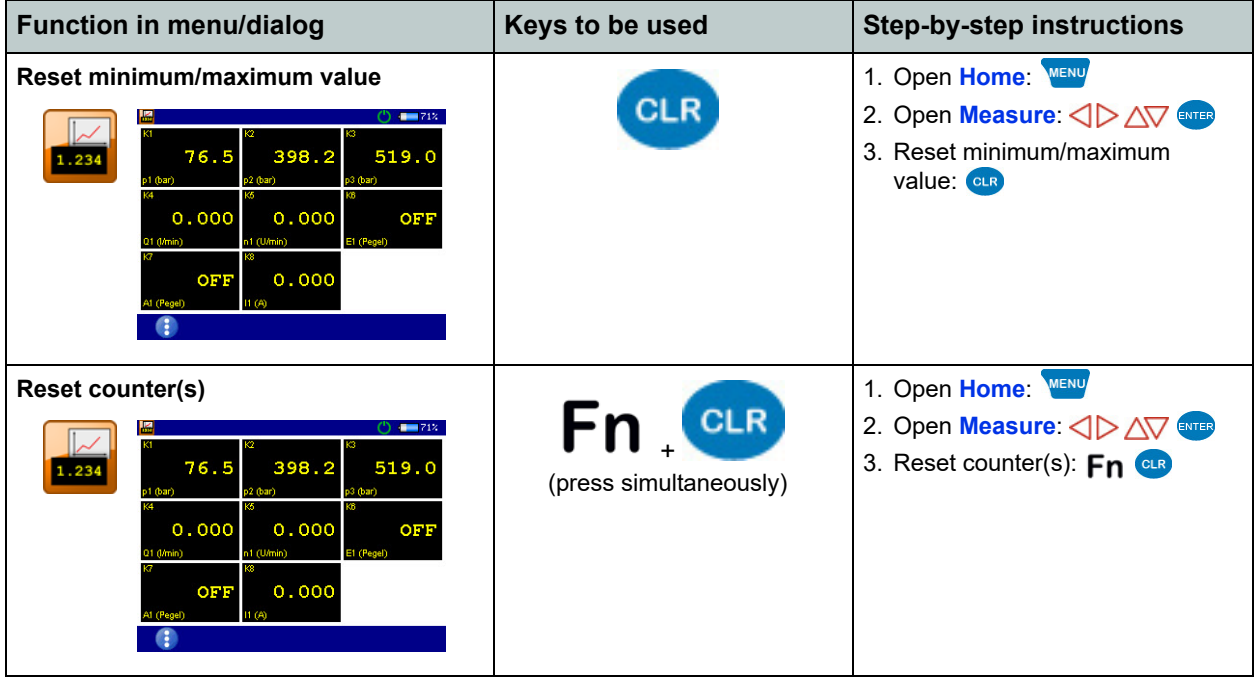

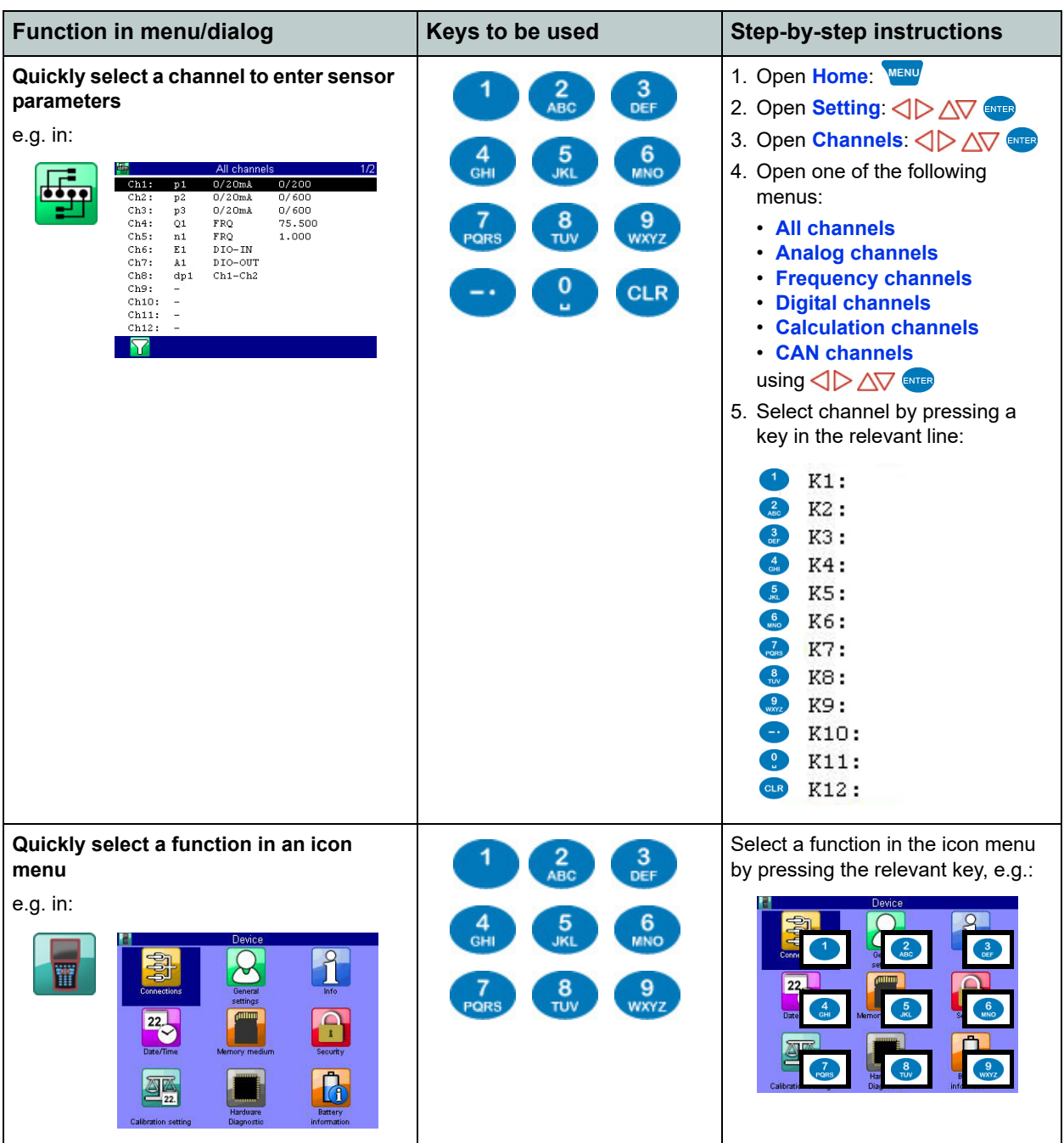

### **Home**

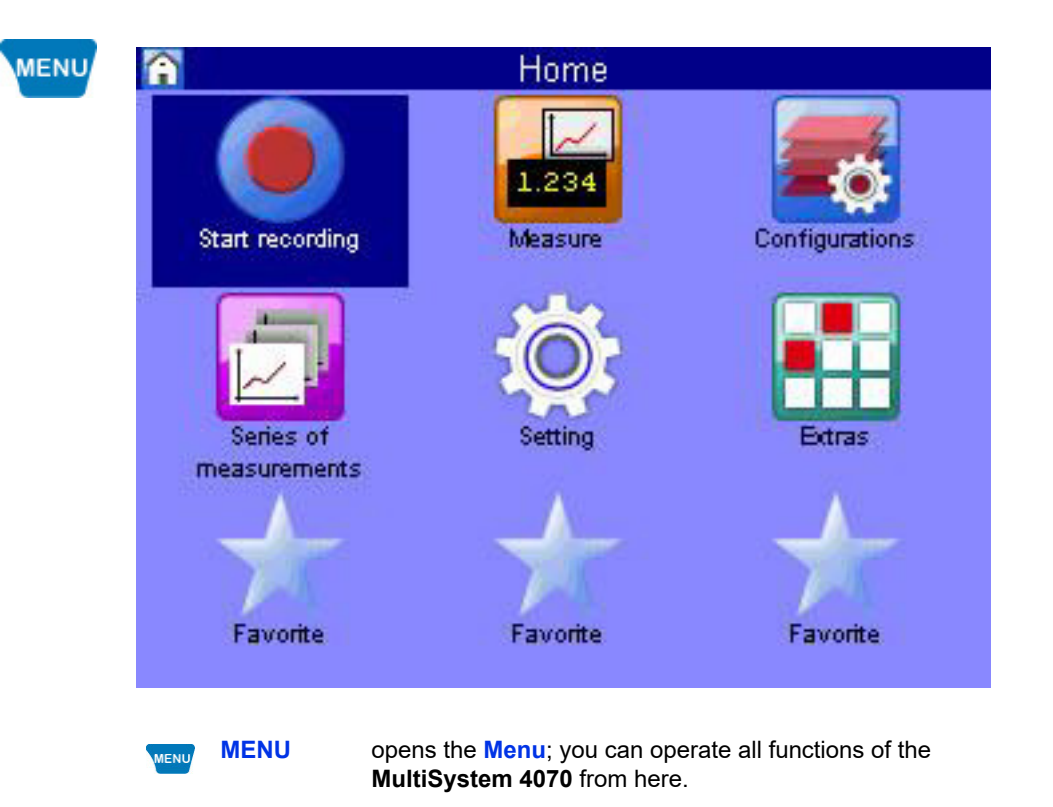

For the following explanations, it is assumed that the **Home** menu is displayed.

#### **Available menus**

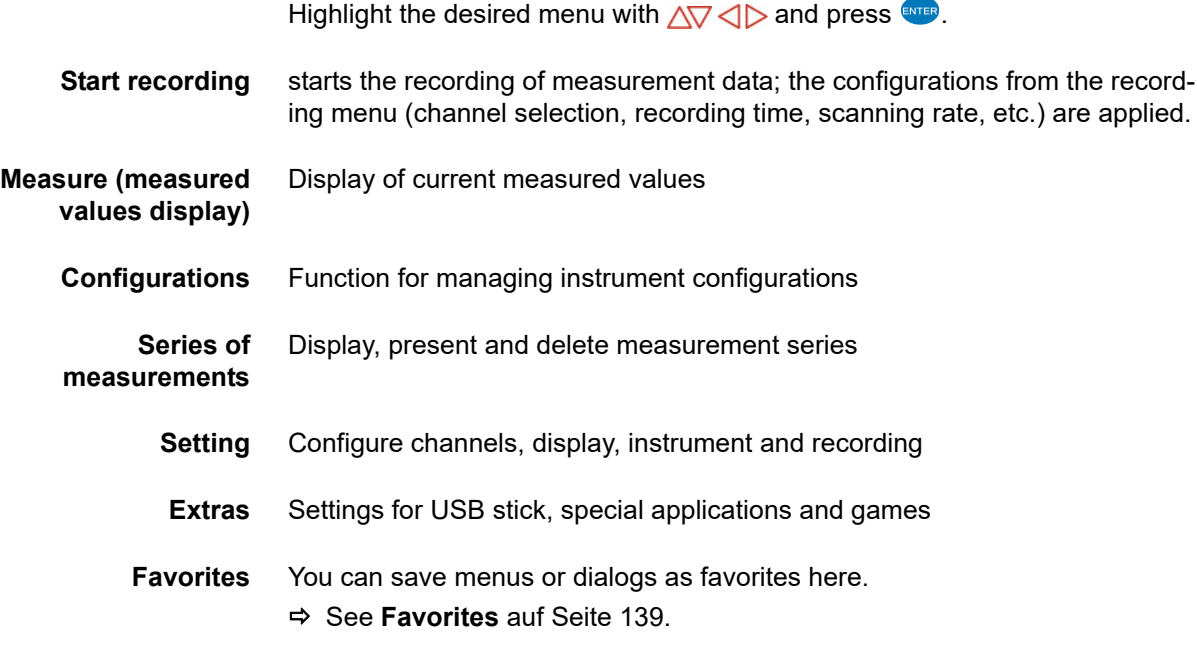

**DEU**

## **Start recording**

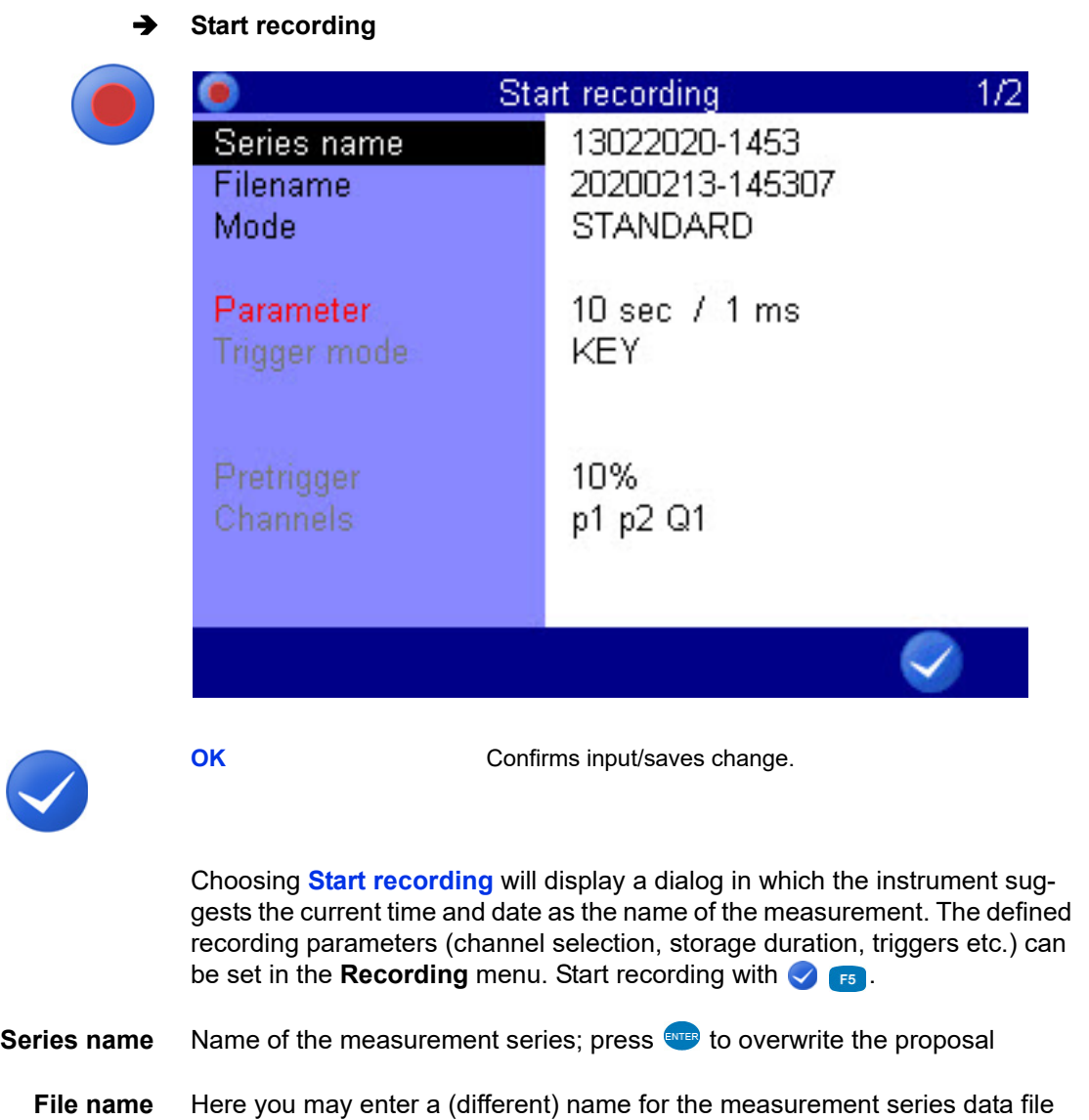

F<sub>5</sub>

**Mode** Choose from three options:

#### **• STANDARD**

The defined recording and parameters will be applied to execute one single recording

**• CYCLIC**

The defined recording parameters will be applied to execute a recording; then the recording will be repeated until the key **C-STOP** is pressed

**• SINGLE VAL**

The current value of each selected channel will be recorded when key is pressed

If you want to assign a note to the recording, switch to the second page in the **Start recording** dialog.

**Note** You can enter any free text here. Select **Note**, press **FINTER** and enter the desired text. Store the note with ENTER.

#### **Open recorded measurements**

See **[Series of measurements](#page-49-0)** auf Seite 50.

### **Measure (measured values display)**

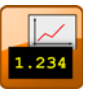

Displays the current measured values. In the **Display** dialog, you can select which channels are displayed here.

There are different measured values displays:

- **•** Measured values together with minimum and maximum values (MinMax)
- **•** Measured values with their units

In the **User profile** dialog, you can specify that the measured values display is displayed after the measuring instrument is switched on.

See **[General Settings](#page-94-0)** auf Seite 95.

#### <span id="page-43-0"></span>**Change display**

 $\frac{12}{100}$  1/2  $p1$  1

> H 囯  $\overline{\mathbb{R}}$  $\boxed{L}$  $\hat{\mathbf{t}}$

Use **F1** to open the display selection menu. Choose from the following options:

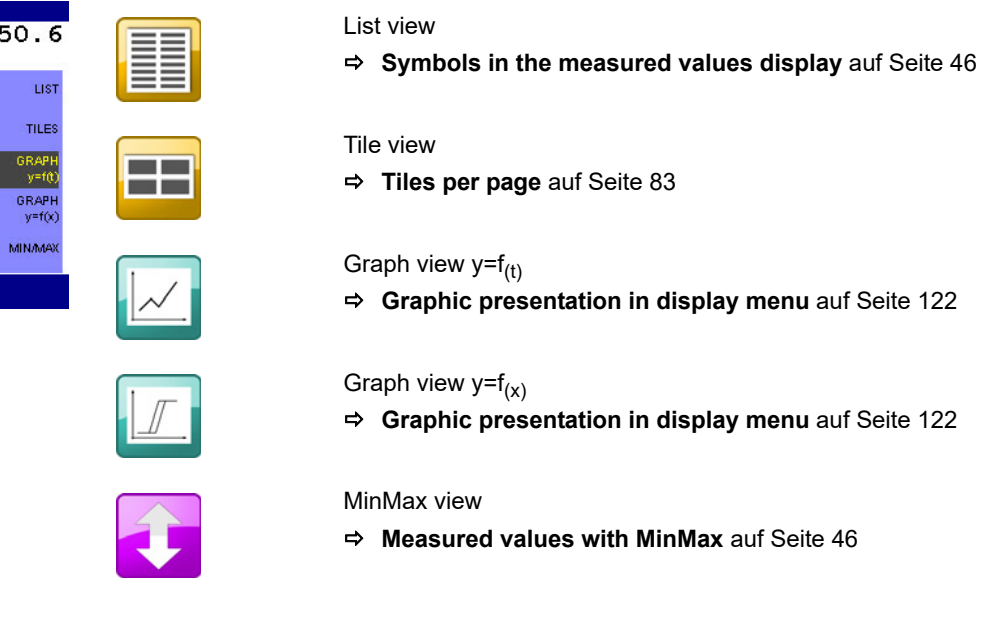

#### **Measured values with their units**

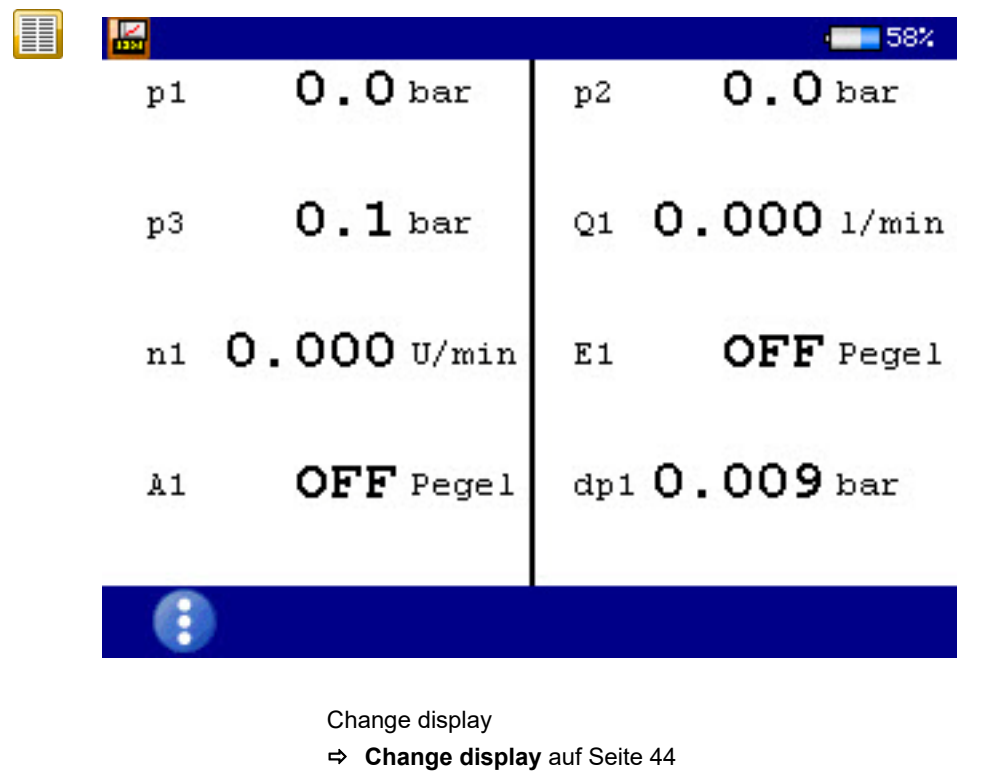

The units are displayed to the right of each measured value.

F<sub>1</sub>

#### <span id="page-45-1"></span>**Measured values with MinMax**

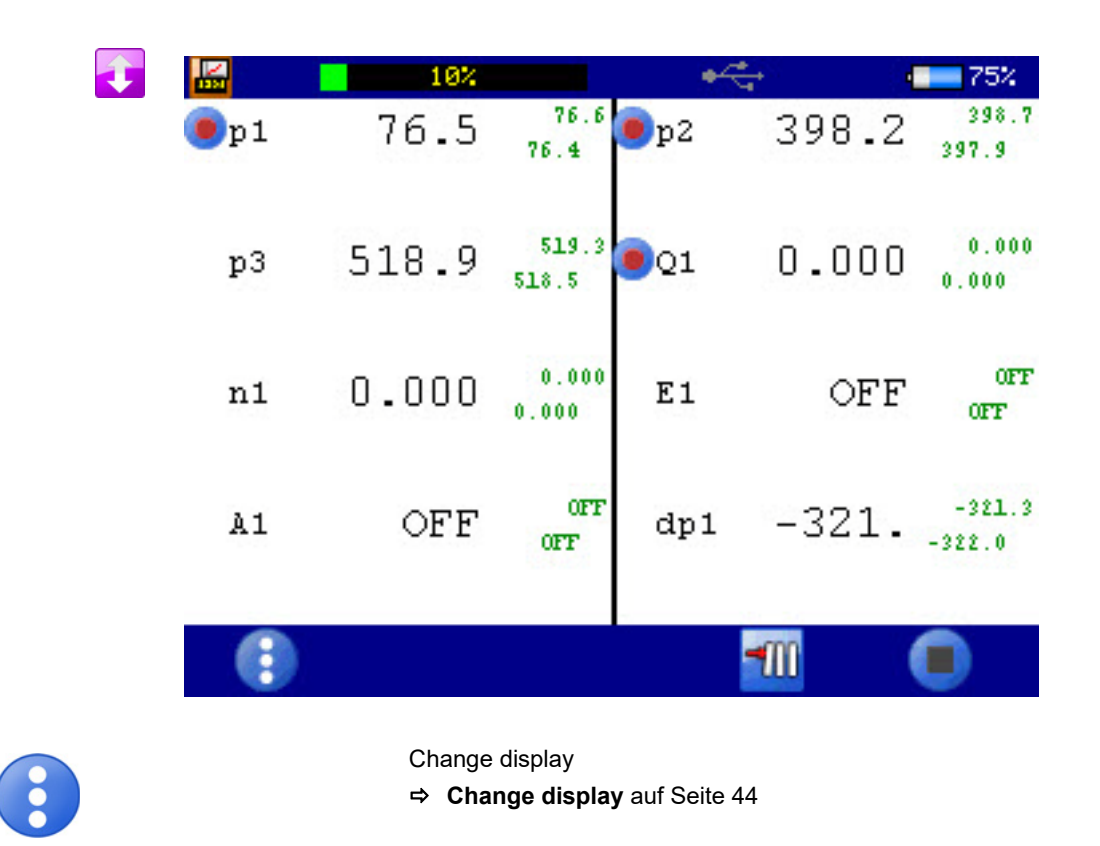

To the right of each measured values display, the measured minimum value (upper left) and maximum value (bottom right) are displayed.

#### <span id="page-45-0"></span>**Symbols in the measured values display**

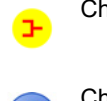

Channel with ISDS sensor

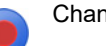

Channel is recorded

F<sub>1</sub>

### **Error display**

The following error messages may appear in the measured values display if errors occur during measurement:

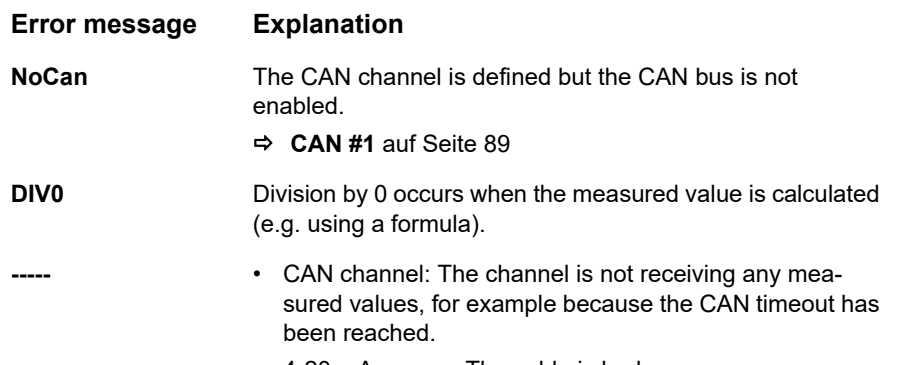

• 4-20 mA sensor: The cable is broken.

### **Configurations**

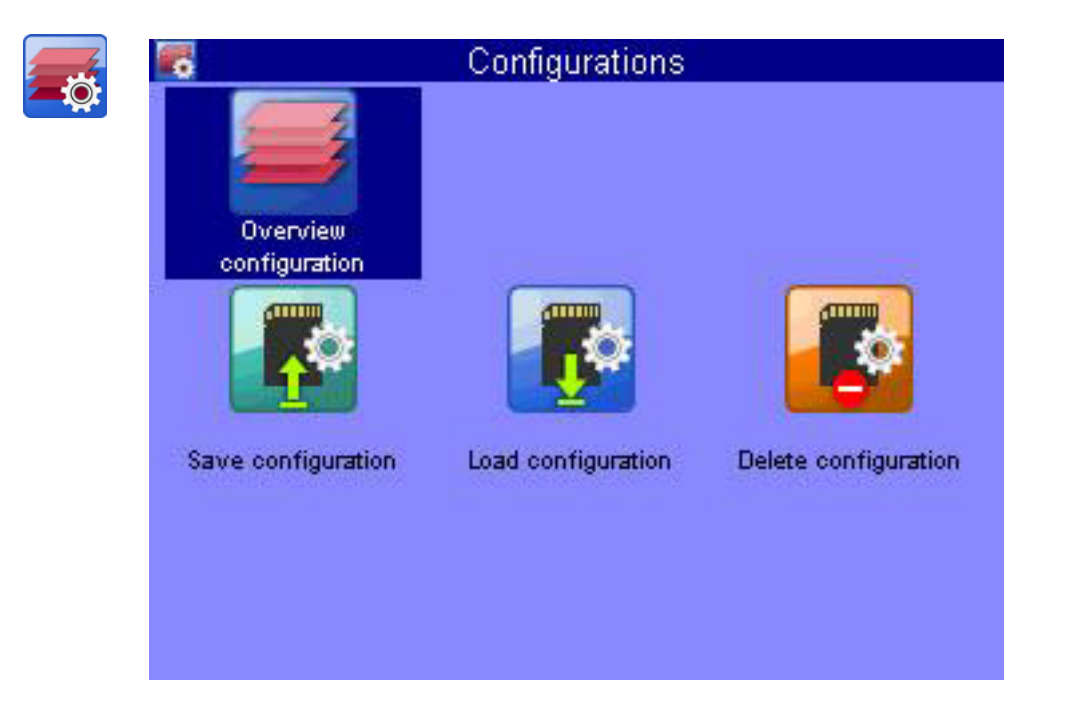

In the **Configurations** menu, you can view all settings for the measuring instrument and name and save the settings record. You can save as many configurations as you wish and then load or delete them.

#### **Save a new configuration**

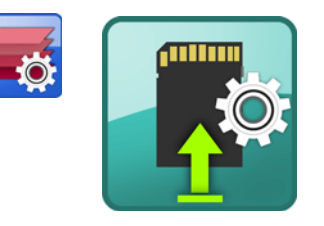

- **1** Select the **Save configuration** dialog:  $\text{CD}$   $\text{CD}$
- **2** Enter a File name and  $\epsilon$

Use  $\left[\begin{array}{ccc} 1 & 0 \\ 0 & 1 \end{array}\right]$  to toggle between capital and small letters.

**3** Enter a **Description** and  $\blacksquare$ .

Use  $\left| \mathbf{r}_{2}\right|$  to toggle between capital and small letters.

**4** Save configuration and exit dialog: **8** F<sub>5</sub>.

**DEU**

### **IZI HYDROTECHNIK**

#### **Load a saved configuration**

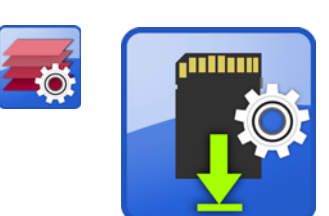

- **1** Select the **Load configuration** dialog:  $\left\langle \right| \geq \left\langle \right| \right\langle \right\langle \right|$
- **2** Select a **File name:**  $\frac{1}{2}$
- **3** In the dialog box, make a selection from the list of configurations:  $\Delta \nabla$
- **4** Load configuration and exit dialog: **8** F5.
- 

#### **Delete a saved configuration**

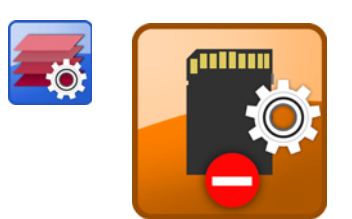

- **1** Select the **Delete configuration** dialog:  $\left\langle \triangleright \right\rangle \left\langle \right\rangle$
- **2** Select a **File name:**  $\frac{1}{2}$
- **3** In the dialog box, make a selection from the list of configurations: $\sqrt{\sqrt{2}}$ .
- **4** Delete: **6** F5.
- **5** Choose between **ALL** and **SELECTED**:  $\epsilon_{\text{MTER}}$ .
- **6** Press **YES** to confirm deletion and exit dialog: **F2**
- 

### <span id="page-49-0"></span>**Series of measurements**

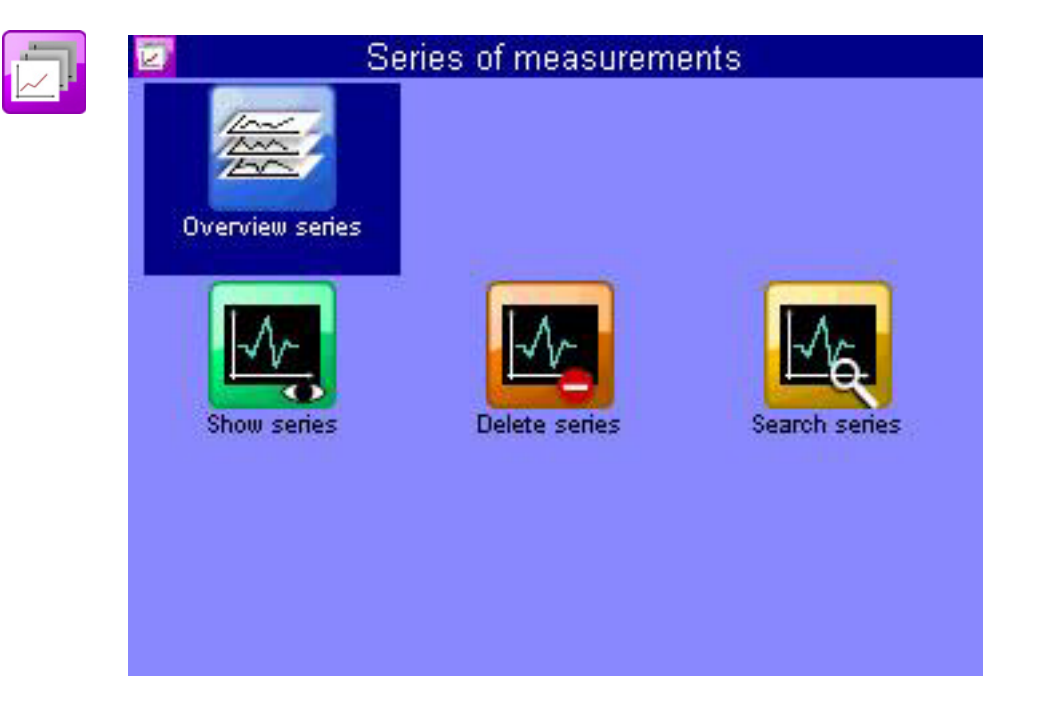

In this menu you can process, display, delete, search for and configure the presentation of recorded measurement series.

#### **Overview series**

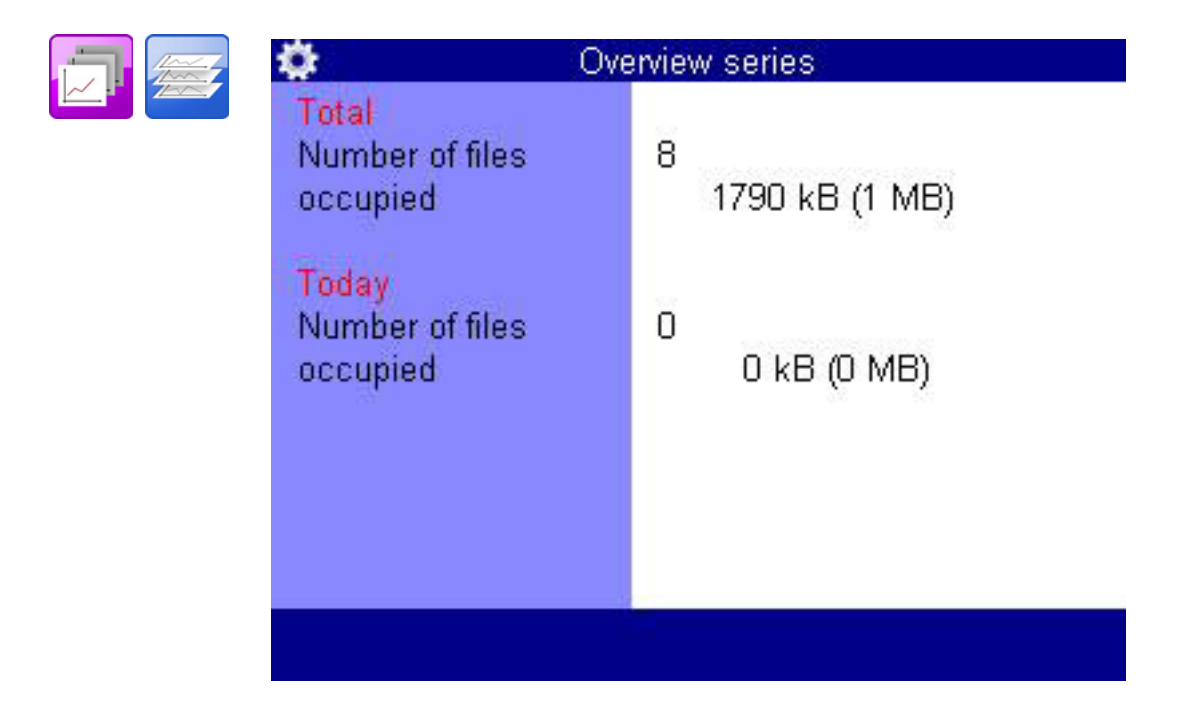

**DEU**

#### **Show series**

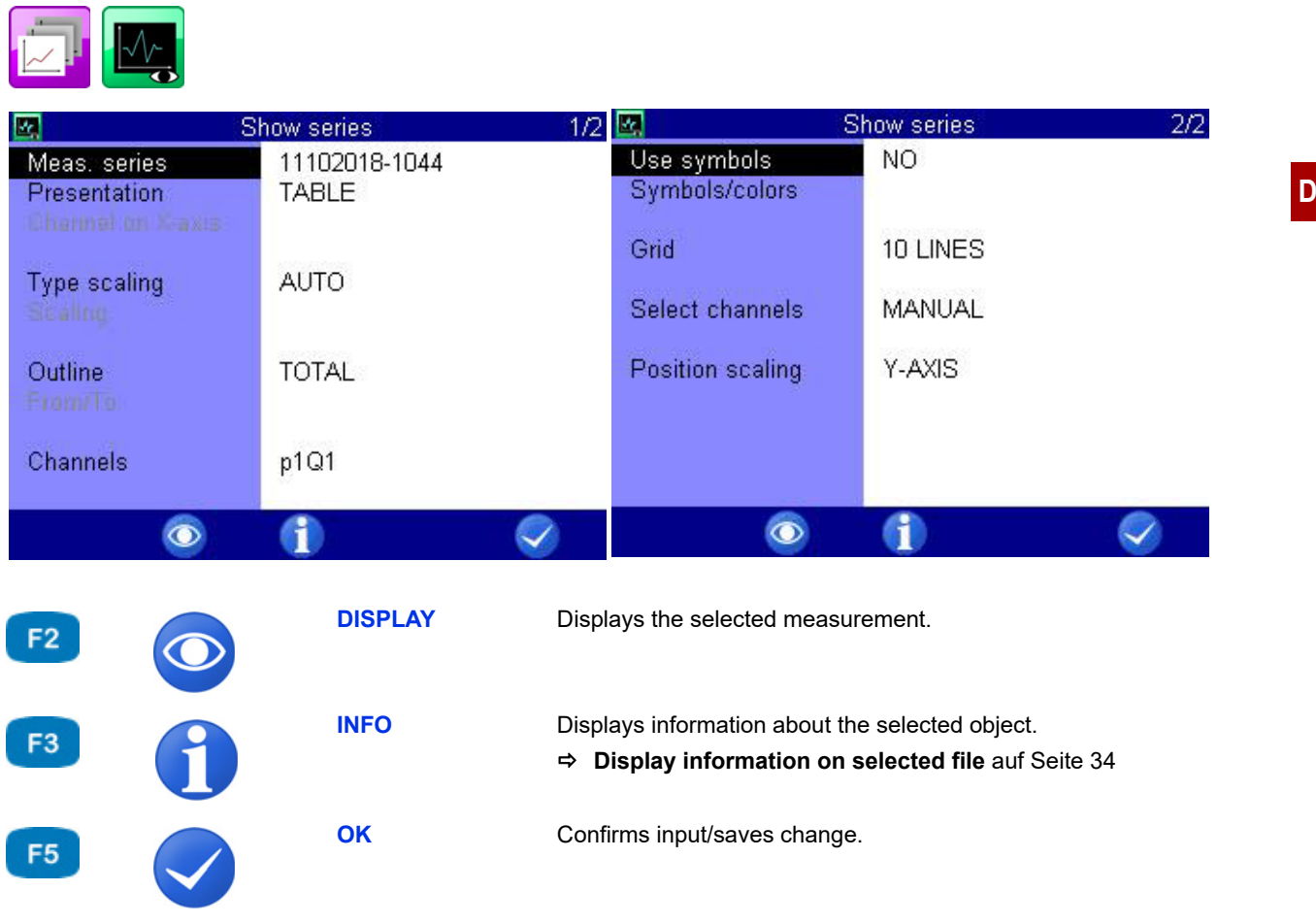

In the Show series dialog, select a measurement series and specify the presentation mode. Then press  $\left[\frac{1}{2}\right]$  to display the measurement series.

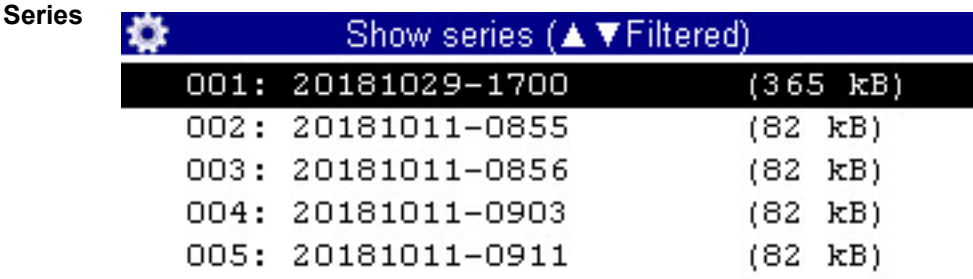

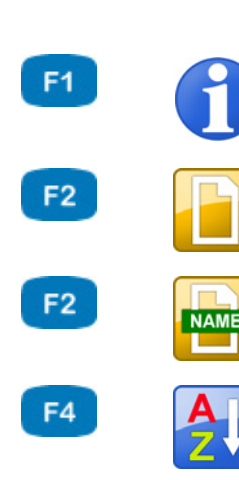

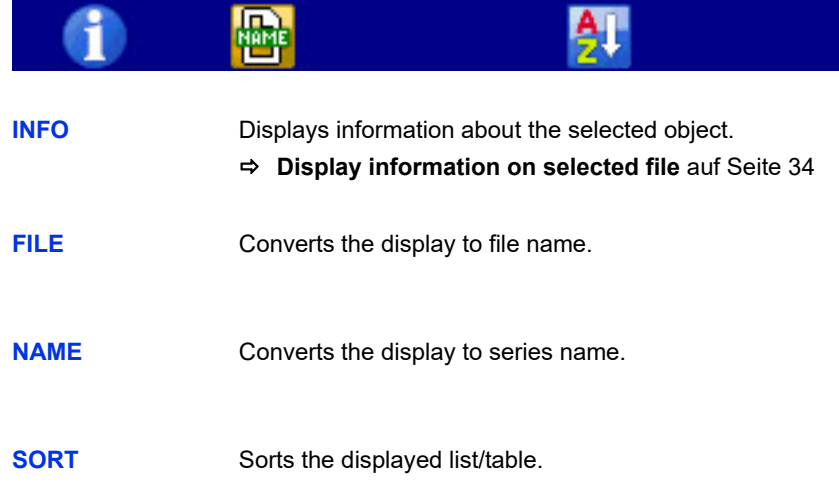

#### **Select the measurement series**

- **1** Open the **Show series** dialog:  $\langle \rangle \rangle$  AV ENTER
- **2** Open **Show series (▲ ▼name)** dialog: △▽ expe
	- You can press  $F_2$  to display the name of the measurement file instead of the recording time.
	- You can press  $\epsilon$  to sort the measurement series.
- **3** Select the measurement series:  $\Delta \nabla$ 
	- Press  $\epsilon_1$  while a measurement is highlighted to display information about the measurement series. Date and time of the measurement, recording time and scanning rate, and possible trigger settings will be displayed. Notes which were entered at the start of the recording are shown on the third information page. You can edit the notes.

**Presentation** The data of the selected measurement series can be presented in four different ways:

- **• Table**: Presentation of all measured values of each channel in a table
- **• Statistics**: Presentation of the minimum, maximum and average values of each channel
- **• Graph**: two different graphic presentations
	- Time-dependent presentation
	- Variable-dependent presentation

The graphics represent examples of the different types of presentations:

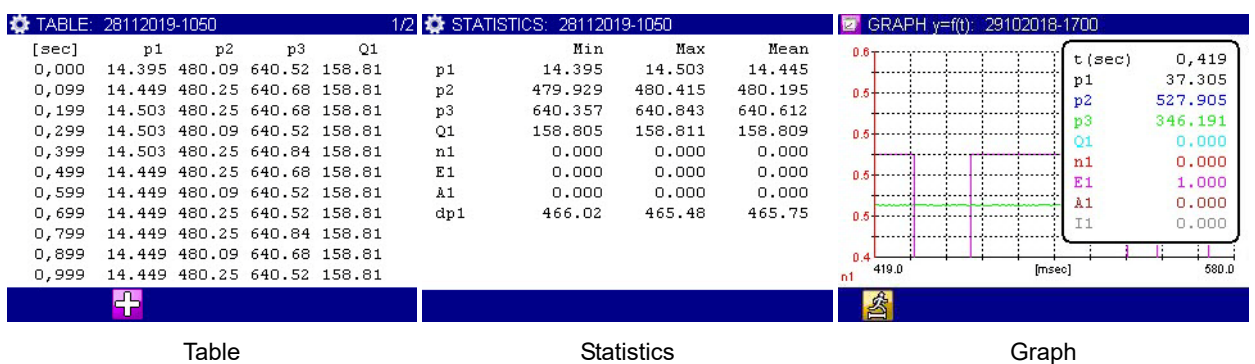

Information about the different display options can be found in the chapters:

- Kapitel **[Presentation type "Table"](#page-58-0)** auf Seite 59
- Kapitel **[Presentation type "Graph"](#page-59-0)** auf Seite 60
- **Channel on x axis** If you have selected the **GRAPH y=f (x)** presentation mode, you can select the channel for the y axis. The first channel of the measurement is preset.

**DEU**

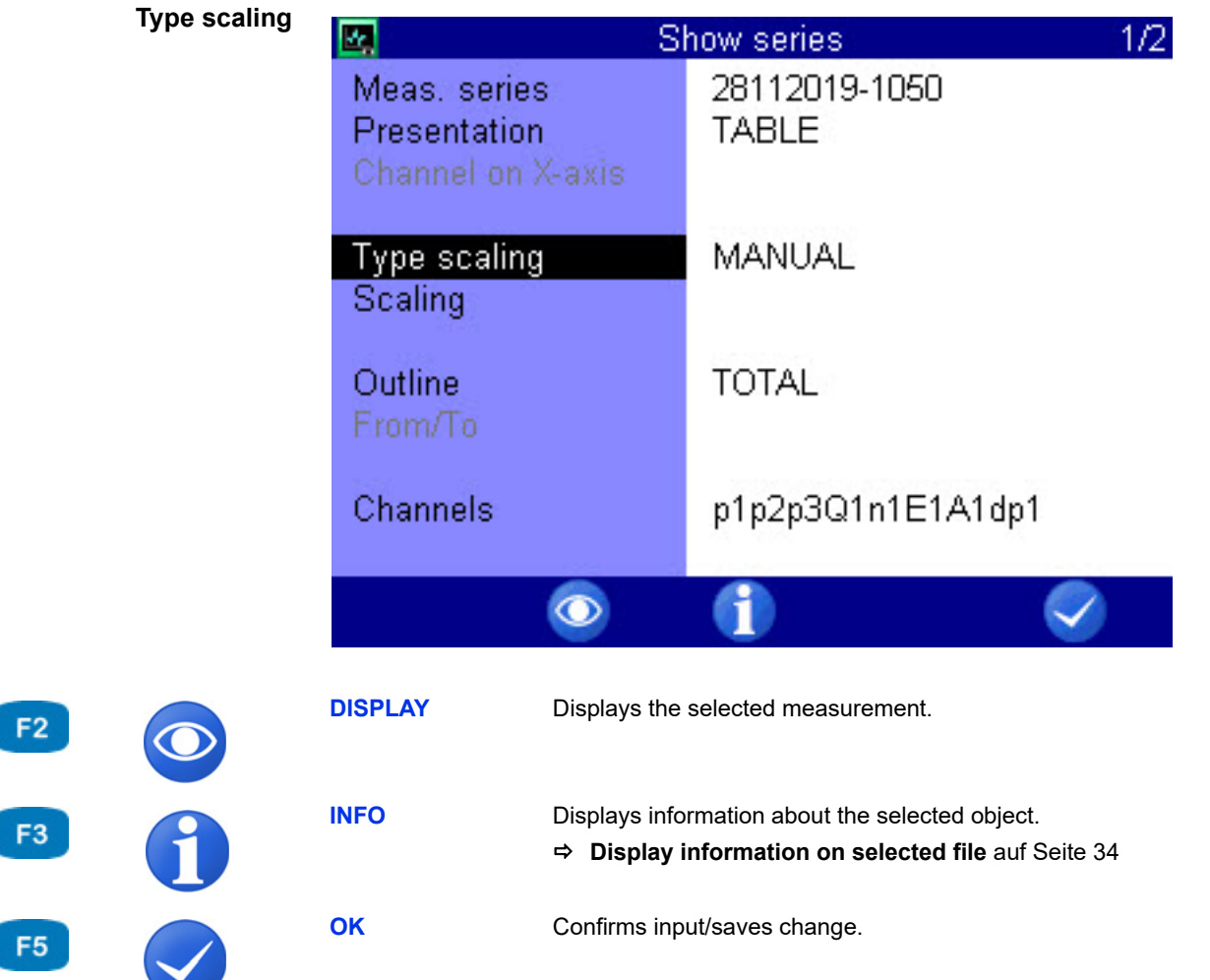

By default, the entire measuring range of a measurand is used as scaling.

However, if you want to limit the presentation to a certain part of the measuring range, you can enable manual scaling:

- **1** Select **Type scaling**:  $\triangle\triangledown$ .
- **2** Select **MANUAL** or **AUTO**:  $\epsilon_{\text{MEB}}$ .
- $\blacksquare$

 $F$ 

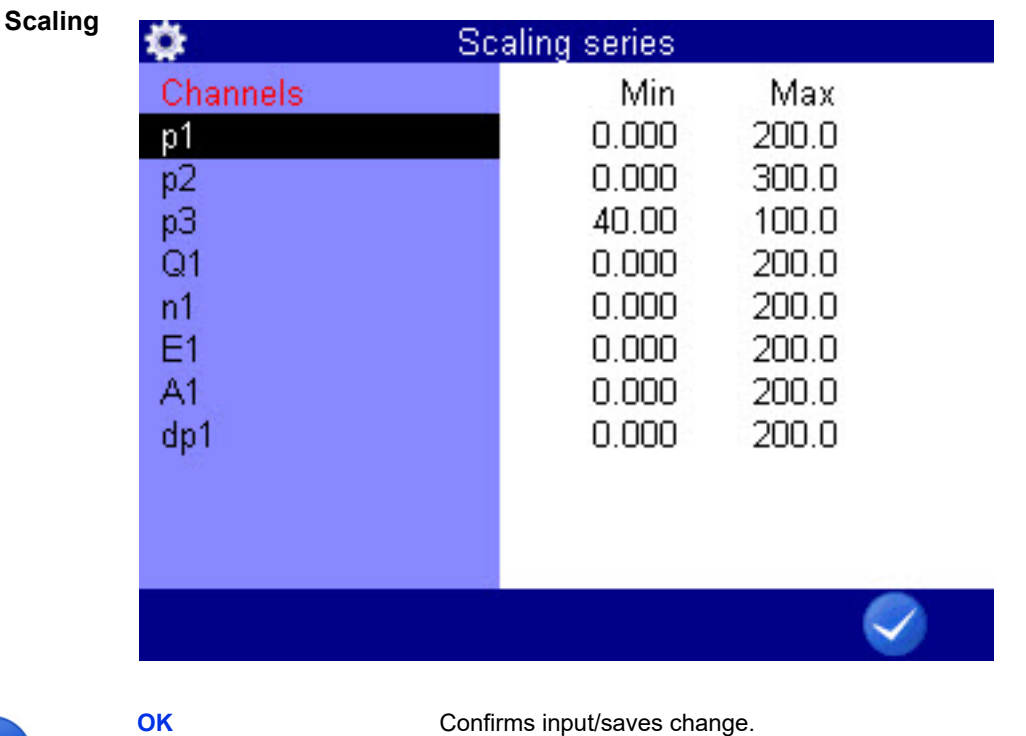

F<sub>5</sub>

You can set the minimal and maximal values of the measured values to be presented here.

- **•** For **p1** and **Q1** the complete measuring range (0 200 bar, resp. 0 300 l/min) is to be displayed.
- **•** For **p2** only the measurement values which lie between 40 and 100 bar are to be displayed.

#### **To change the scaling of a measurand**

- **1** Select measurand:  $\Delta \nabla$
- **2** Enter minimal value and  $\epsilon$
- **3** Enter maximum value and  $\Box$
- **4** Save scaling and exit dialog:

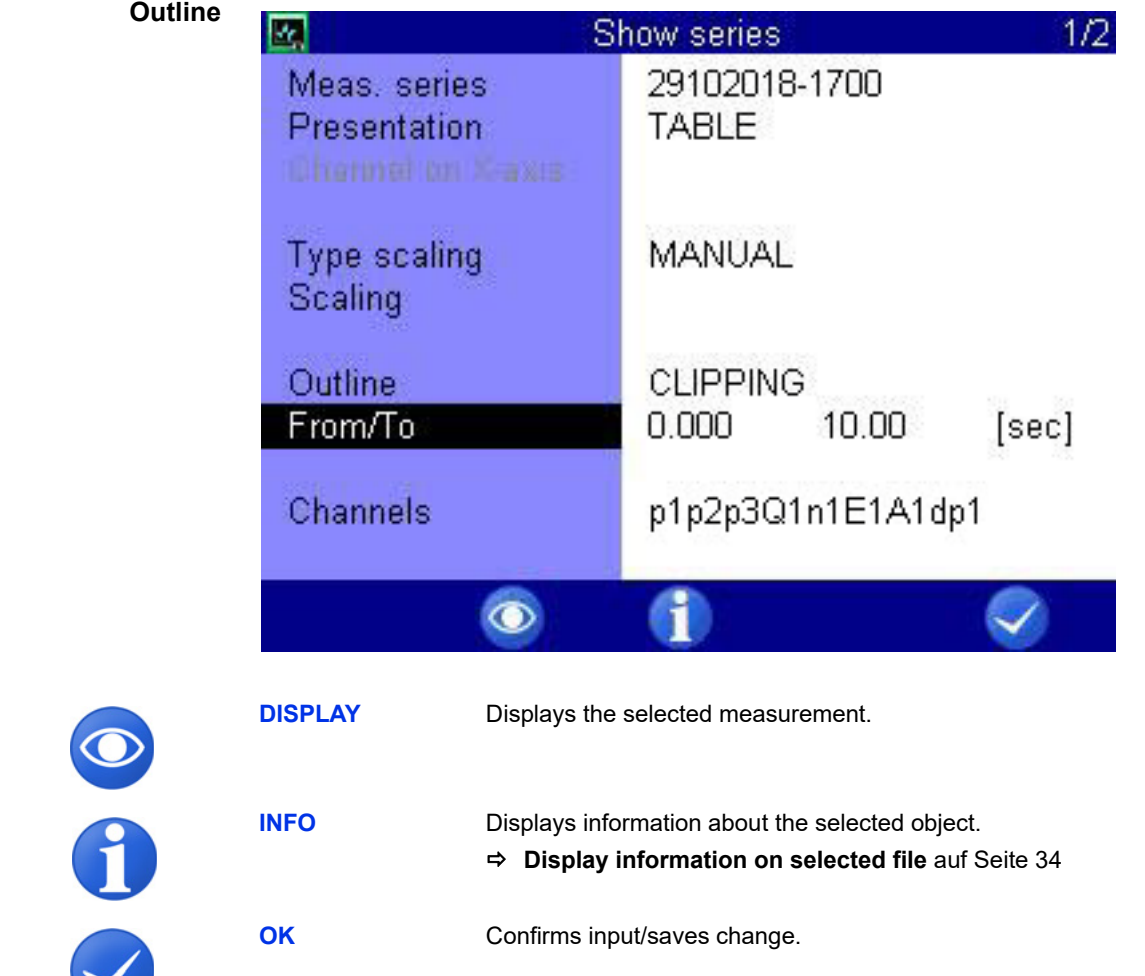

By default, measurement series are presented completely. But you may limit the range of presented values by entering a start and end time. In the example shown, only the range between 0.0 and 10.0 seconds is be shown.

To adapt the range of presentation:

- 1 Select **Outline**  $\triangle\heartsuit$
- **2** Select **CLIPPING**:
- **3** Enter time **From/To** and press and to confirm values, from, to and time value.
- $\blacksquare$

**DEU**

F<sub>2</sub>

F<sub>3</sub>

F<sub>5</sub>

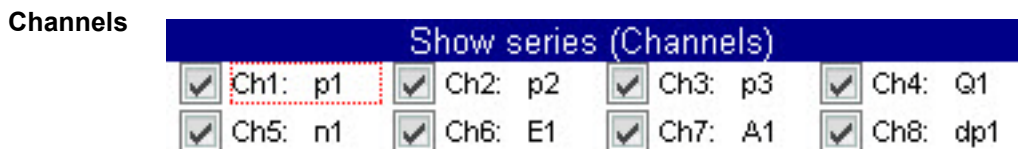

#### **DEU**

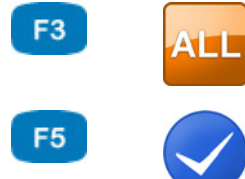

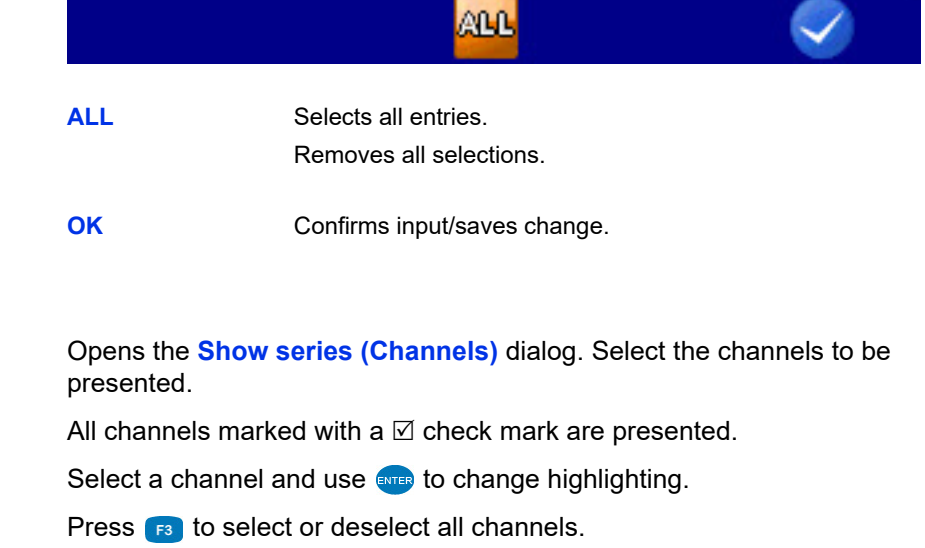

**Use symbols** Select whether symbols are to be used for the presentation of the channels.

- **1** Open the **Use symbols** dialog entry:  $\Delta \nabla$  ever
- **2** Select **YES** or **NO**:
- $\blacksquare$

**DEU**

### **IZI HYDROTECHNIK**

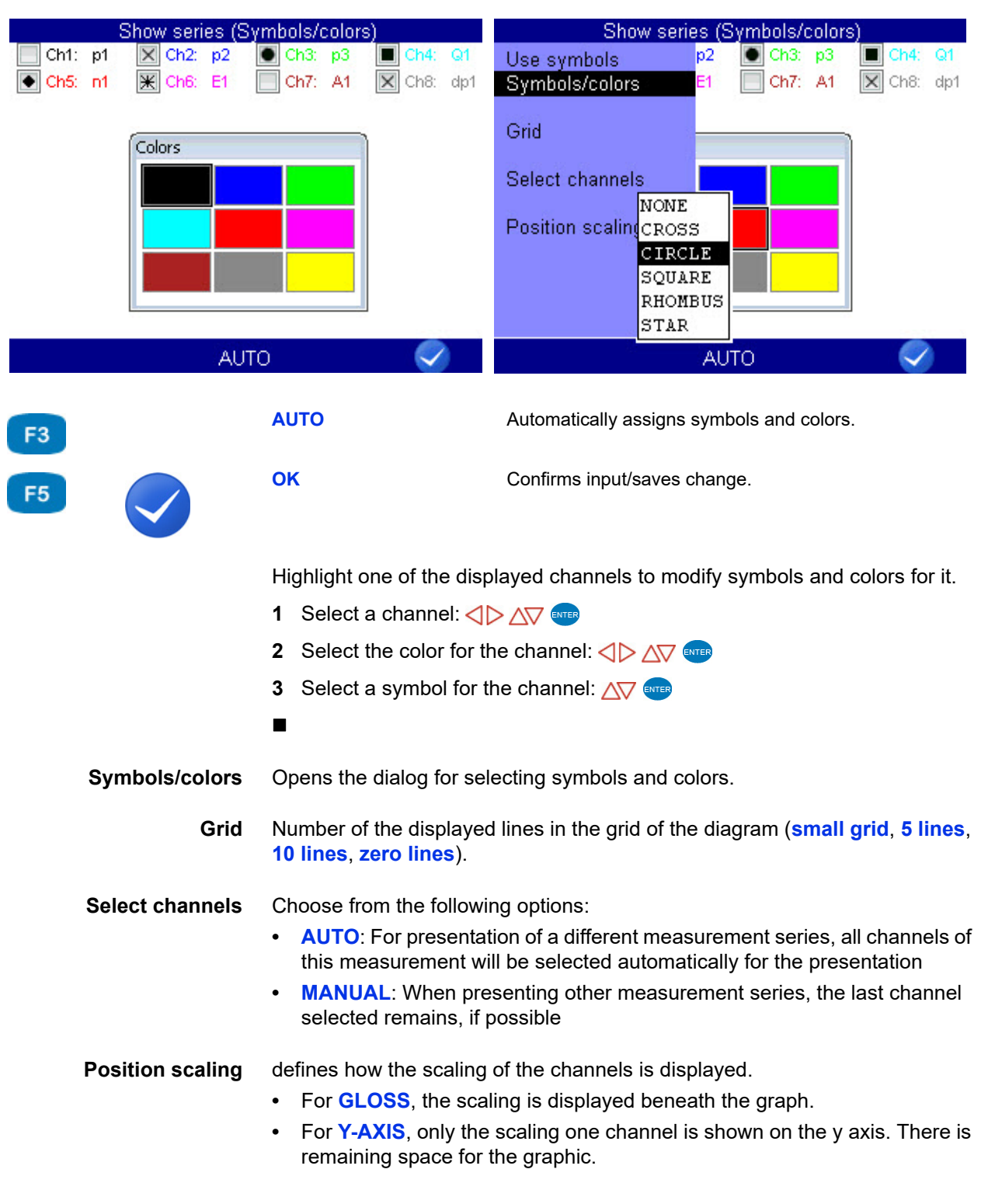

#### <span id="page-58-0"></span>**Presentation type "Table"**

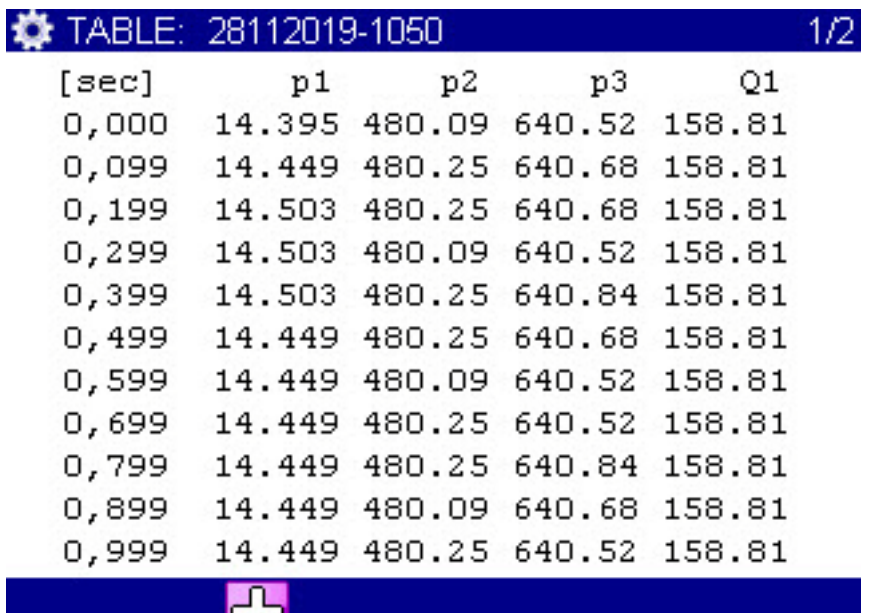

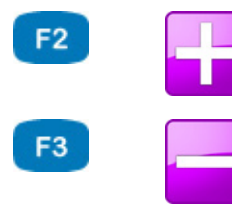

|  | <b>DETAIL</b> |  |
|--|---------------|--|
|  |               |  |
|  |               |  |
|  |               |  |
|  |               |  |

Presentation type "Table": Zooms into the table.

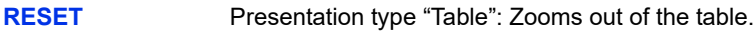

ΠГ

- **•** Independently of the recording time, a table will always contain eleven lines:
- **•** Start and end value
- **•** Nine intermediate values

You can zoom into the table to display intermediate values between two displayed values:

- **1** Press **F2**.
- **2** Use  $\sqrt{v}$  to highlight the lines below which you would like to display the intermediate values.
- **3** Press **ENTER**.

The highlighted value becomes the start and the next the end value; between that, nine intermediate values are displayed; if not enough values are contained in the measurement series to display nine values between the start and end value, the next 10 measured values will be displayed after the start value.

**4** You can now repeat these steps to show more detailed values, or press  $\epsilon$  to undo the zooming step-by-step.

**DEU**

### **IGI HYDROTECHNIK**

### <span id="page-59-0"></span>**Presentation type "Graph"**

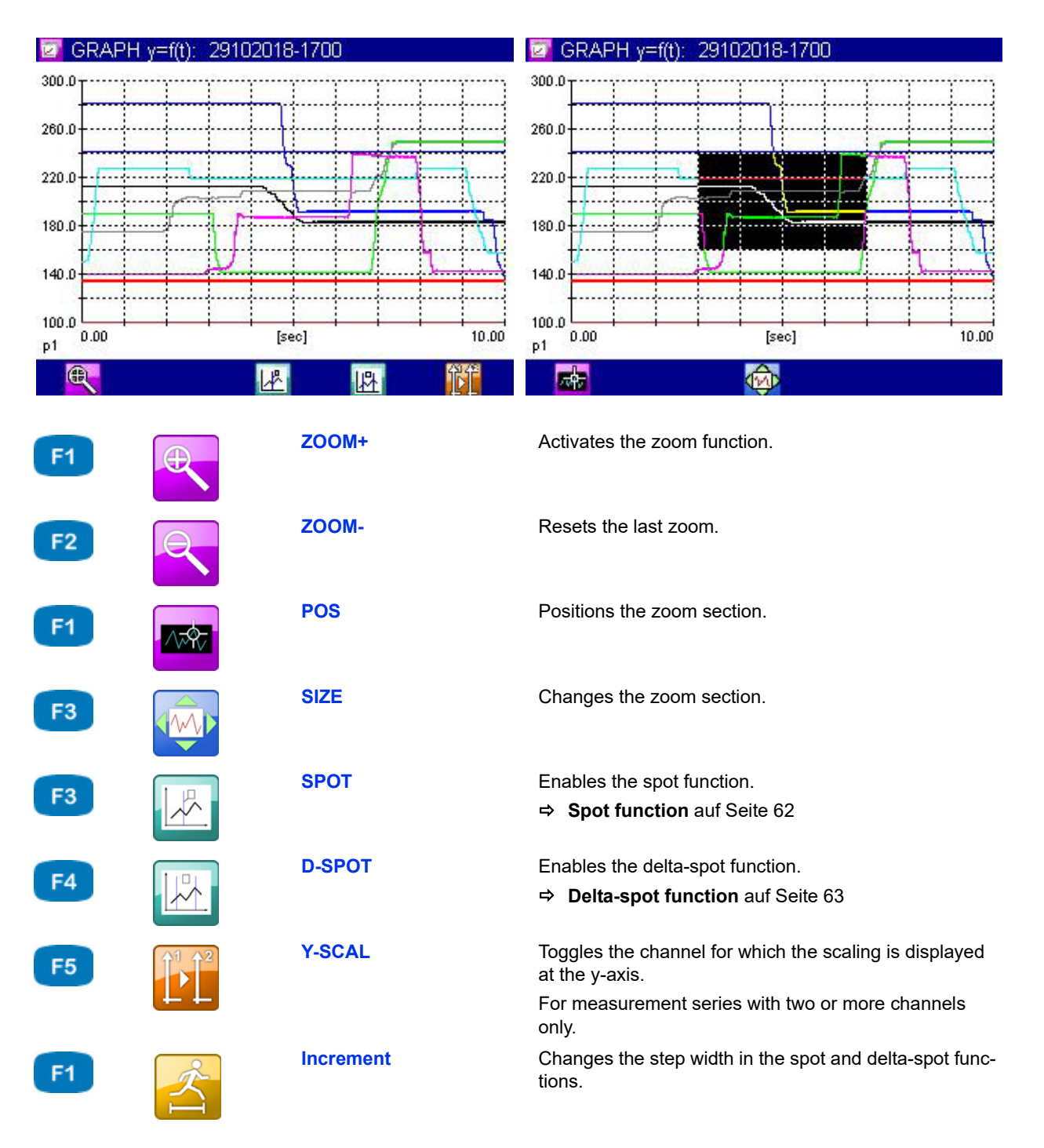

The selected channels are displayed with the assigned symbols and colors.

#### **To use the zoom function**

**1** Enable the zoom function:

An inverted area indicates the area that will be enlarged.

You can move and scale the inverted area.

- **2** Move the inverted area: **8**  $\triangle$
- **3** Scale the inverted area: **F3**  $\langle \rangle$
- **4** Display the inverted area (apply zooming):

You can use the zoom function repeatedly to show the desired area of the graph in an optimized way.

- **5** End graph presentation: **ESC**
- 

#### <span id="page-61-0"></span>**Spot function**

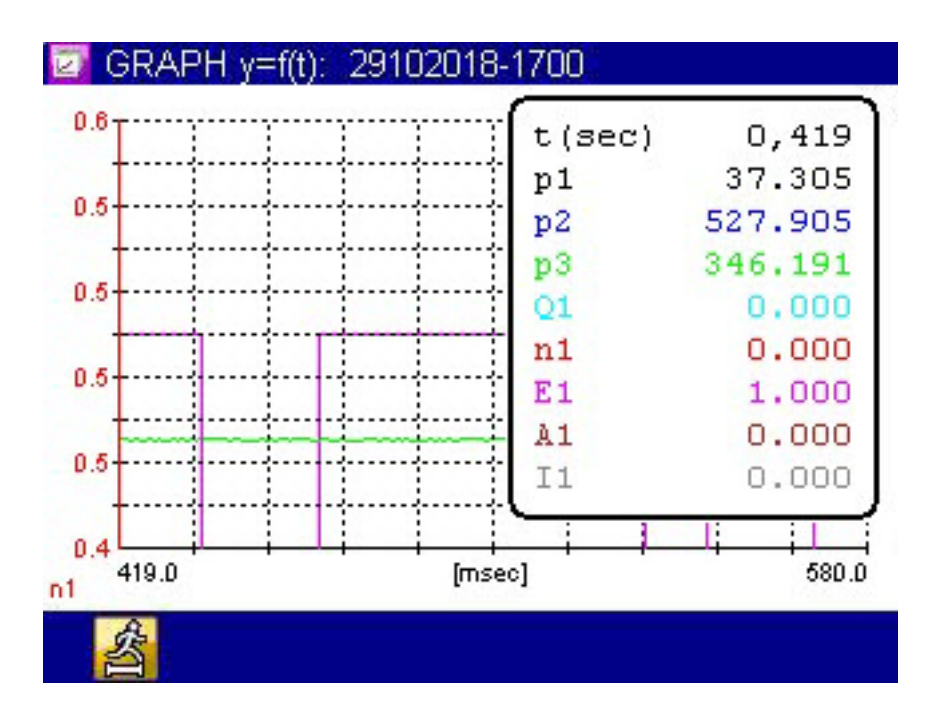

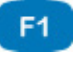

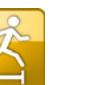

**Increment** Changes the step width in the spot and delta-spot functions.

You can use the spot function to display measured values of a certain time position within the graph:

- **1** Enable the spot function:  $F4$
- **2** Choose the move factor: **F1**  $\Delta \nabla$  ENTER
- **3** Move the spot line:  $\langle \rangle$
- **4** Read measured values.
- **5** End spot function: **ESC**
- $\blacksquare$

#### <span id="page-62-0"></span>**Delta-spot function**

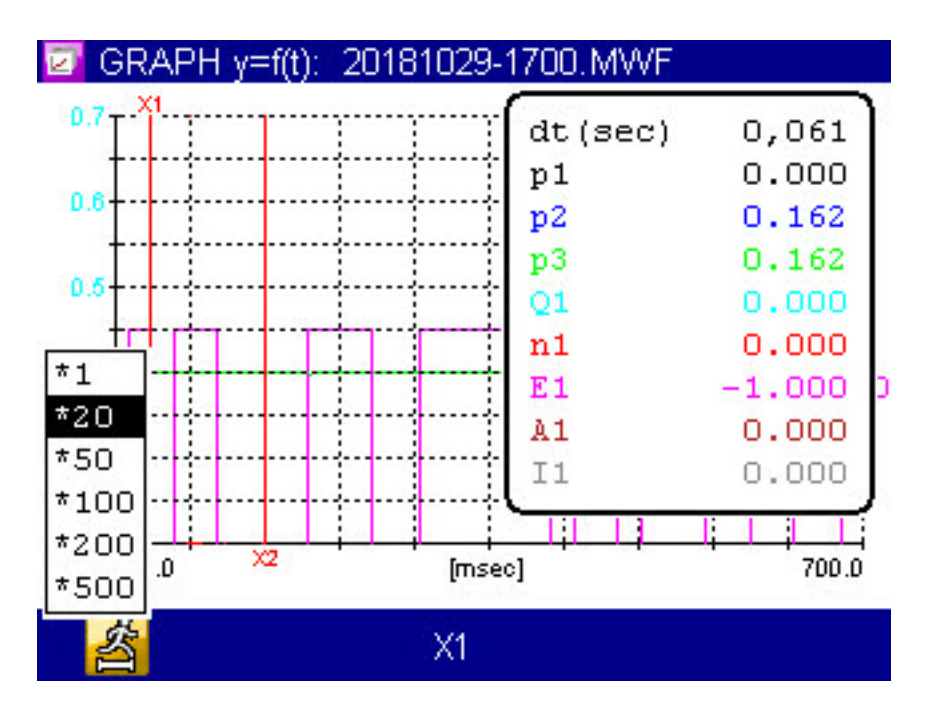

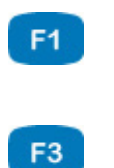

**Increment** Changes the step width in the spot and delta-spot functions.

> Changes the spot line that is moved with the  $\langle \rangle$ keys.

**X1+X2**

**X1 X2**

For the delta-spot function, two spot lines are displayed.

The differences between each channel's measured values marked by the two spot lines on the curve are displayed on the right.

Use  $\mathbf{F}$  to select the move factors and  $\mathbf{F}$  to choose whether the left  $(\mathbf{X}1)$ , the right (**X2**) or both (**X1+X2**) spot lines are to be moved.

#### **Delete series**

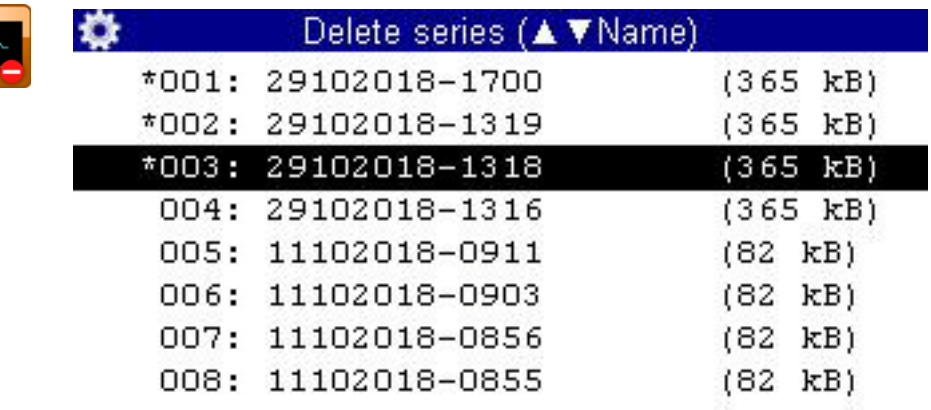

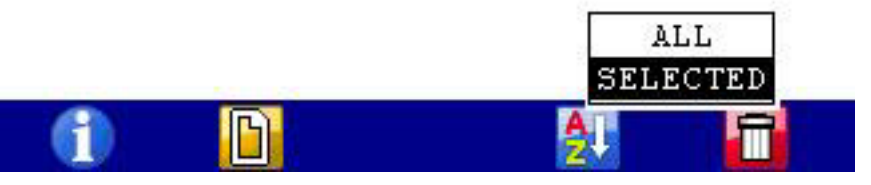

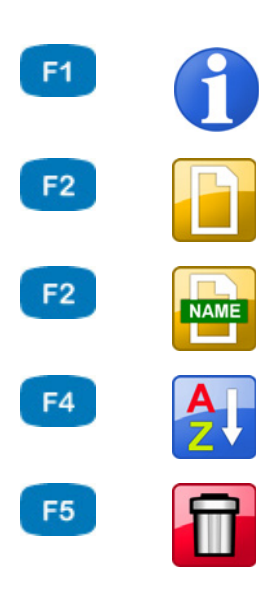

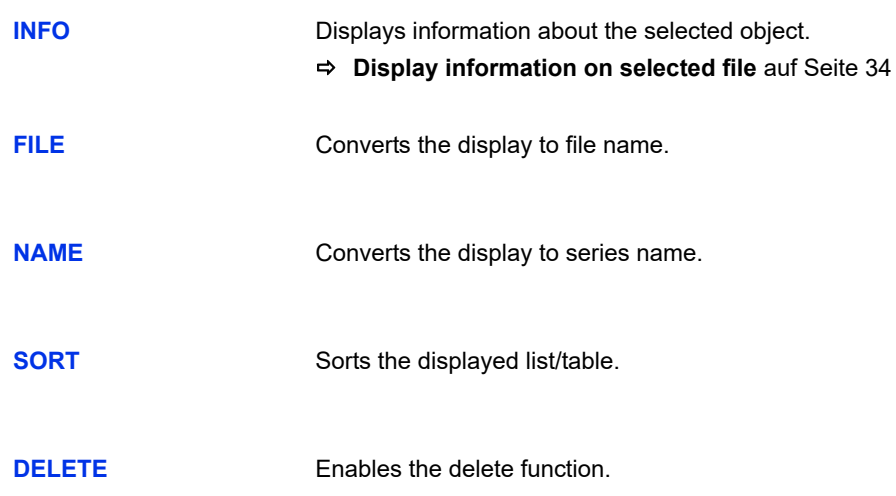

Use the functions of this dialog to delete stored measurement series.

In the graphic, the measurement series **001**, **002** and **003** are selected for deletion. The measurement series 003 is highlighted. Press **Fould is a constant** to display information on it.

- **1** Open the **Delete series** dialog:  $\langle \rangle \rangle \triangle \sqrt{\sqrt{2}}$
- **2** Select one or more measurement series (optional):  $\Delta \nabla$  ENTER
- **3** Delete:
- **4** Delete the selected measurement series or all series:  $\Delta \nabla$
- **5** Confirm deletion with  $F_2$  or cancel with  $F_4$ .
	- The deletion cannot be undone.
- $\blacksquare$

### **Search series**

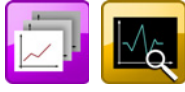

F

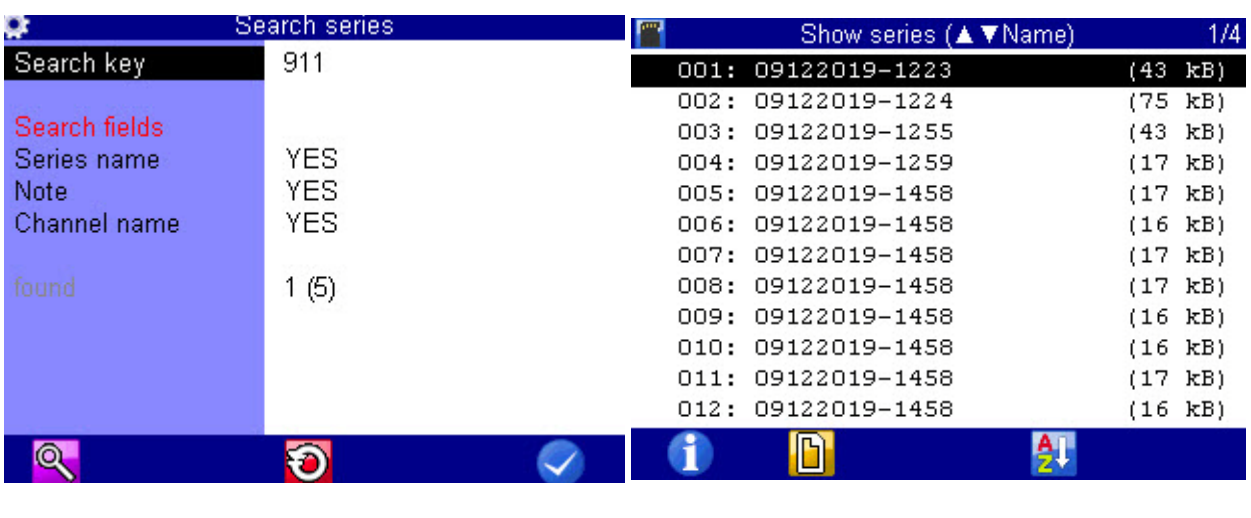

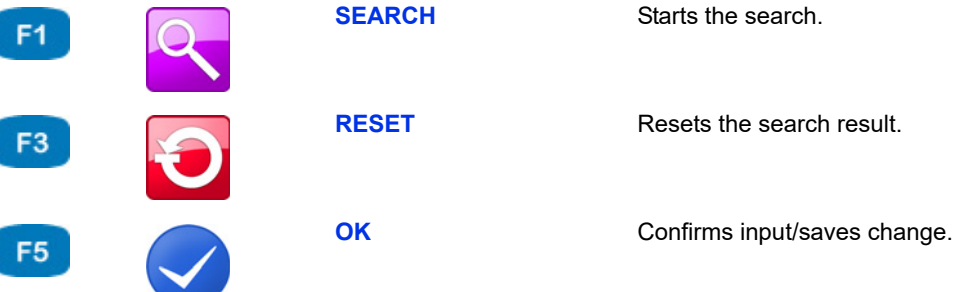

Use the functions of this dialog to search for recorded measurement series.

- **1** Open the **Search series** dialog:  $\langle \rangle \rangle$  AV and
- **2** Highlight and select the **Search term** dialog entry:  $\Delta \nabla$
- **3** Enter a search term, e.g. 1720
- **4** Run search and close dialog: F1 F5
- **5** Open the **Show series** dialog:  $\left\langle \triangleright \right\rangle$
- **6** Open **Show series (▲ ▼ name)** dialog:  $\sqrt{V}$  enter

The measurement series returned by the search function are shown in blue.

 $\blacksquare$ 

**7** Sort measurement series by search result: **14 AV** 

Select **Filtered**. The measurement series returned by the search function are displayed at the top of the list.

**8** Select the measurement series:  $\Delta \nabla$ 

## **Setting**

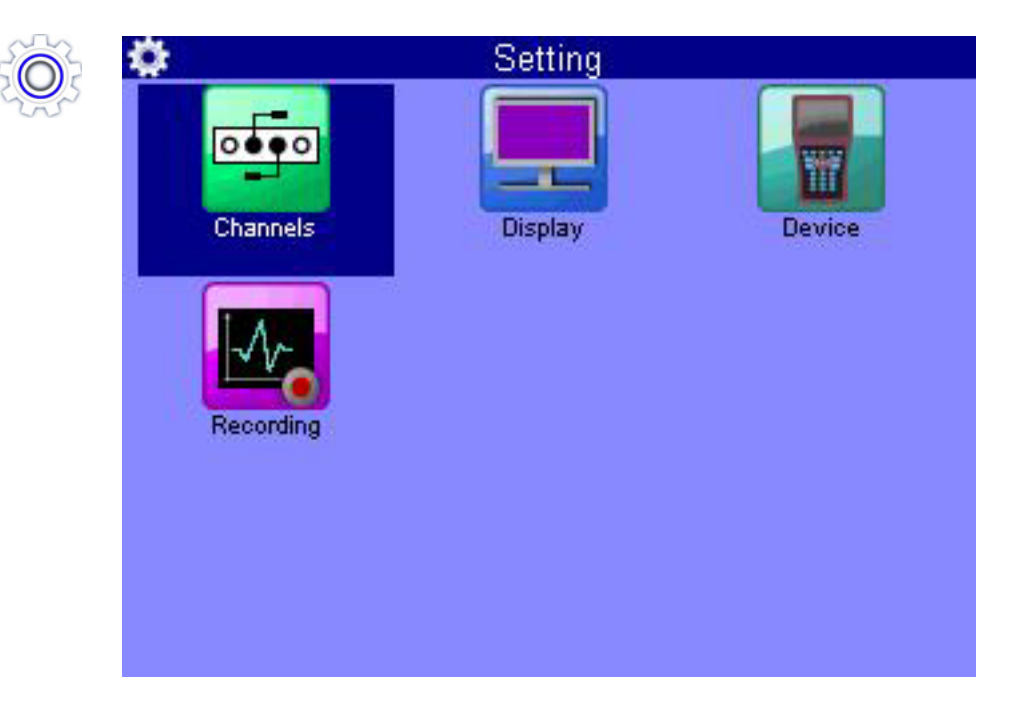

In the **Setting** menu, settings can be applied for channels, display, instrument and recording.

#### <span id="page-67-0"></span>**Channels**

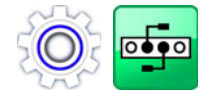

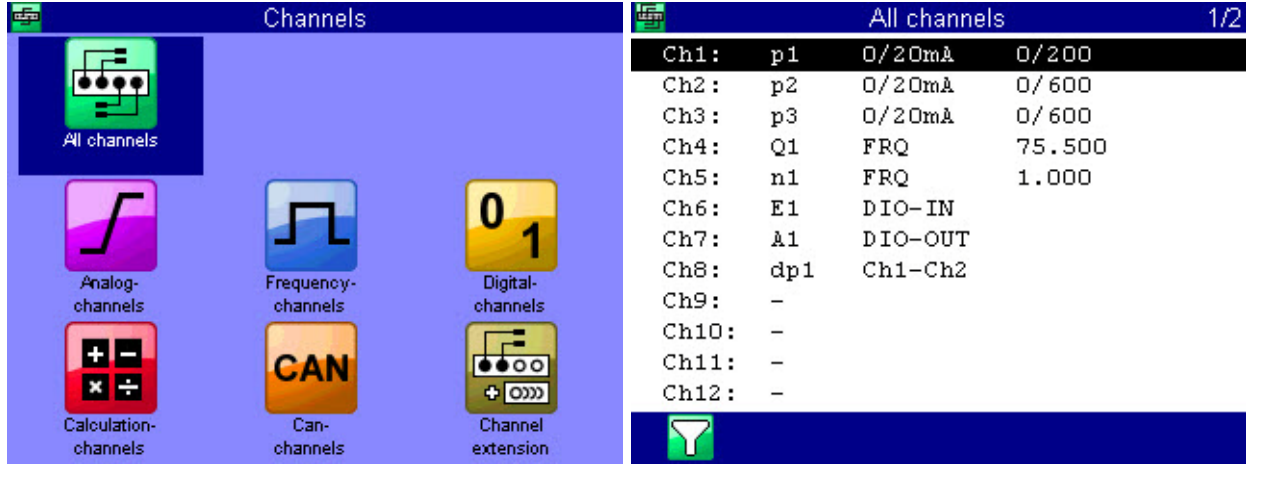

F<sub>1</sub>

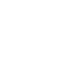

**FILTER** Opens the **Overview Filter** dialog. **[Overview Filter](#page-77-0)** auf Seite 78

There are 17 channels available:

**• Ch1** ... **Ch5**

Measurement channels; sensor connectors at the rear of the instrument

**• Ch6**

Trigger input

**• Ch7**

Trigger output

**• Ch8** ... **Ch17**

Special channels for calculations or recording CAN signals.

Press  $\triangle\nabla$  to highlight a channel.

Press <>>>>>
to switch between the pages of the dialog. The second page contains channels 13 to 17.

A

#### **Configure measurement channels (Ch1 ... Ch5)**

Measurement channels must only be configured if you use sensors without ISDS capabilities.

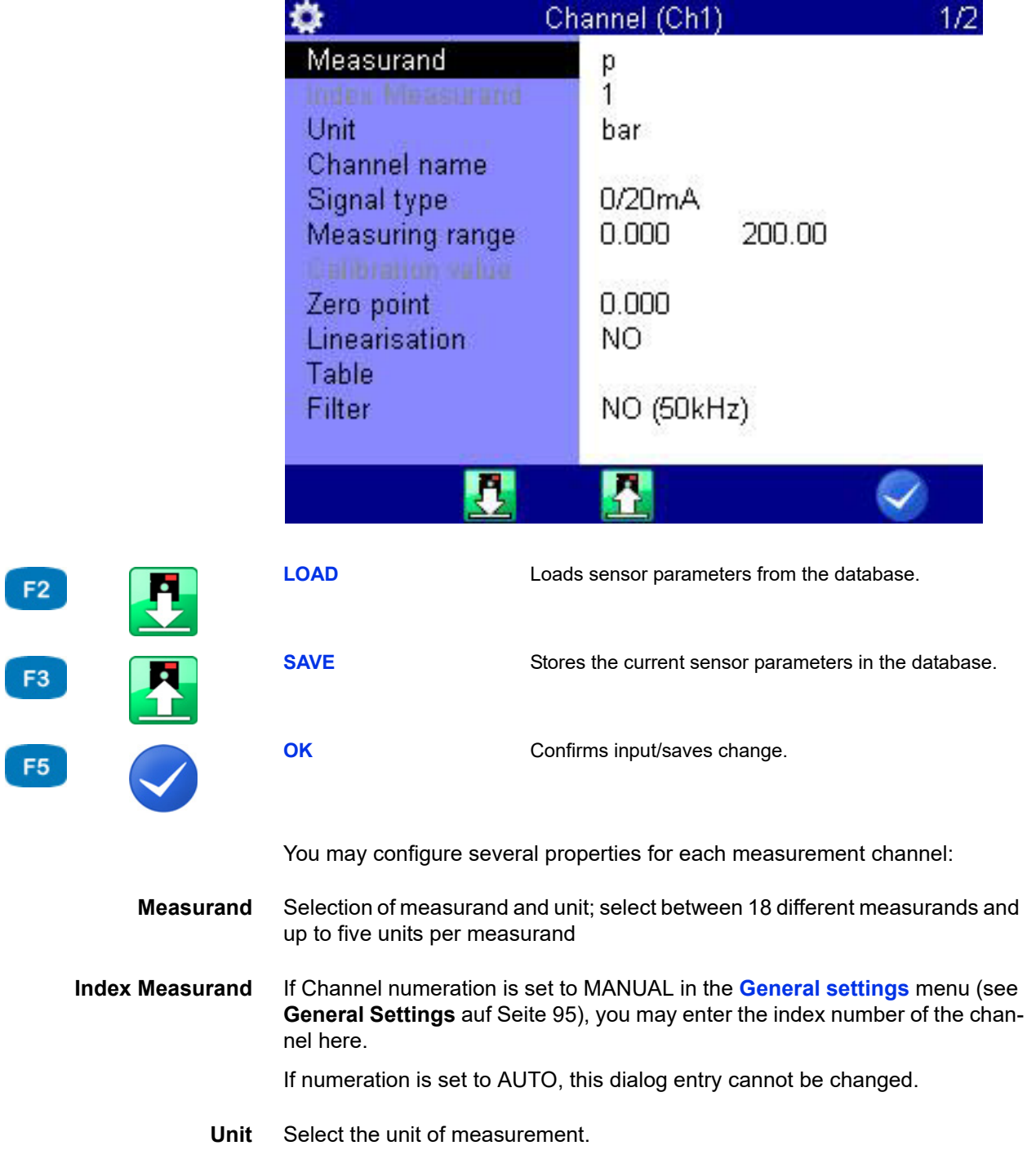

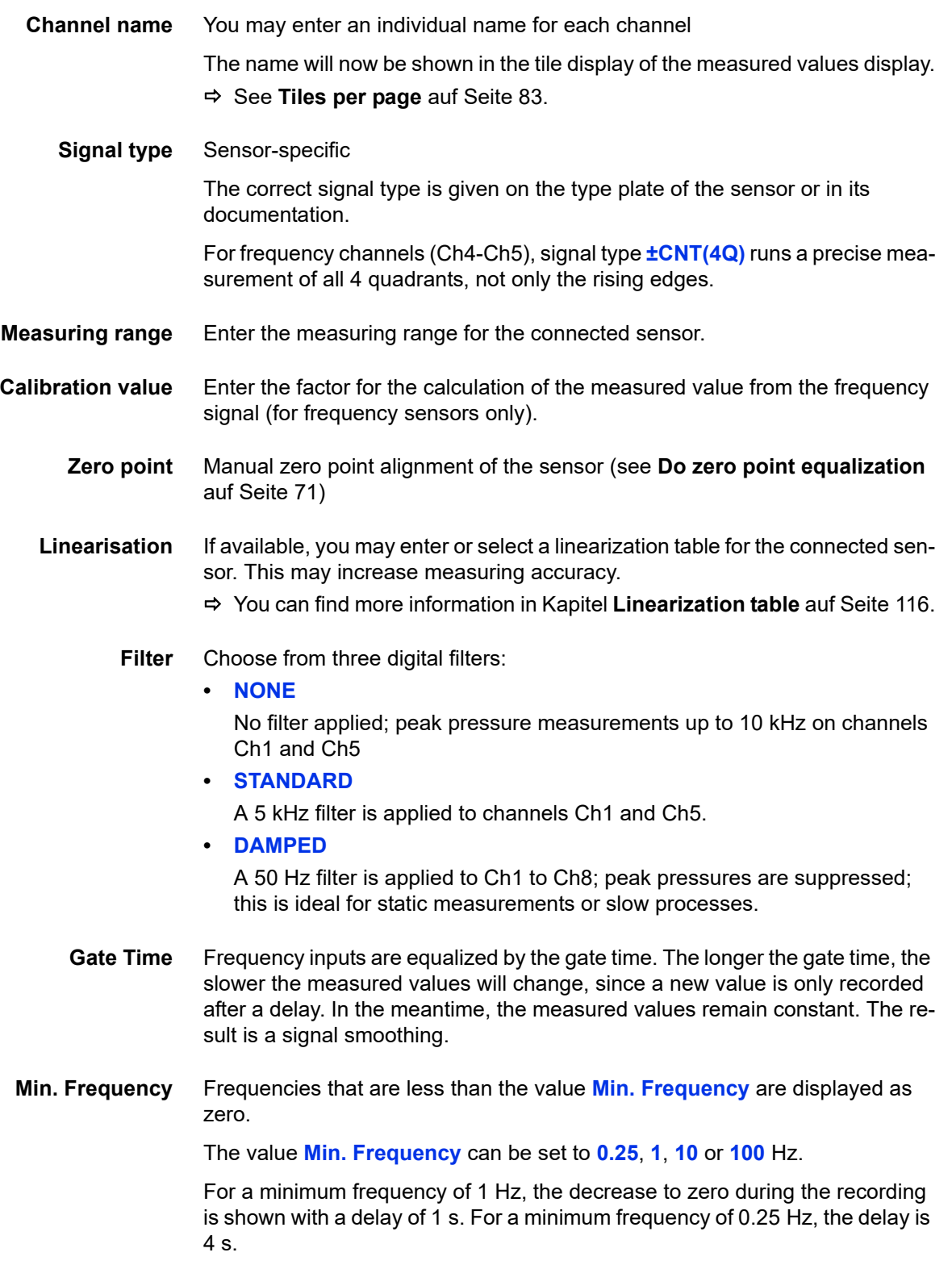

**DEU**

#### <span id="page-70-0"></span>**→** Do zero point equalization

After selecting the function ( $($   $($   $)$  a display will appear for confirming the zero point alignment.

Press **the start the zero point alignment. This process is carried out fully au**tomatically; the determined value will be displayed after a few seconds.

#### **Configure digital signal input (Ch6)**

You can only assign one channel name to the digital signal input. Please observe the technical data (**[Technical data](#page-17-0)** auf Seite 18) for permitted input signals.

#### **Configure digital signal output (Ch7)**

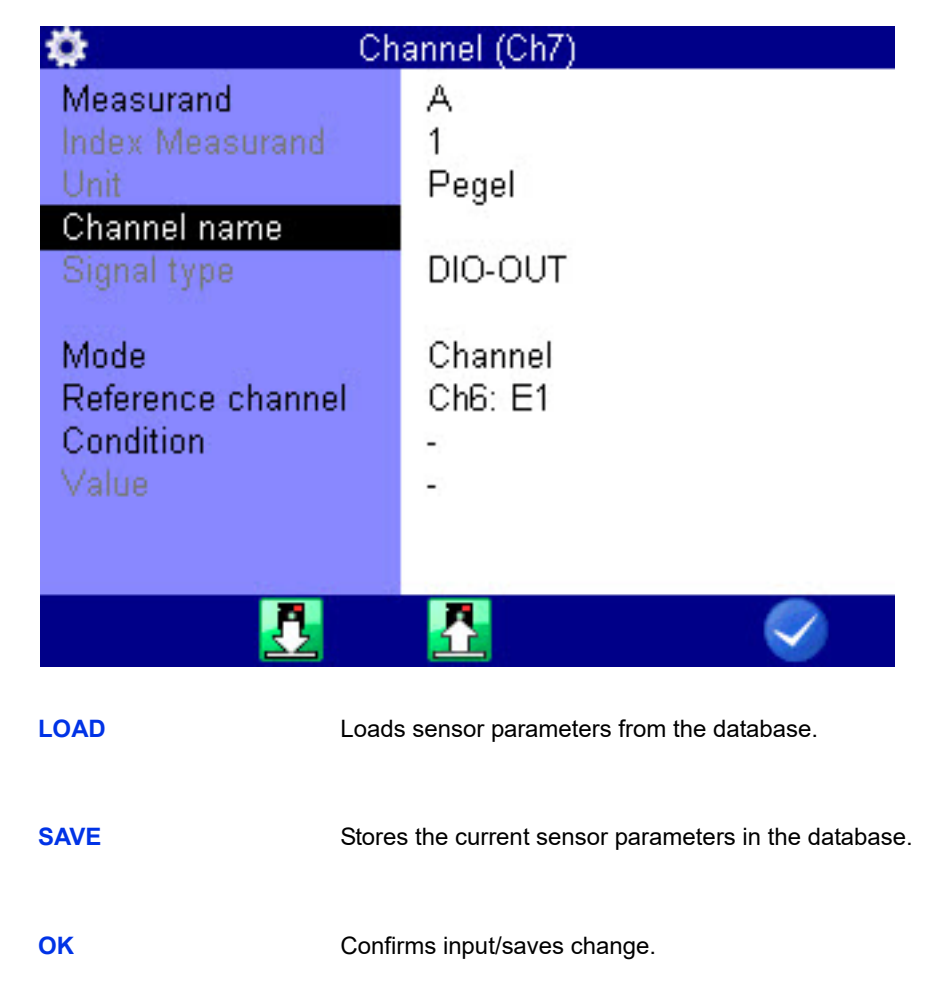

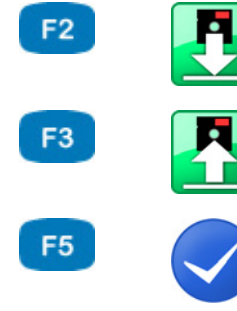

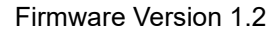

Using the digital signal output, you can carry out event-dependent external control.

You are able to define up to 5 parameters here.

**Measurand** shows the internal measurand of the output

**Channel name** You can assign an arbitrary name here

- **Mode** Source of the triggering event;
	- **• INACTIVE**
		- Trigger off
	- **• CHANNEL** Channel is monitored for the occurrence of the triggering event,
	- **• SP-TRIG**
		- Trigger is set if trigger was detected during saving.

This allows multiple measuring instruments to be synchronized:

- Master: Saving of triggering event X (e.g. p1>200) trigger output: SP\_TRIG;
- Slaves: Saving of triggering event E1
- **• MANUAL**: the trigger output is switched manually by pressing a key

**Reference channel** Select the channel to be used as reference channel.

**Condition** for trigger input **OFF**/**ON**

for measurement channels **GREATER THAN**/**LESS THAN**

**Value** for measurement channels, e.g. 200
**DEU**

# **IZI HYDROTECHNIK**

<span id="page-72-0"></span>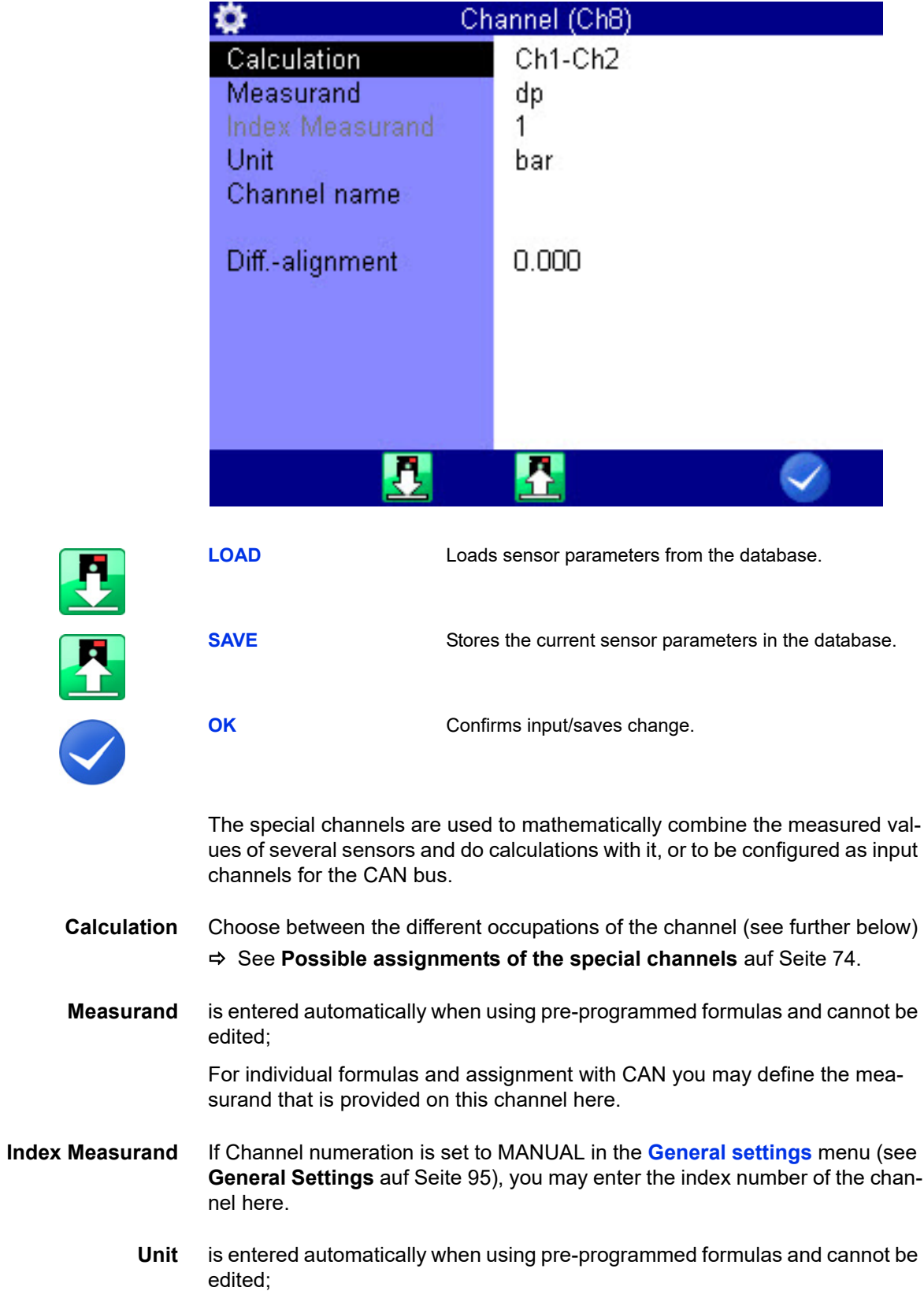

**Configure special channels (Ch8 ... Ch17)**

define the unit for channels with individual formulas and assignment with CAN.

F<sub>2</sub>

F<sub>3</sub>

F<sub>5</sub>

- <span id="page-73-0"></span>**Channel name** You can assign an arbitrary name here
	- **Align. Diff** This function automatically determines the measured value difference between the selected channels and uses it as offset.
		- **Formula** Enter the desired formula here (only displayed if **Calculation** is set to **FOR-MULA**, see **[Possible assignments of the special channels](#page-73-0)** auf Seite 74)
			- **Possible assignments of the special channels**

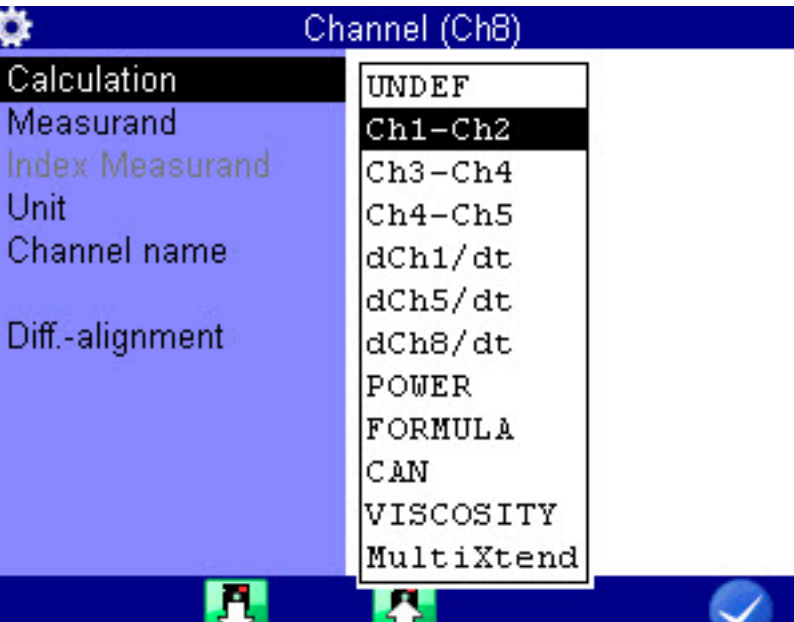

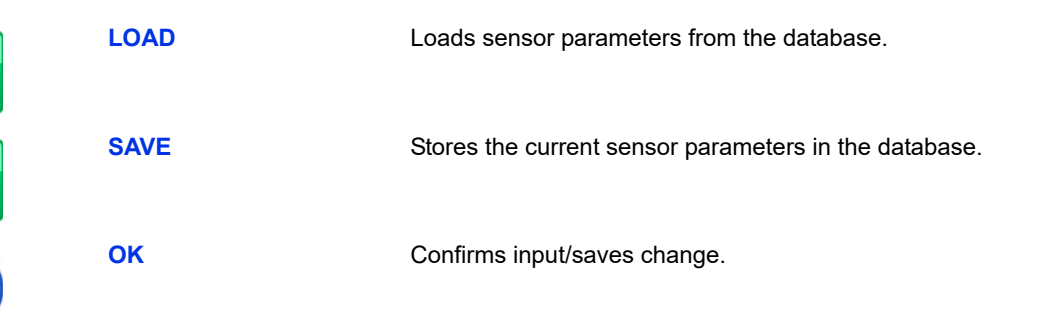

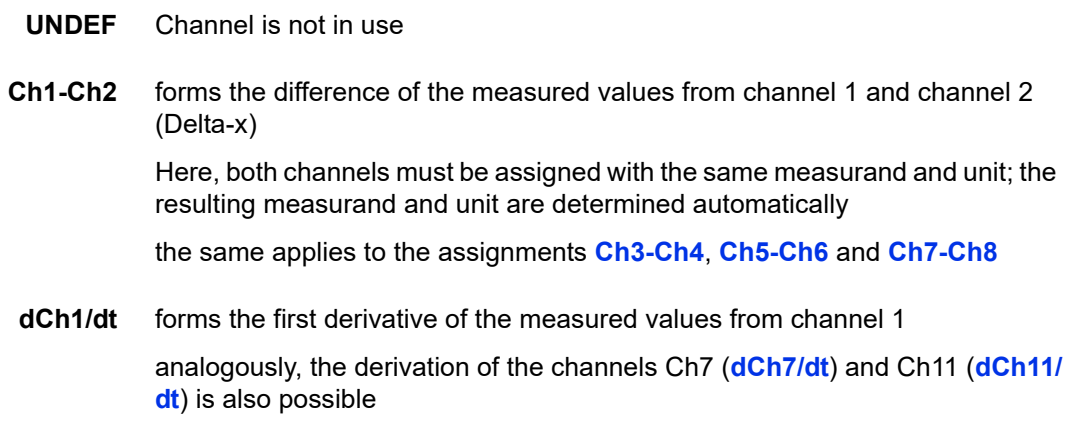

F<sub>2</sub>

F<sub>3</sub>

F<sub>5</sub>

**POWER** uses the formula *Ch1 x Ch7 / 600* to calculate the hydraulic power

The pressure p in bar is measured on channel 1 and the volume flow rate Q in l/min is measured on channel 7

**FORMULA** Input of an individual formula See **[Calculations with formulas](#page-75-0)** auf Seite 76.

**CAN** Observe the information in chapter **[Define CAN channel](#page-117-0)** auf Seite 118

#### **Viscosity** For viscosity calculation

 $\Rightarrow$  **See [Viscosity-compensated volume flow rate measurement](#page-130-0)** auf [Seite 131.](#page-130-0)

#### $\rightarrow$  Set up the MultiXtend

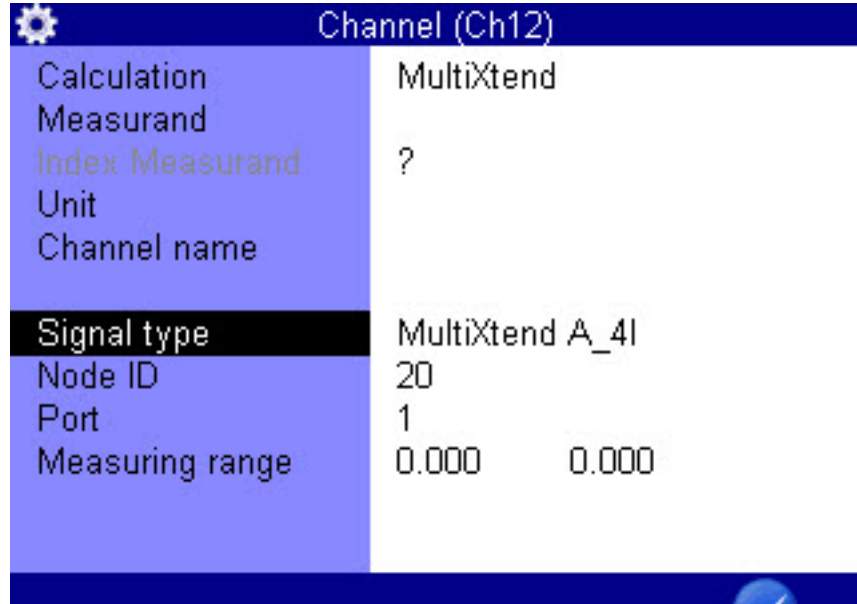

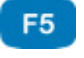

**OK** Confirms input/saves change.

- **1** Select the **Calculation** dialog entry:  $\sqrt{V}$
- **2** Select the **MultiXtend** entry:  $\sqrt{V}$
- **3** Select the **Signal type** dialog entry:  $\sqrt{V}$
- **4** Select the MultiXtend model:  $\sqrt{V}$
- **5** For the multi-channel MultiXtend model, select the **Port** dialog entry: AV
- **6** Select the port corresponding to the desired channel:  $\Delta \nabla$
- **7** Confirm changes and exit dialog:

**DEU**

**DEU**

**8** Repeat the setup for each desired channel on your MultiXtend instrument.

- See **[Connecting MultiXtend A and T](#page-126-0)** auf Seite 127.
- <span id="page-75-0"></span>**Calculations with formulas**

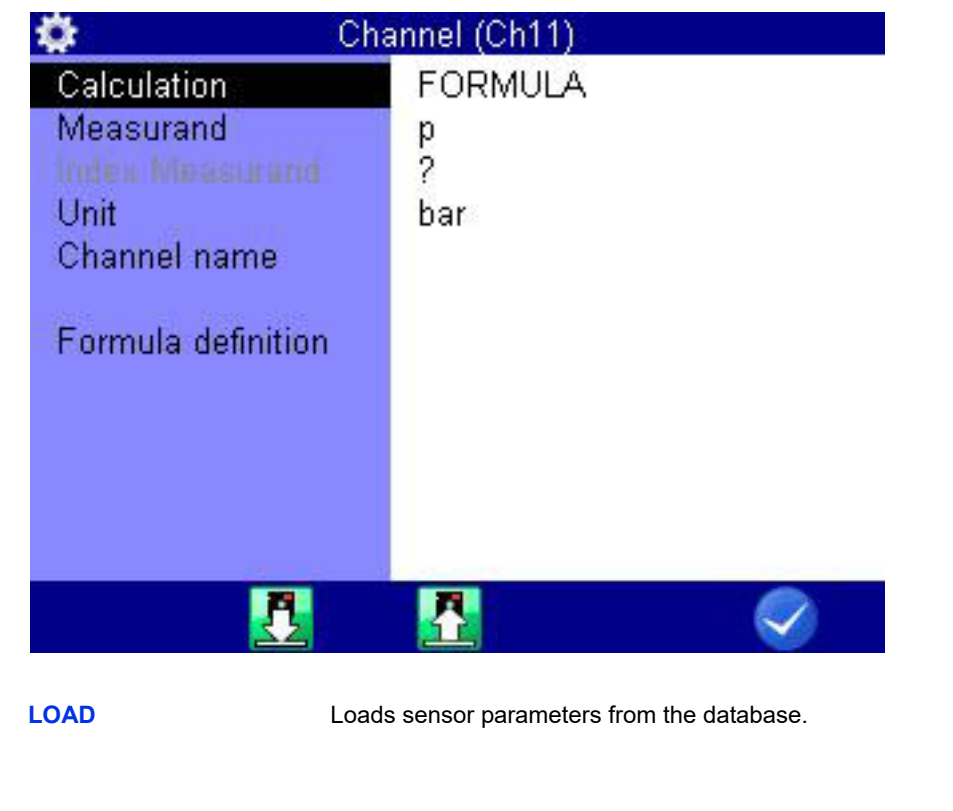

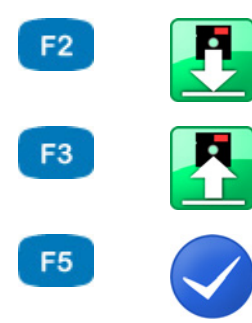

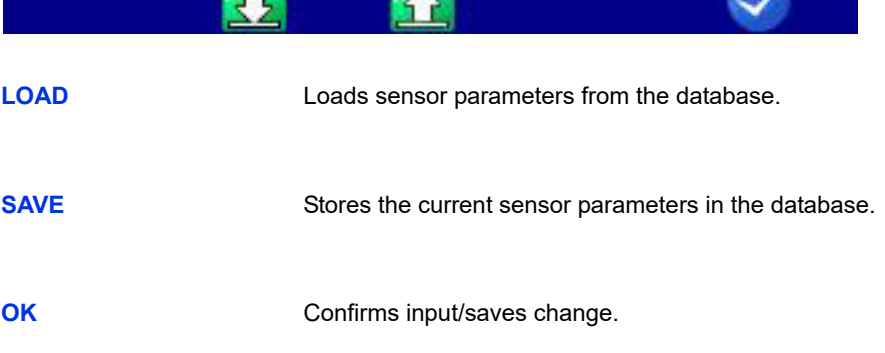

You may perform any calculations and use the values from all channels in your formula. You may use all basic arithmetic operations. Do not enter spaces. If you need additional mathematic functions, you may create the required calculated channels during the data evaluation with **HYDRO***com*.

69

**Example of a formula** *Ch5/600\*(Ch1-Ch2)*

Values from special channels can only be used if the ordinal number of the used channel is lower.

Possible formula on channel 14: *Ch12+Ch1*, impossible formula on Ch14: *Ch15+Ch1*.

Press the **key once to enter a Ch** (= channel), resp. press twice to enter a **5**. You can only enter numbers with the remaining number keys; special characters with  $\bigoplus$ .

Confirm the input with **ENTER**. The measuring system does not check the entered formula for plausibility.

**Example of a consumption measurement in [l/min]**

- Some measurement channels are required for this example. They are printed in **bold** letters:
- **Channel 4**: Measurement of volume V1 in liters (l)
- **Channel 5**: Measurement of volume V2 in liters (l)
- **•** Channel 11: Calculation *Ch7 Ch8 = dV1* in liters (l)
- **•** Channel 12: Calculation *dCh11/dt = Q1* in liters per second (l/s)
- **•** Channel 13: Calculation *Ch12 \* 60 = Q2* in liters per minute (l/min)

### **Overview Filter**

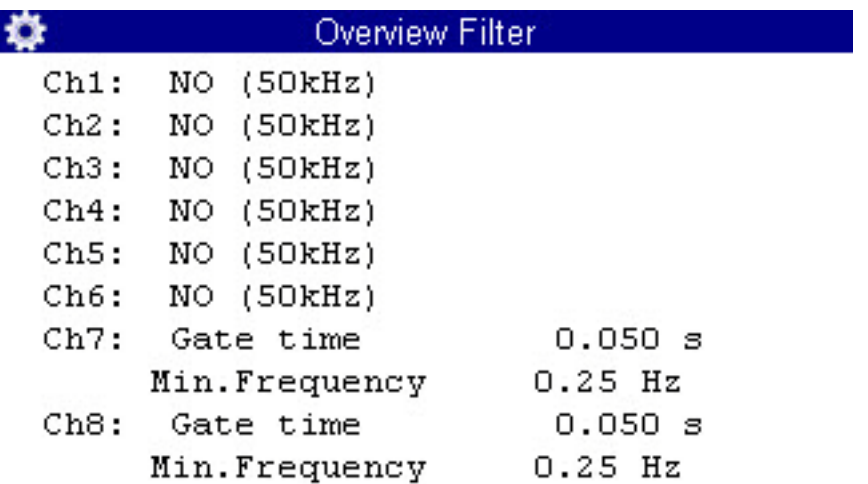

Press the **R** key in the **All channels** dialog to display a summary of all filters.

You can execute several special measurements by applying filters.

- **Filter** Choose from three digital filters:
	- **• NONE**

No filter applied; peak pressure measurements up to 10 kHz on channels Ch1 and Ch5

**• STANDARD**

A 5 kHz filter is applied to channels Ch1 and Ch5.

**• DAMPED**

A 50 Hz filter is applied to Ch1 to Ch5; peak pressures are suppressed; this is ideal for static measurements or slow processes.

#### **Channel extension**

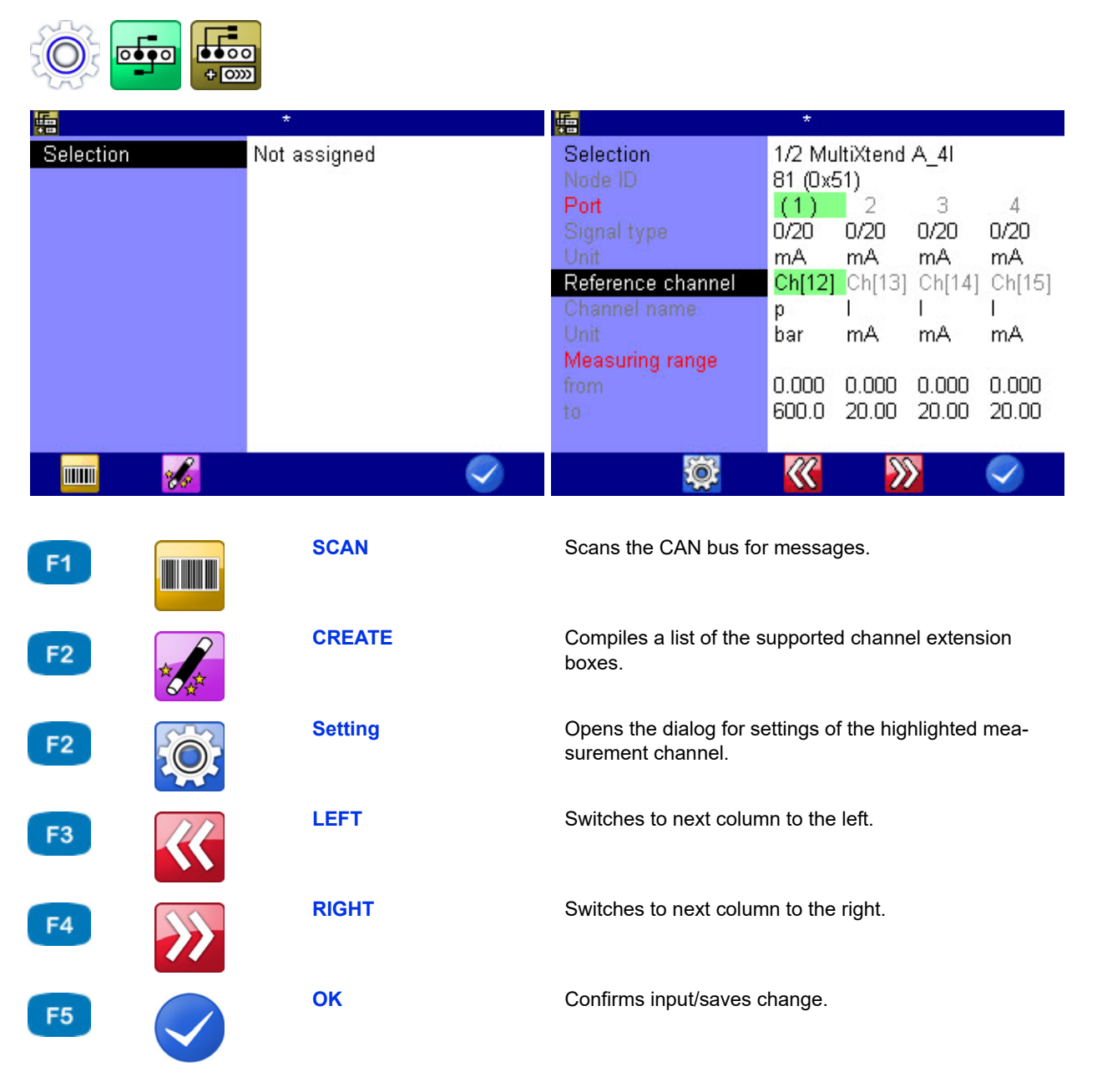

You can use the **Channel extension** dialog to select and configure a channel extension.

#### **Select channel extension**

If you press the  $\epsilon_1$  key, the system automatically searches for a channel extension box. Press the  $F<sub>2</sub>$  key to perform manual selection. This allows you to select manually from the list of channel extension boxes found.

Once you have selected a channel extension box, a dialog opens in which you can configure the box's ports.

**DEU**

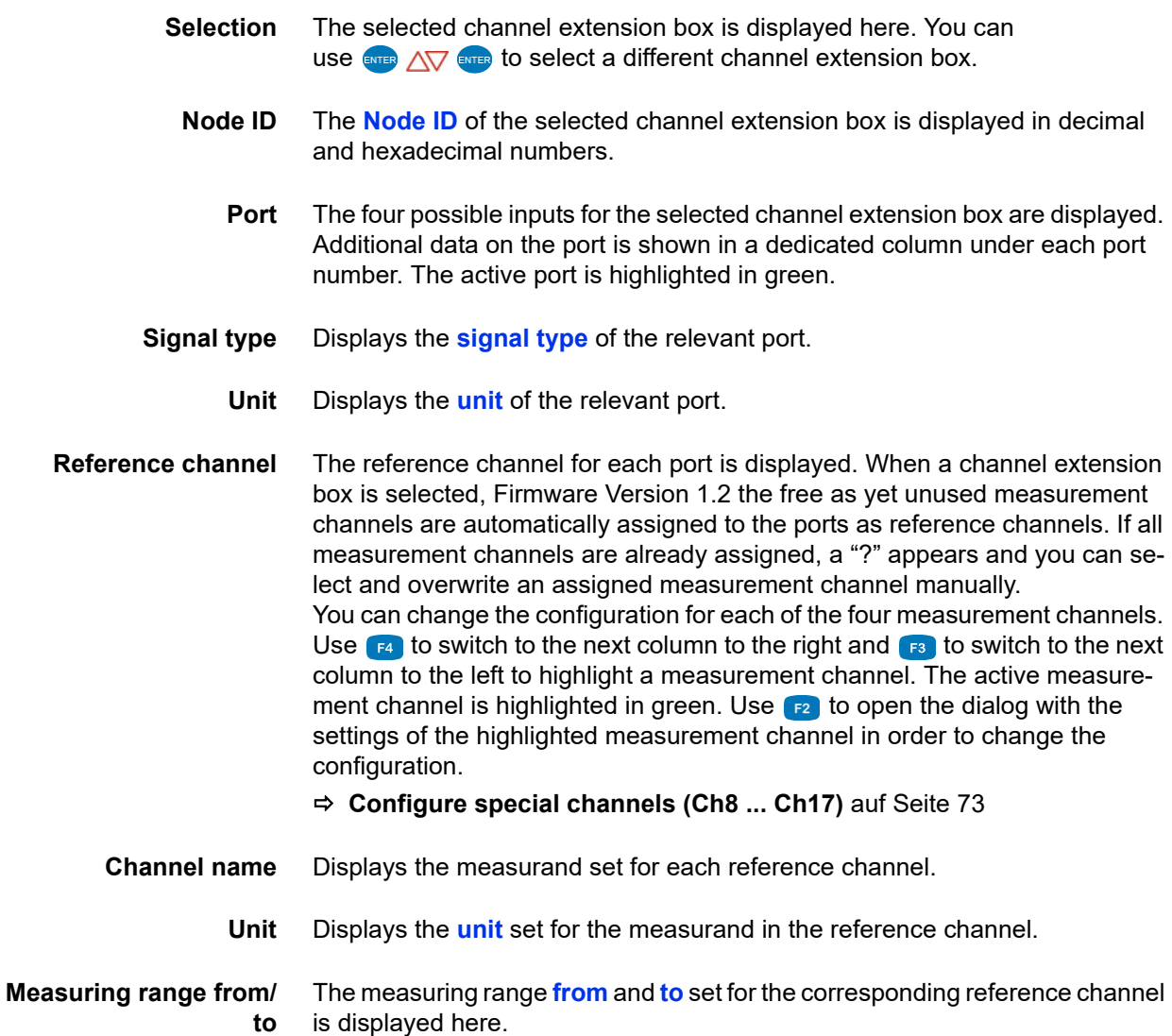

### **Display**

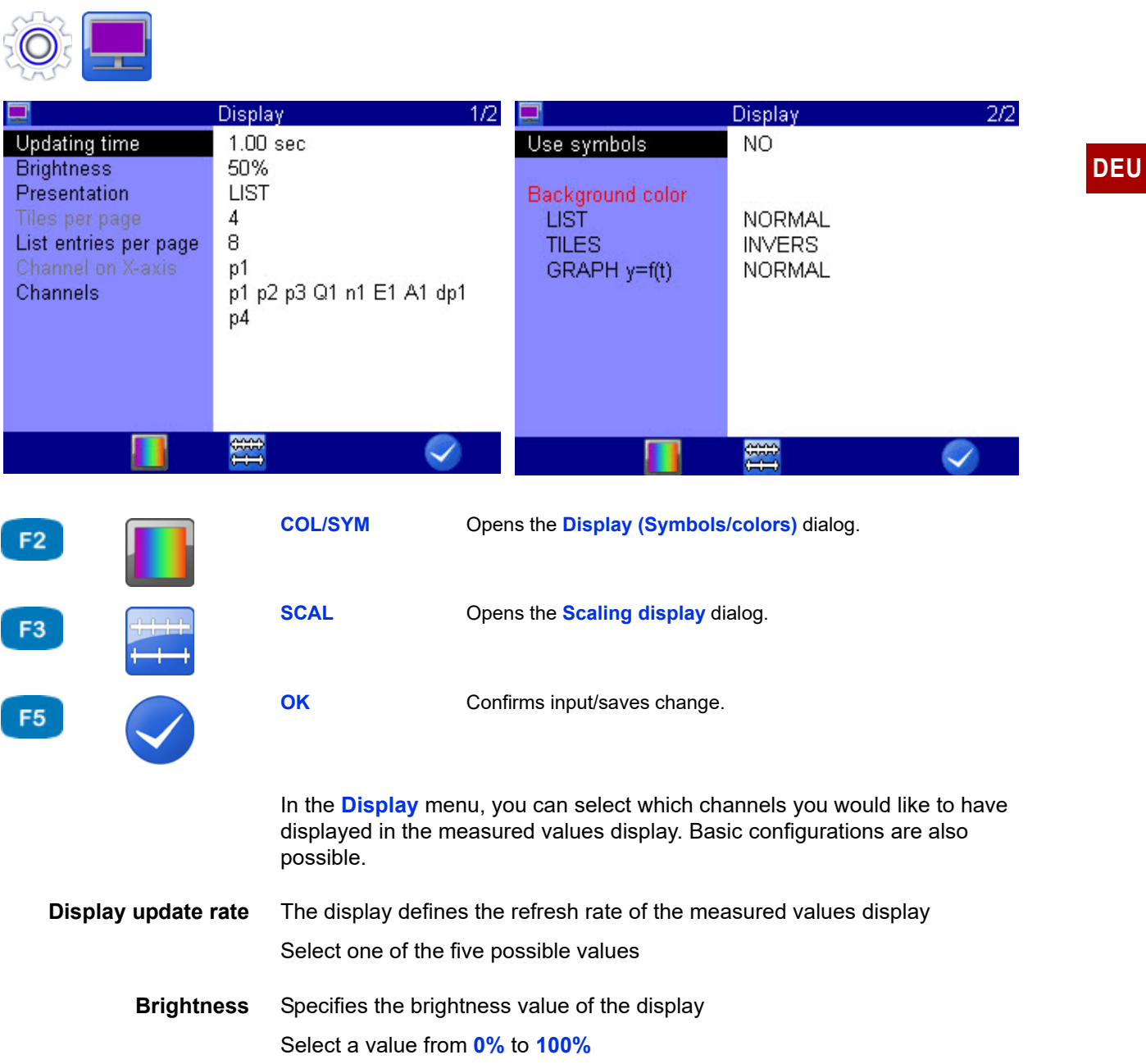

**Presentation** You can choose between the following options here:

- **• LIST**
	- **• TILES**

You have two possibilities for configuring the graphical presentation:

- **• GRAPHIC y = f(t)** Presentation of the channels as a function of time
- $\cdot$  **GRAPHIC**  $y = f(x)$ Presentation of the channels as a function of an arbitrary channel

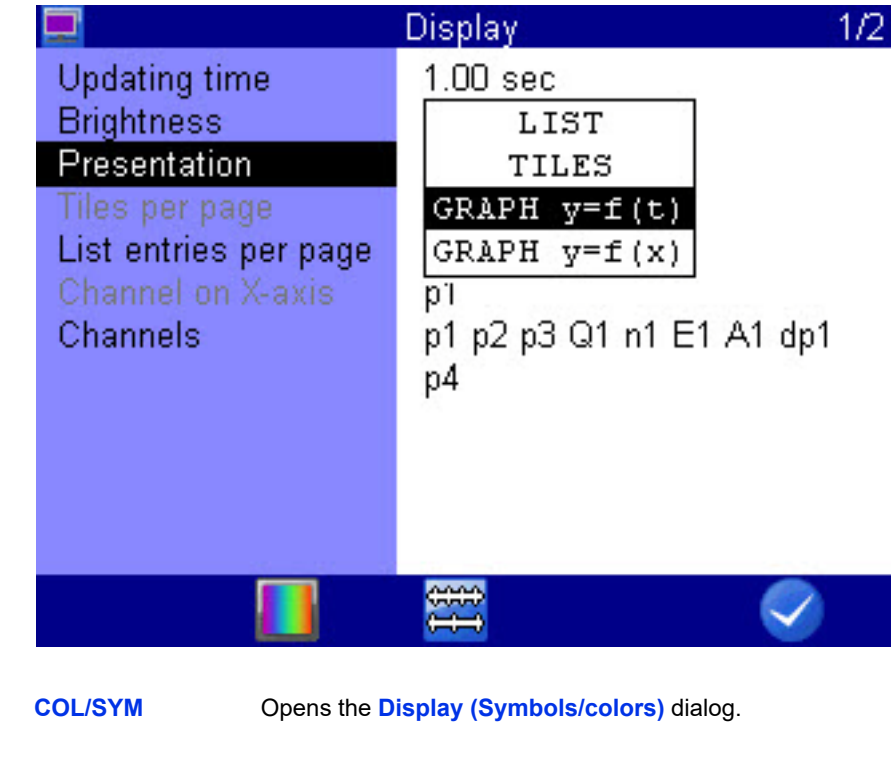

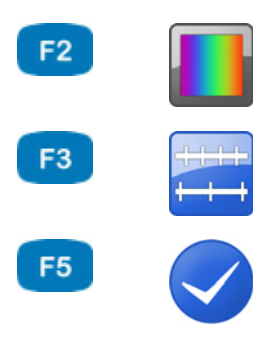

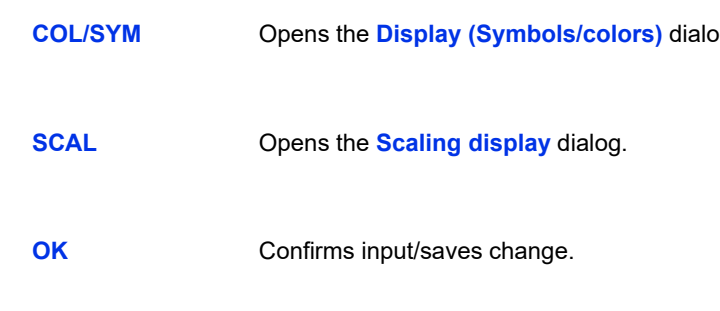

**Tiles per page** Here you have three possibilities for the tile presentation:

- **• 4**
	- Shows 4 tiles in the measured values display.
	- **• 9**

Shows 9 tiles in the measured values display.

**• 12**

Shows 12 tiles in the measured values display.

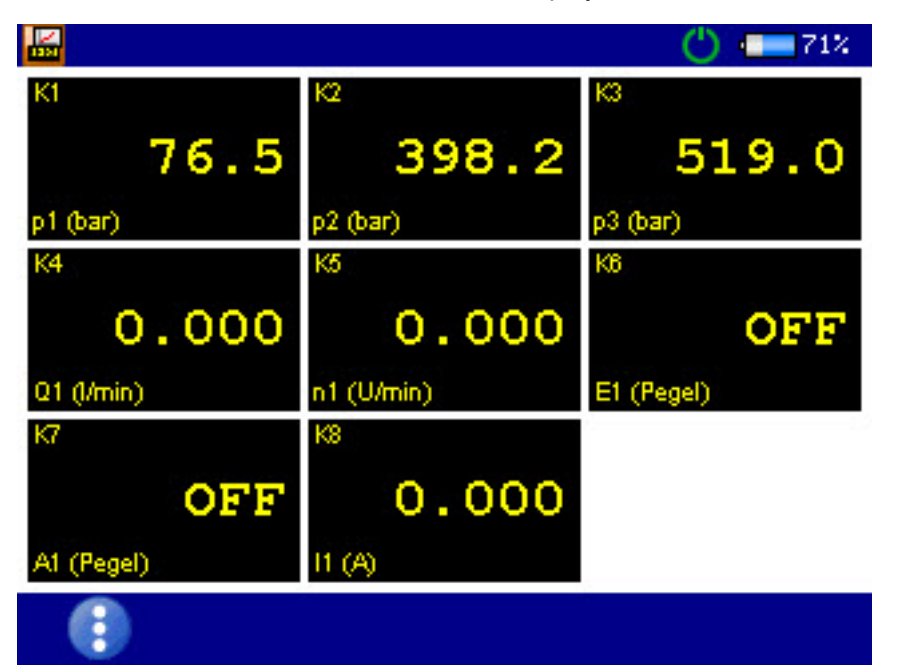

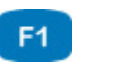

Change display

**[Change display](#page-43-0)** auf Seite 44

The measured values are shown in tiles. Measurands, index and units are displayed under each measured value.

The name of the measurement channel is displayed above the measured value. The name of the measurement channel must be configured in the **Channels** menu.

See **[Configure measurement channels \(Ch1 ... Ch5\)](#page-68-0)** auf Seite 69.

If there are more channels selected for display than there are tiles shown, the following will be displayed at the top left: (current page/total pages).

Switch to the next page of tiles with  $\langle \rangle$ .

**List entries per page** Under List presentation you can choose to display **1**, **2**, **4**, **6**, **8** or **16** list entries per page.

**DEU**

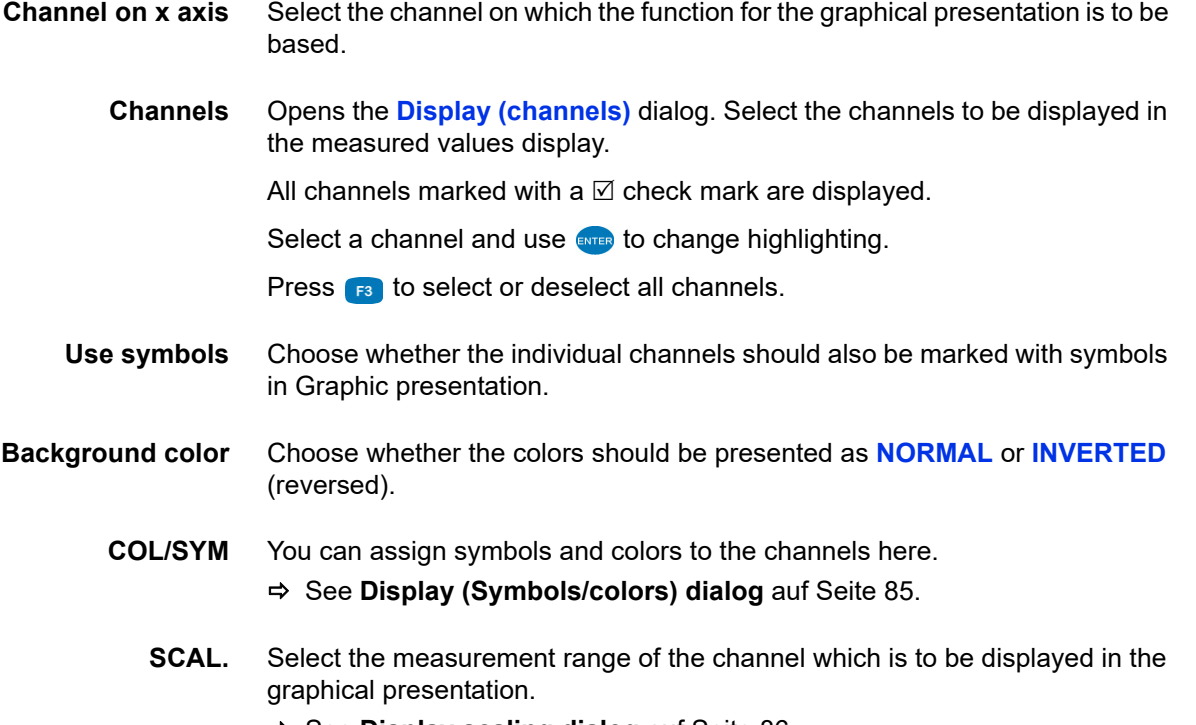

See **[Display scaling dialog](#page-85-0)** auf Seite 86.

**DEU**

# **IZI HYDROTECHNIK**

### <span id="page-84-0"></span>**Display (Symbols/colors) dialog**

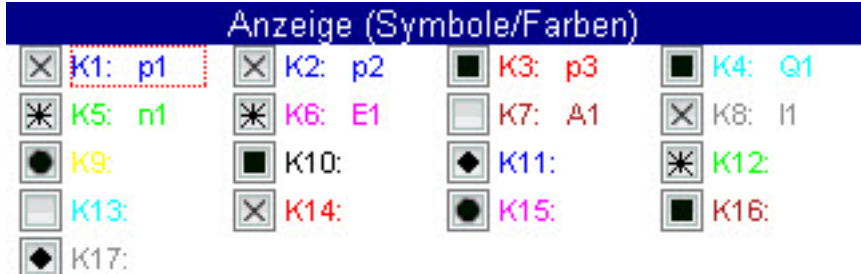

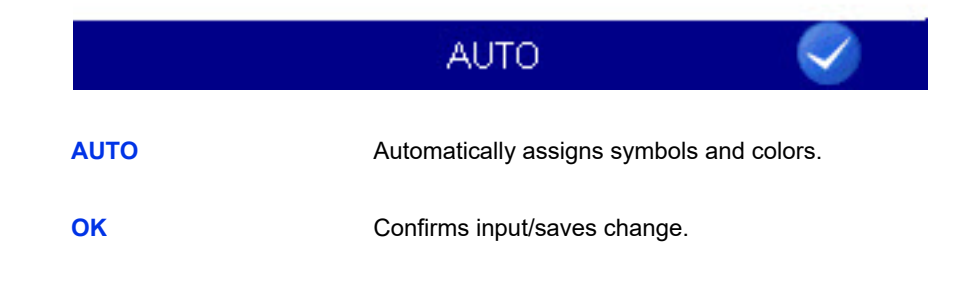

First, make a selection from the **Use symbols** dialog entry in the **Display** dialog:

- **• YES**: Symbols and colors are used
- **• NO**: Only colors are used

You can assign symbols and colors to the channels after making this basic selection:

Open the **COL/SYM** dialog on the lower display bar using  $\mathbb{R}$ .

Press **B** AUTO to assign the standard settings to all channels. If a channel is highlighted, you can use ever to open and assign the selection lists for symbols and colors.

- <span id="page-84-1"></span>**1** Highlight a channel  $\frac{1}{2}$ .
- **2** Select a color  $\epsilon$

(only for activated symbols)

- <span id="page-84-2"></span>**3** Select a symbol  $-\frac{1}{2}$ .
- **4** Repeat steps [1](#page-84-1) to [3](#page-84-2) for all desired channels.
- **5** Confirm changes and exit dialog: **3** F5
- $\blacksquare$

F<sub>3</sub>

F<sub>5</sub>

### <span id="page-85-0"></span>**Display scaling dialog**

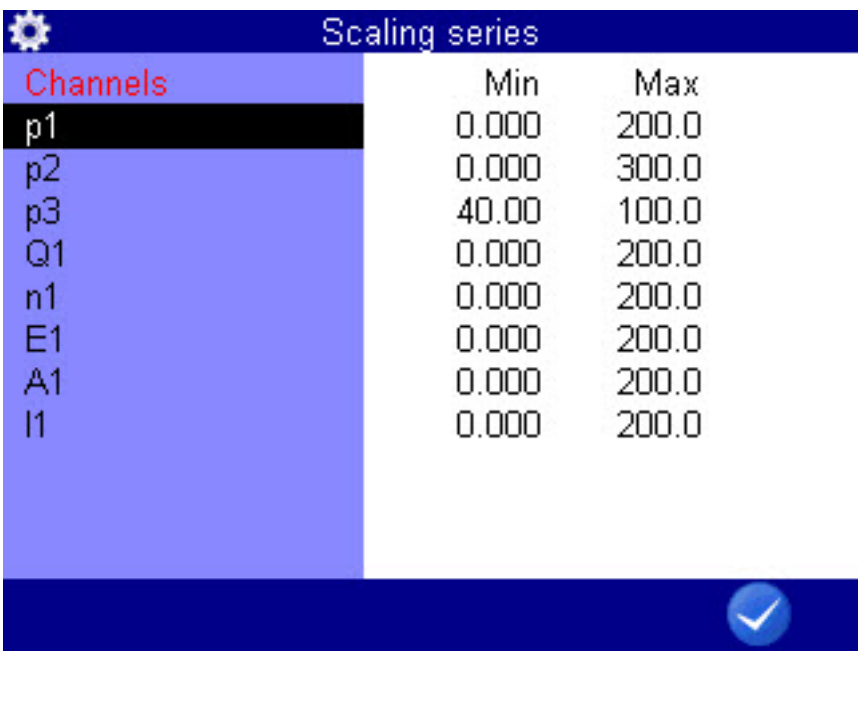

F<sub>5</sub>

**OK** Confirms input/saves change.

You have defined the measuring range of a channel in the **Channels** menu. See **[Configure measurement channels \(Ch1 ... Ch5\)](#page-68-0)** auf Seite 69.

If desired you can now define a part of the measuring range to be displayed in the graphical presentation.

In the **Display** dialog, use **the big also been** the **Scaling display** dialog to adjust the display of the measuring range of the individual channels.

- <span id="page-85-1"></span>**1** Use  $\sqrt{v}$  and to select the desired channel.
- **2** Enter lower limit of display range  $-$
- <span id="page-85-2"></span>**3** Enter upper limit of display range  $\frac{1}{2}$
- **4** Repeat steps **[1](#page-85-1)** to **[3](#page-85-2)** for all desired channels.
- **5** Confirm changes and exit dialog: **3**
- $\blacksquare$

**DEU**

### **Device**

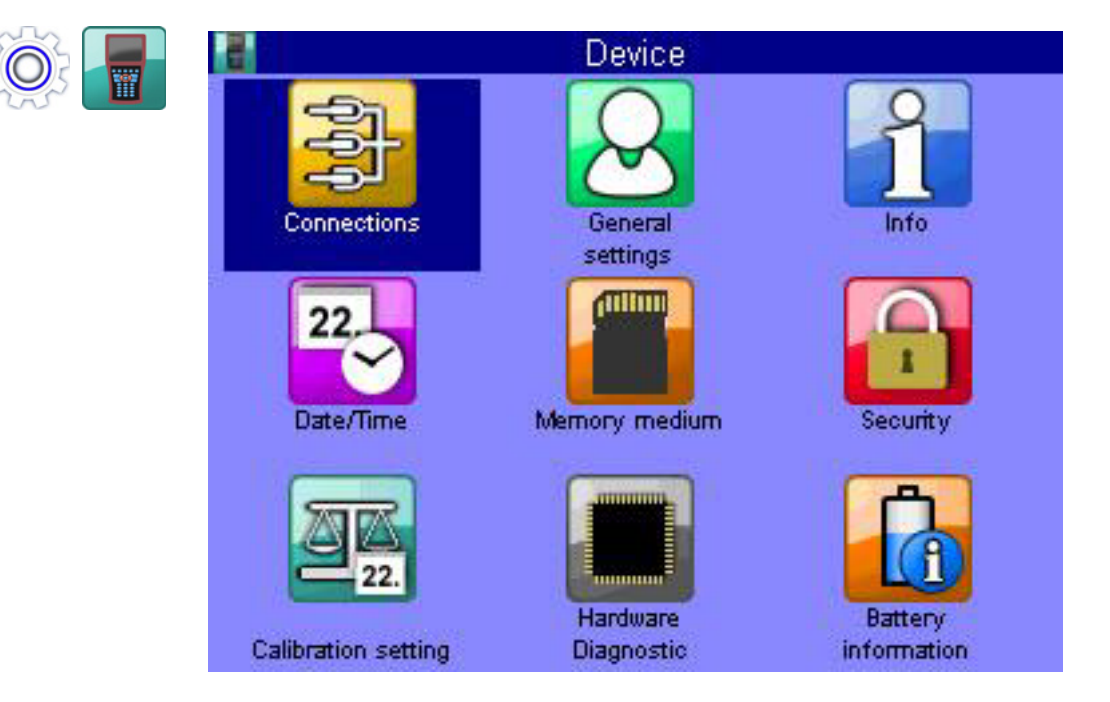

Configuration of the instrument is done via the **Device** menu.

- **Connections** Settings for CAN, COM, Lan/WLAN and, Bluetooth connections and the internal USB memory
- **General settings** Settings for the language, sensors, (menu) color scheme, menu display when switching the instrument on, individual company details and softkey display, operating language
	- **Info** Information about the software and hardware of the measuring instrument
	- **Date/Time** Setting of date and time
- **Memory medium** Information about the configuration and partitioning the internal SD card.
	- **Security** Setting of access rights for menus
- **Calibration setting** Specifying the calibration interval
- **Hardware Diagnostic** Expanded settings for diagnosis of hardware (for service personnel)
- **Battery information** Information and current state of battery

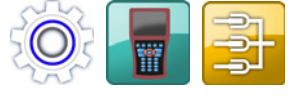

**Connections**

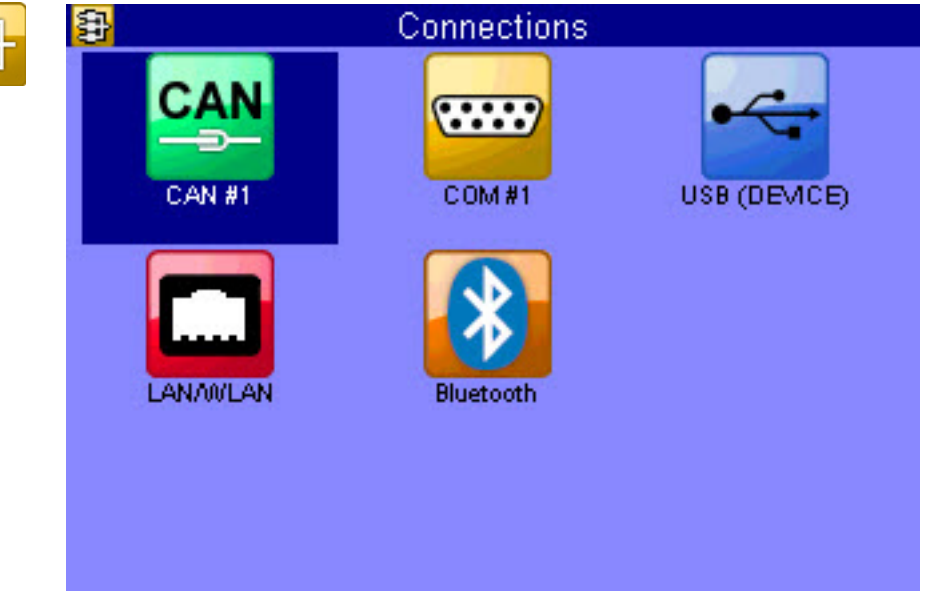

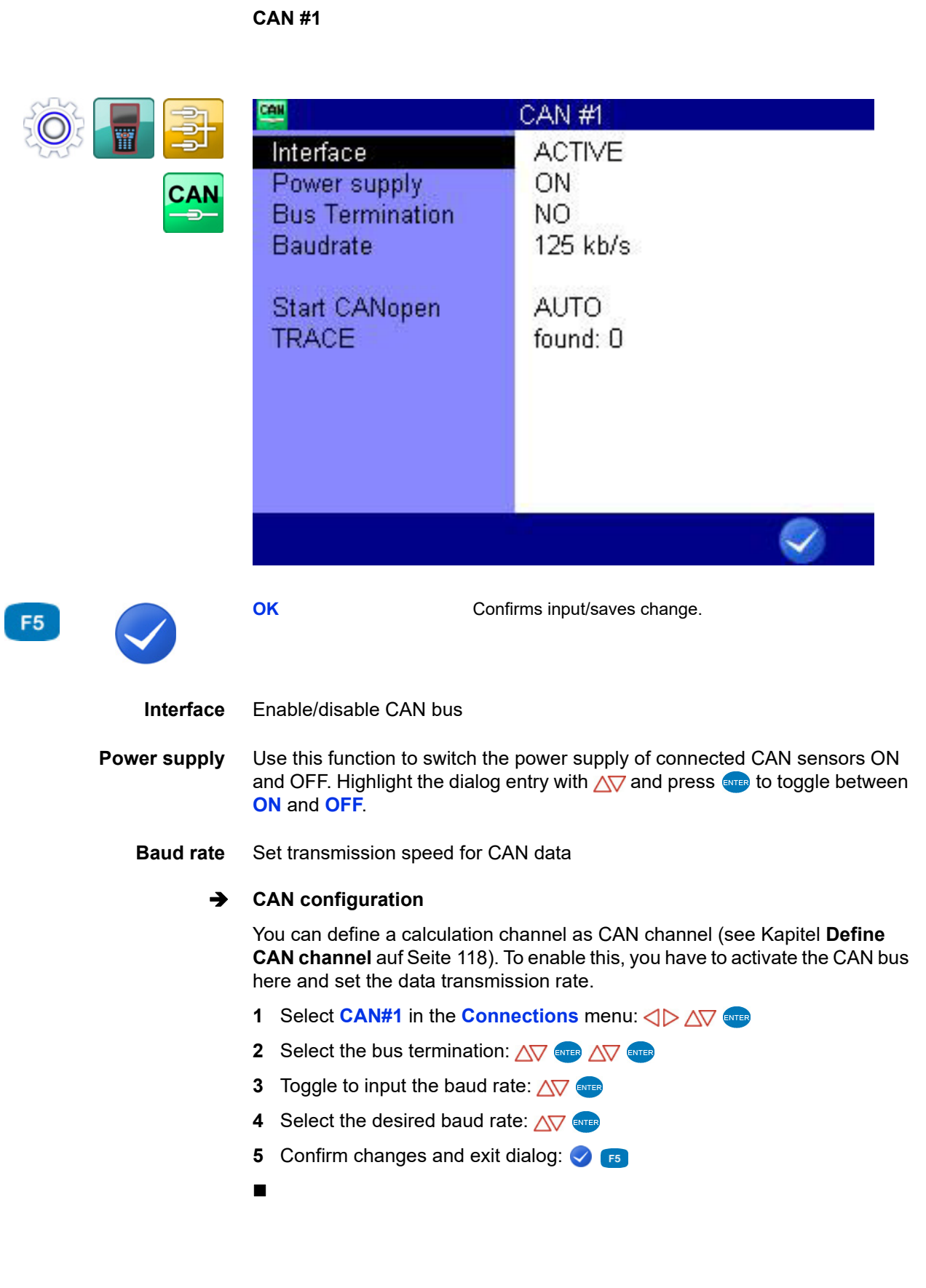

**Start CANopen** Here you can trigger the start command into the CAN bus that requests the connected sensors and adaptor boxes to send data. Choose between **AUTO** and **MANUAL**. Start the request with the **R3** key.

**TRACE** The trace function records the CAN messages. Start and stop the recording with the  $F_4$  key.

Load an existing recording with the ENTER Key.

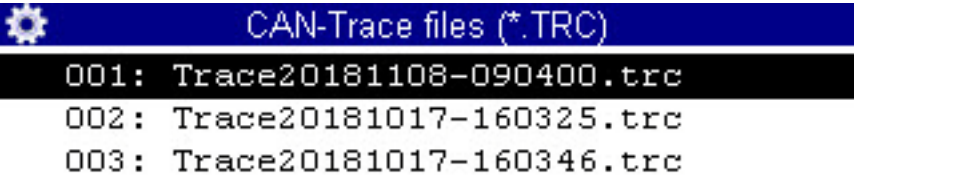

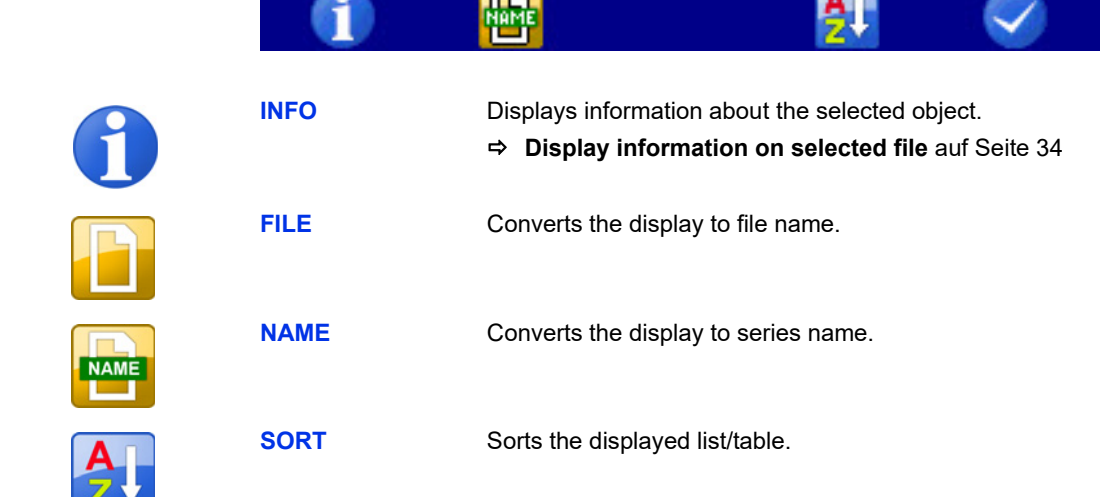

**The State** 

F<sub>1</sub>

F<sub>2</sub>

F<sub>2</sub>

F<sub>5</sub>

The number of messages for the loaded recording is displayed in the Messages dialog entry.

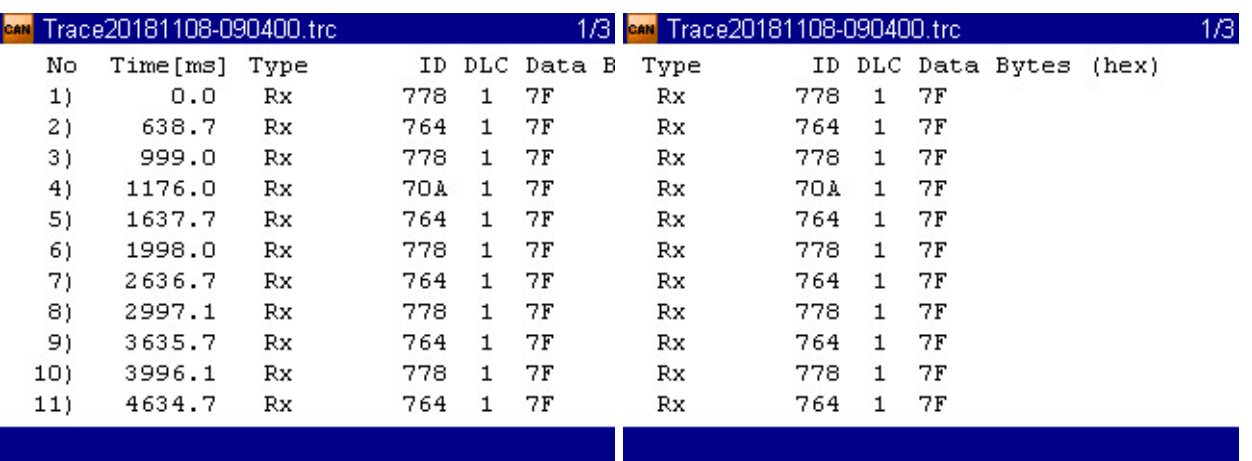

Open a loaded recording with the  $F<sub>2</sub>$  key.

Use the  $\langle \rangle$  keys to see the front or back of a trace line. You can use the  $\sqrt{\sqrt{2}}$ keys to browse.

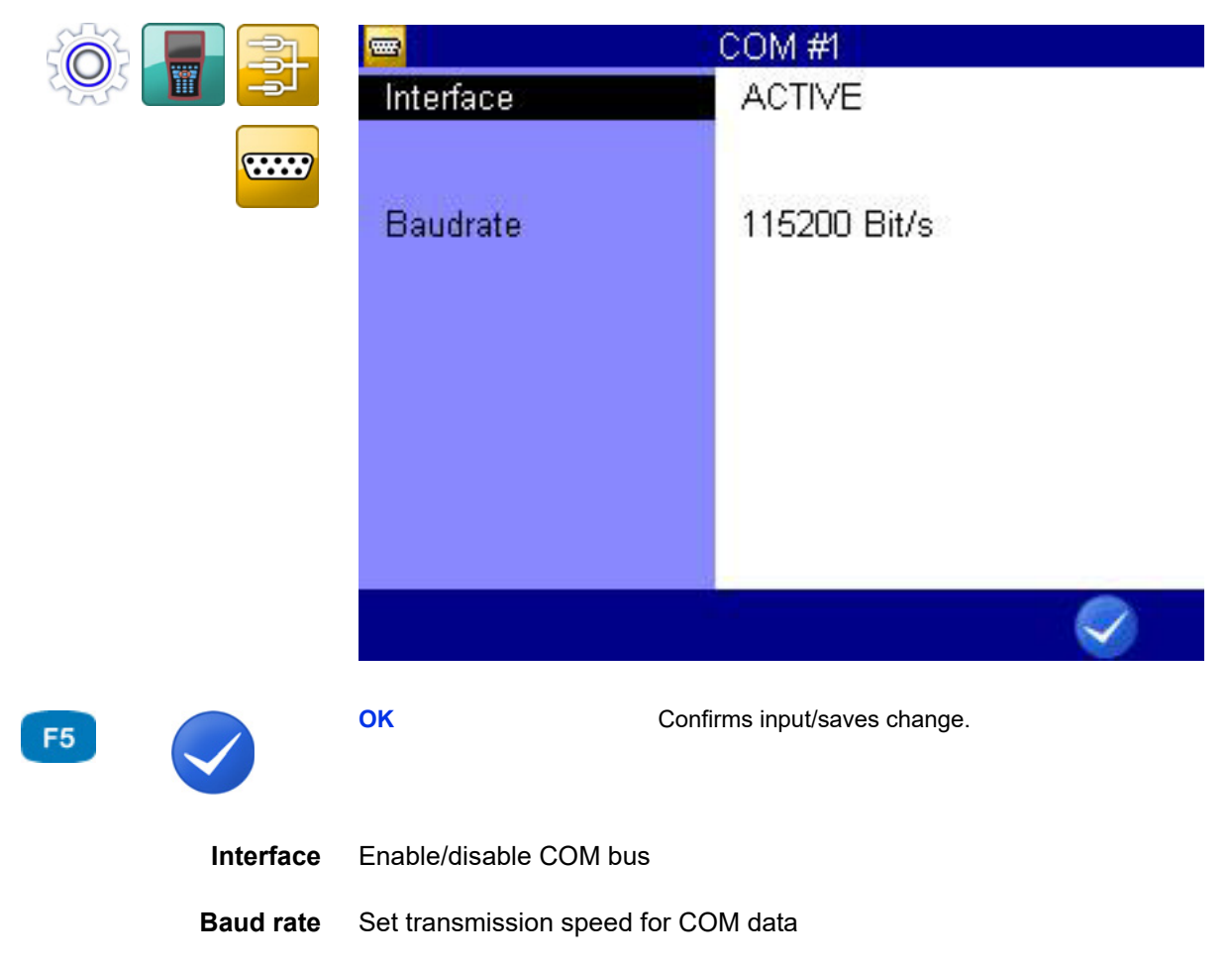

**DEU**

# **IZI HYDROTECHNIK**

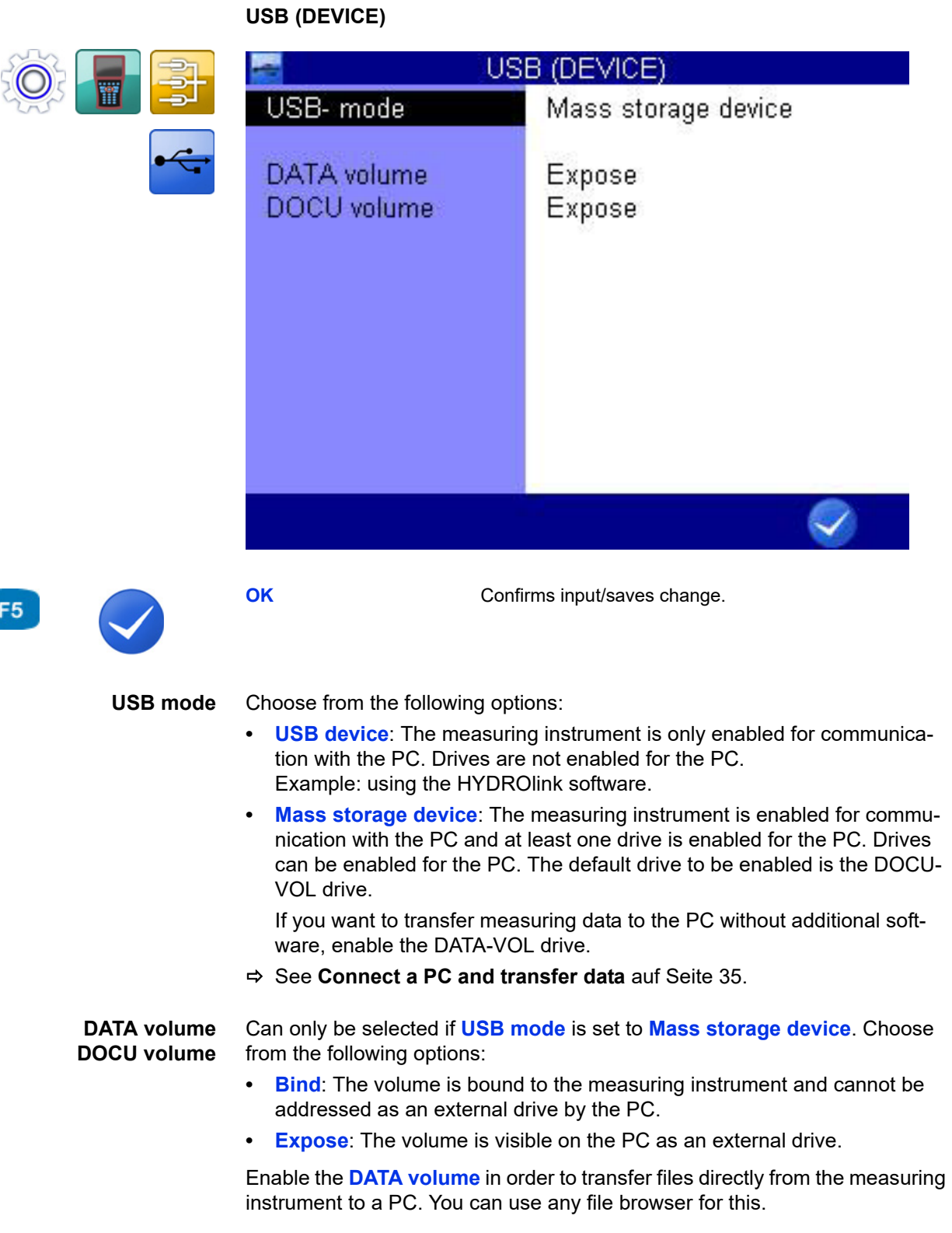

**DEU**

# **IZI HYDROTECHNIK**

**LAN/WLAN**

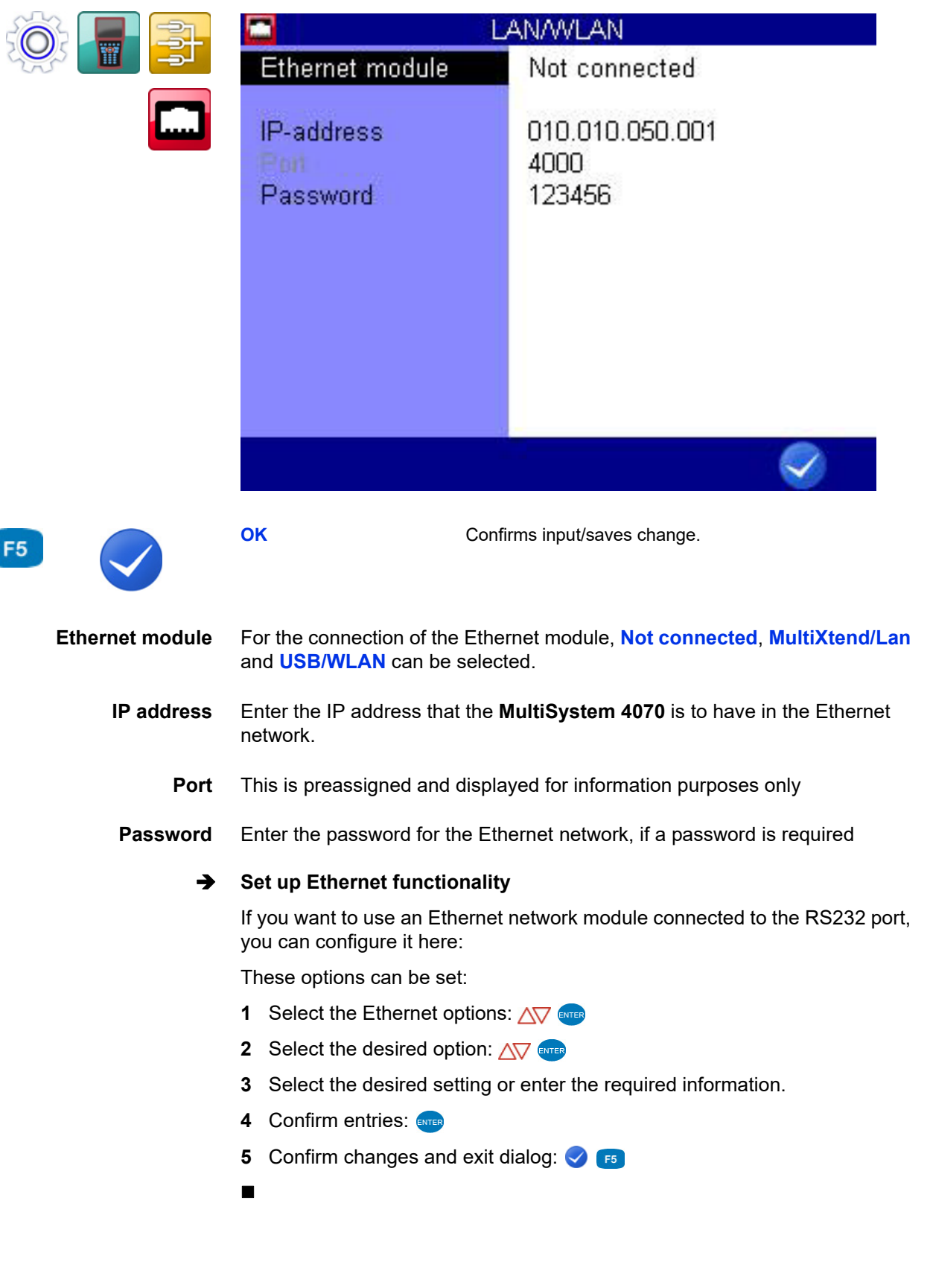

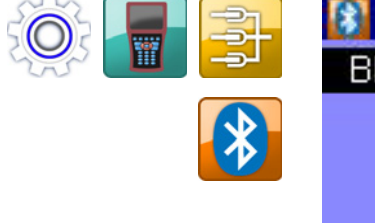

#### **Bluetooth**

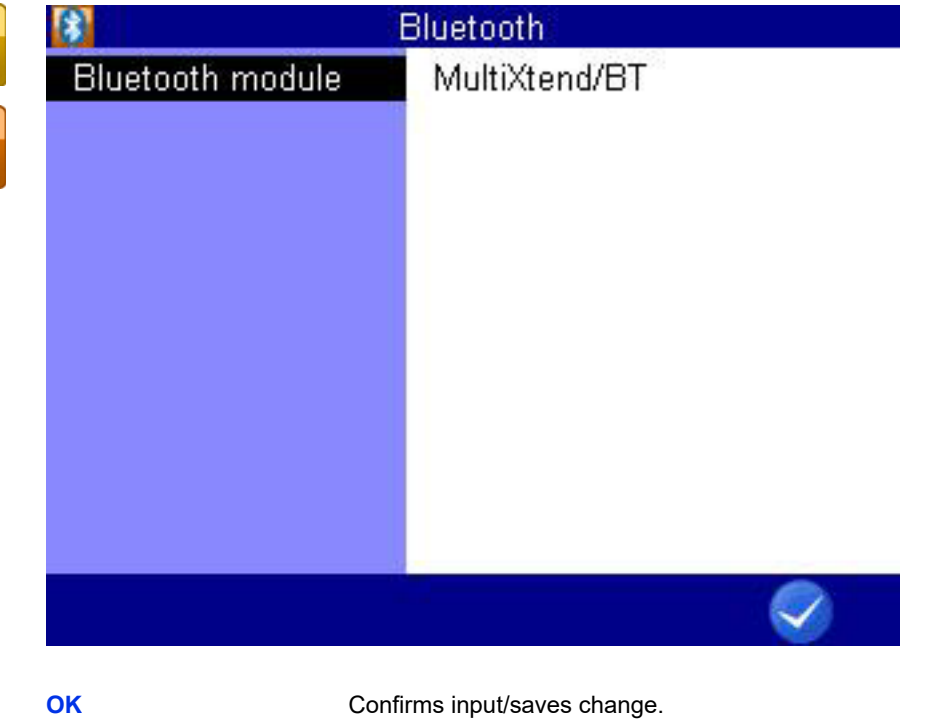

Select a **Bluetooth module**.

**DEU**

 $F5$ 

#### <span id="page-94-0"></span>**General Settings**

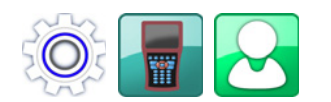

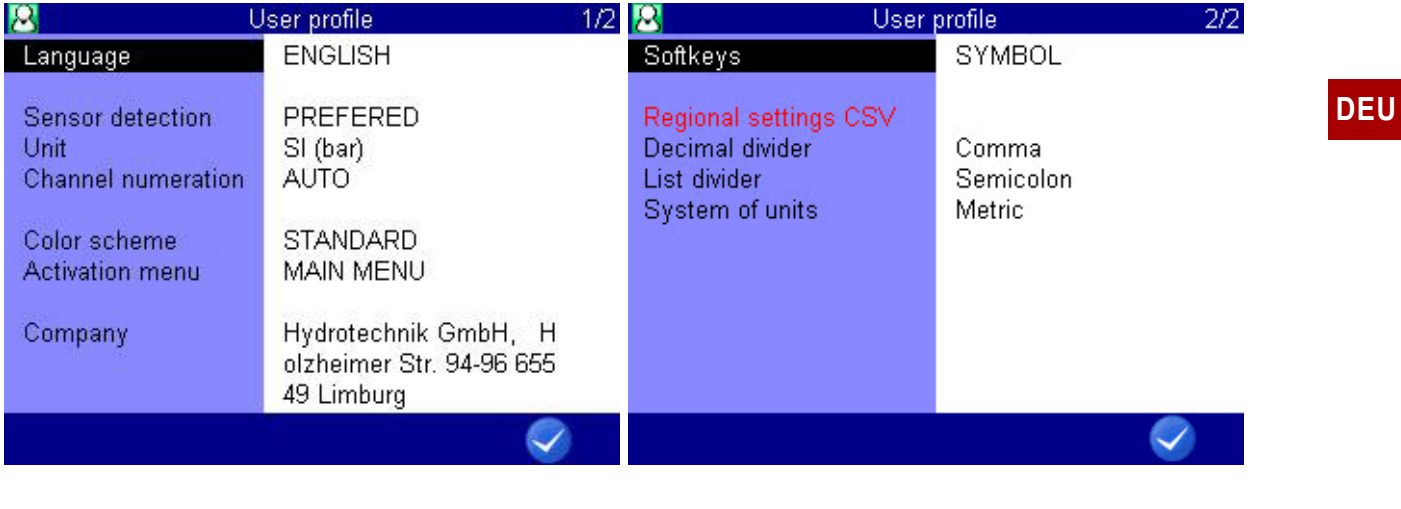

F<sub>5</sub>

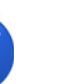

**OK** Confirms input/saves change.

**Language** You can choose from the following languages:

- **•** German
- **•** English
- **•** French
- **•** Italian
- **•** Spanish
- **•** Dutch
- **•** Danish
- **•** Bulgarian
- **•** Czech
- **•** Croatian
- **•** Hungarian
- **•** Polish
- **•** Romanian
- **•** Russian
- **•** Greek
- **•** Turkish
- **•** Chinese
- **•** Korean

More languages may be available depending on the firmware version that is installed on your **MultiSystem 4070**. Additional languages may be provided with a firmware update.

#### **Select operating language**

- **1** Select **Language** on the **User profile** dialog with  $\epsilon_{\text{MTER}}$ .
- **2** Select language:  $\Delta \nabla$
- **3** Confirm changes and exit dialog: **3** F5
- 

**Sensor detection** Adjust the instrument's sensor detection.

#### **ISDS configuration**

When using ISDS sensors, the sensor parameters will be stored automatically after connecting the sensor and switching on the instrument. Enable sensor detection and set the unit here if you want to use ISDS sensors.

- **1** Open the **Sensor detection** dialog entry:  $\Delta \nabla$
- **2** Activate sensor detection **YES**:  $\triangle\bigtriangledown$  **ENTER**

- **3** Open the **Unit** dialog entry:  $\Delta \nabla$
- **4** Select the desired unit:  $\sqrt{2}$  enter
- **5** Confirm changes and exit dialog:

The new unit system will be used the next time the instrument is switched on again.

- **Unit** Select the unit system
	- **• SI (bar)**

The measuring instrument uses the units of the SI system. However, for pressure, the unit bar is used.

**• US**

The measuring instrument uses the units that are common in the USA (e.g. psi, °F).

**• SI (MPa)**

The measuring instrument uses only the units of the SI system. Pressure will be displayed in MPa.

**Channel numeration** Select between automatic and manual channel numbering.

#### **Channel numeration function**

As a standard, the MS 4070 numerates all channels with a letter and an index number. If three pressure sensors are connected, the channels will be numerated as p1, p2 and p3 automatically. If you now connect, e.g. a temperature sensor instead of p1, this channel will become T1. The two other channels will be renamed, p2 will become p1 and p3 will become p2.

By changing the channel numeration from **AUTO** to **MANUAL**, you can assign fixed index numbers to the channels (see Kapitel **[Configure measurement](#page-68-0)  [channels \(Ch1 ... Ch5\)](#page-68-0)** auf Seite 69). These will be kept even after the channel assignment has changed. In the example shown above, the three channels would be numerated as T1, p2 and p3.

Highlight the dialog entry with  $\sqrt{ }$  and press and to toggle between **AUTO** and **MANUAL**.

**Color scheme** Select the color scheme for the user interface.

**Activation menu** Select which display is shown when the measuring instrument is switched on:

- **• MEASURE**
- **• MAIN MENU** (displays the **Home** menu)

**Company** You can enter any text that will be shown in the saved logs.

#### **Enter company**

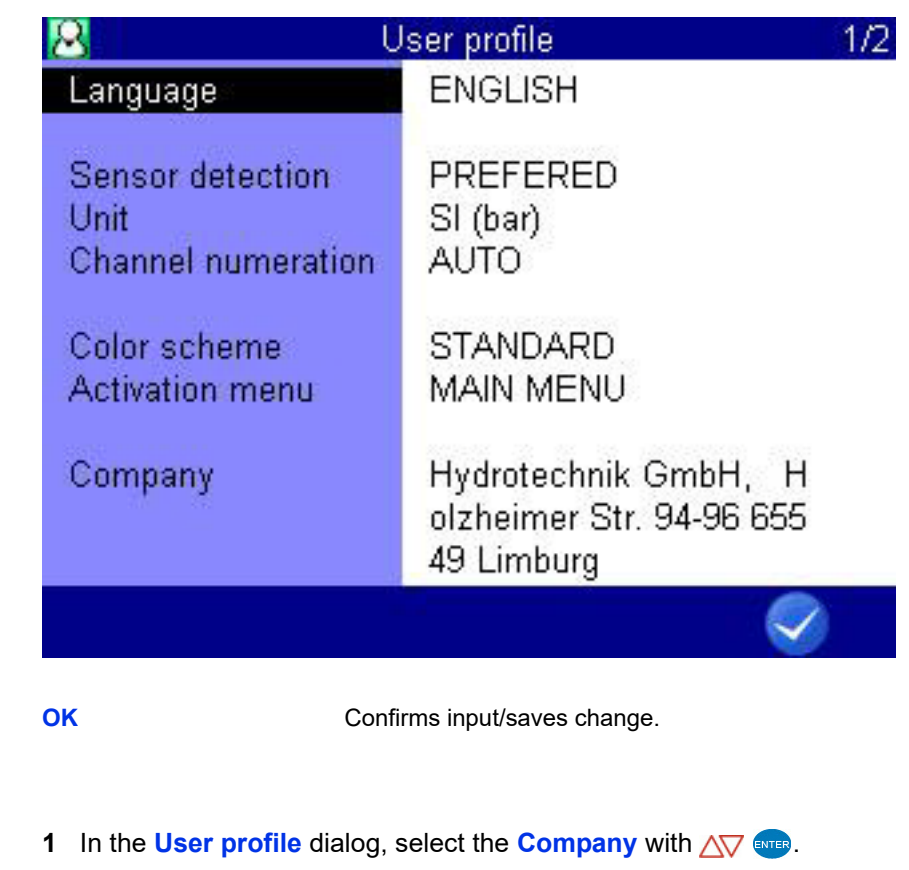

**2** Enter text and  $\overline{\phantom{a}}$ .

Use  $\left[\frac{1}{2}\right]$  to toggle between capital and small letters.

- **3** Confirm changes and exit dialog: **3** F<sub>5</sub>
- 

F<sub>5</sub>

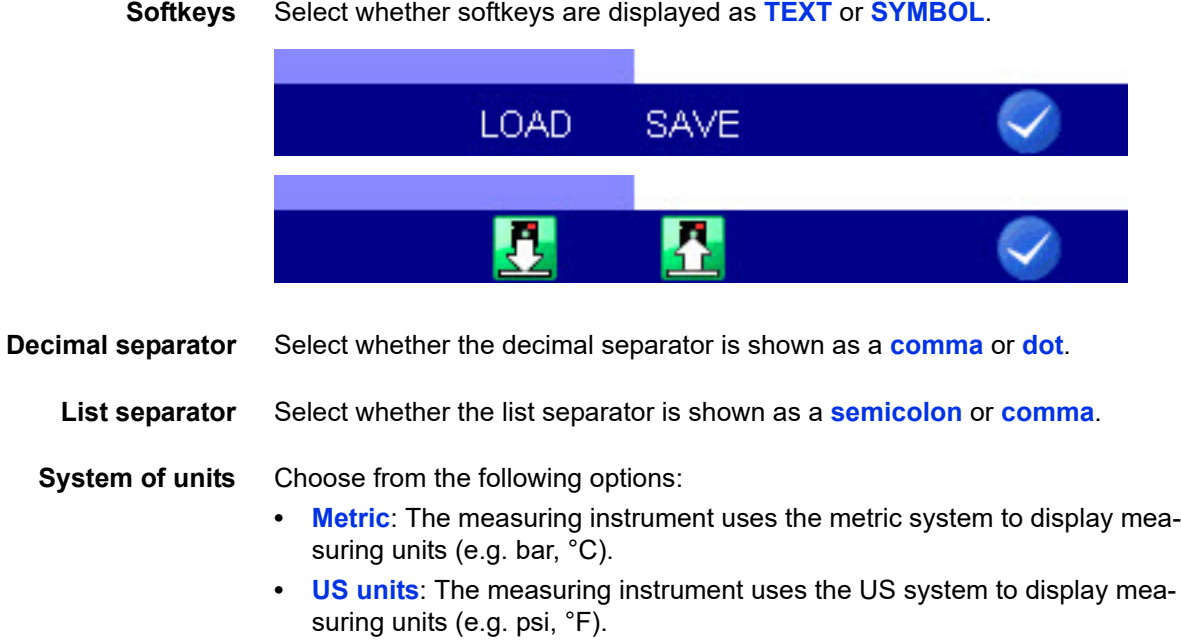

#### **Info**

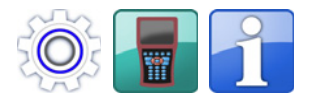

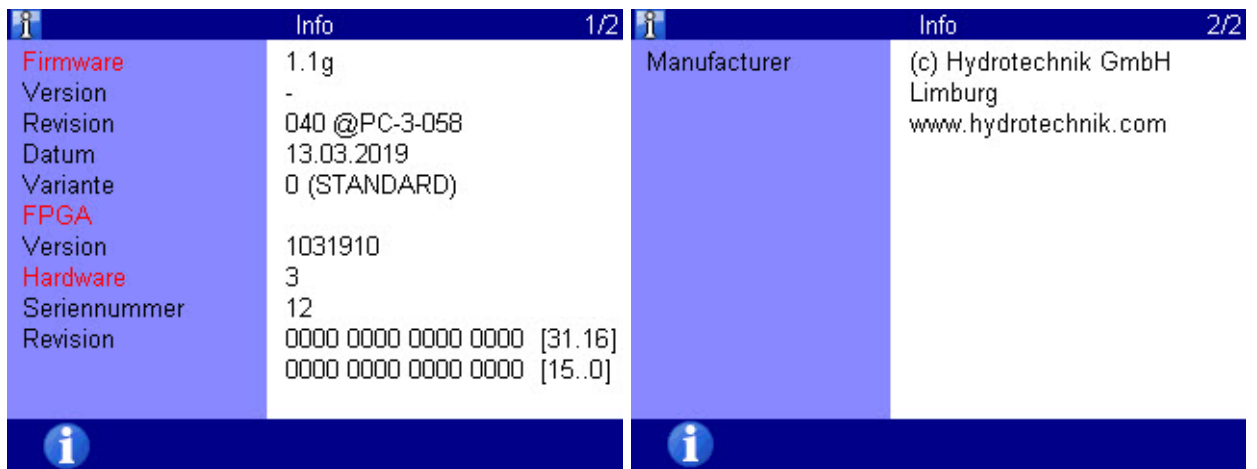

When calling the HYDROTECHNIK customer service department, you should have the required instrument information ready. This can be found in the **Info** dialog.

**Date/Time**

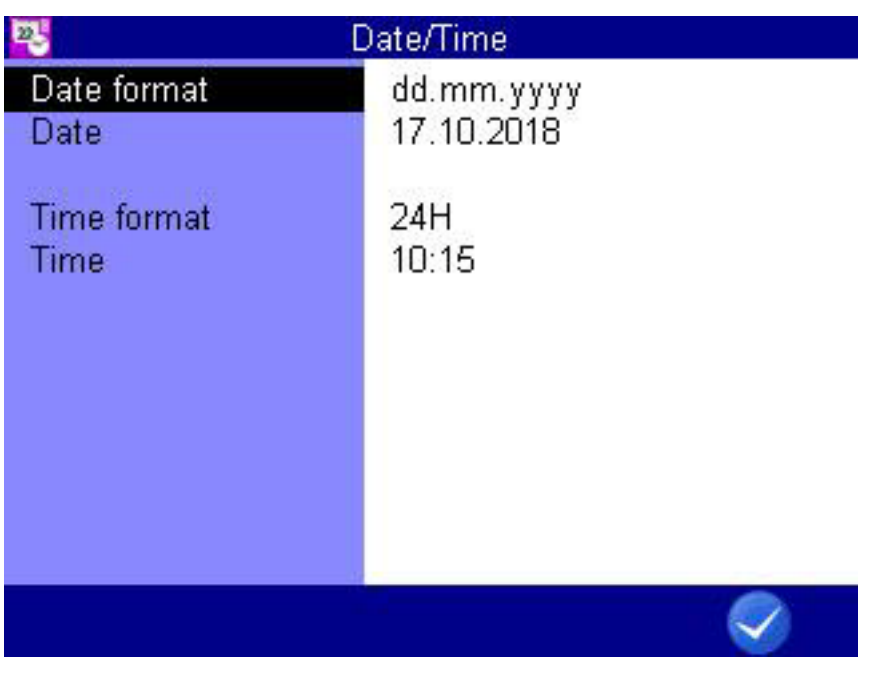

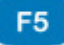

**OK** Confirms input/saves change.

#### **Select date format**

- **1** In the **Date/Time** dialog, select the **Date format** with  $\Delta \nabla$  evres.
- **2** Use  $\Delta \nabla$  and to toggle between
- **• DD.MM.YYYY** (day.month.year)
- **• MM/DD/YYYY** (month/day/year)
- **• YYYY.MM.DD** (year.month.day)
- $\blacksquare$

#### **Enter date**

- **1** In the **Date/Time** dialog, select the **Date** with  $\Delta \nabla$  aver.
- **2** Select the day with  $\left\langle \triangleright \left\langle \sum \right\rangle \right\rangle$  enter.
- **3** Open the dialog for month selection with  $F_2$ .
- **4** Open the dialog for year selection with  $\boxed{B}$ .
- $\blacksquare$

#### **Select time format**

- **1** In the **Date/Time** dialog, select the **Time format** with  $\Delta \nabla$  ever.
- **2** Use  $\Delta \nabla$  and to toggle between
- **• 12h**

**DEU**

**• 24h**

 $\blacksquare$ 

#### **Enter time**

- **1** In the **Date/Time** dialog, select the **Time** with  $\Delta \nabla$  evres.
- **2** Enter hour and  $\epsilon_{\text{NTB}}$ .
- **3** Enter minutes and  $\frac{1}{2}$ .
- 

Save all changes and exit the dialog with  $\bigcirc$   $\mathsf{F}$ .

#### **Memory medium**

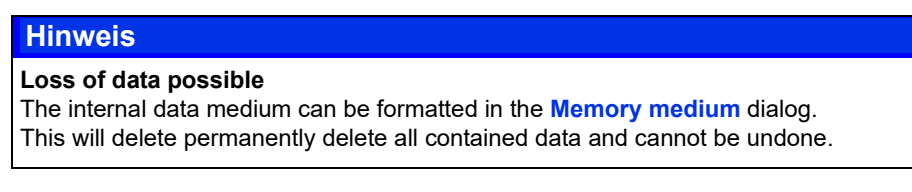

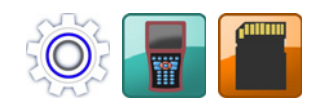

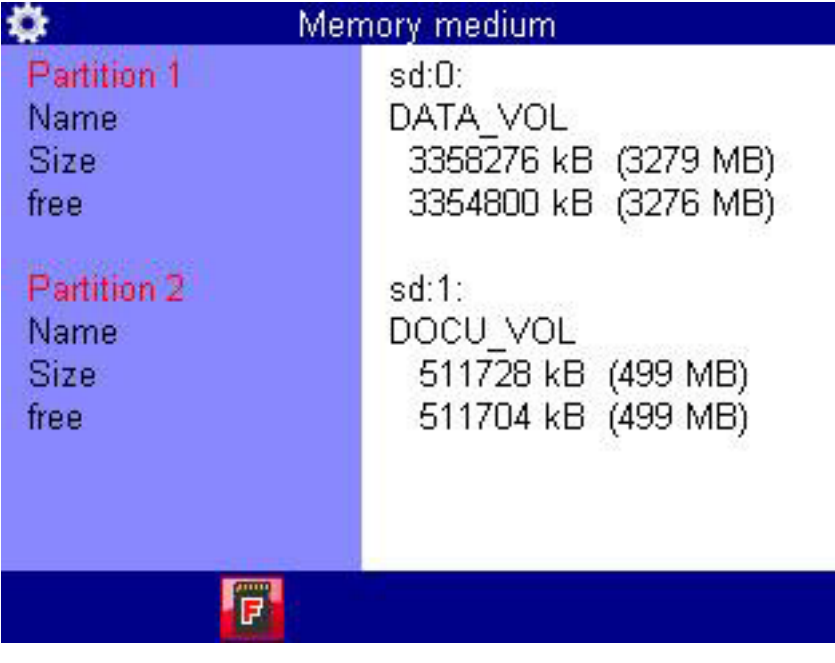

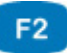

**FORMAT** Formats Partition 1 (DATA\_VOL).

In the **Memory medium** dialog, you can format the internal memory with FORMAT  $F_2$ . The internal memory is divided up into two partitions.

**DEU**

#### **Format SD card**

When the **Memory medium** dialog entry is open, you can press **F3** to format the inserted SD card. This will delete all data contained on the card (e.g. measurement data). The formatting cannot be undone.

 $\blacksquare$ 

#### **Security**

**DEU**

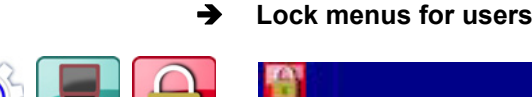

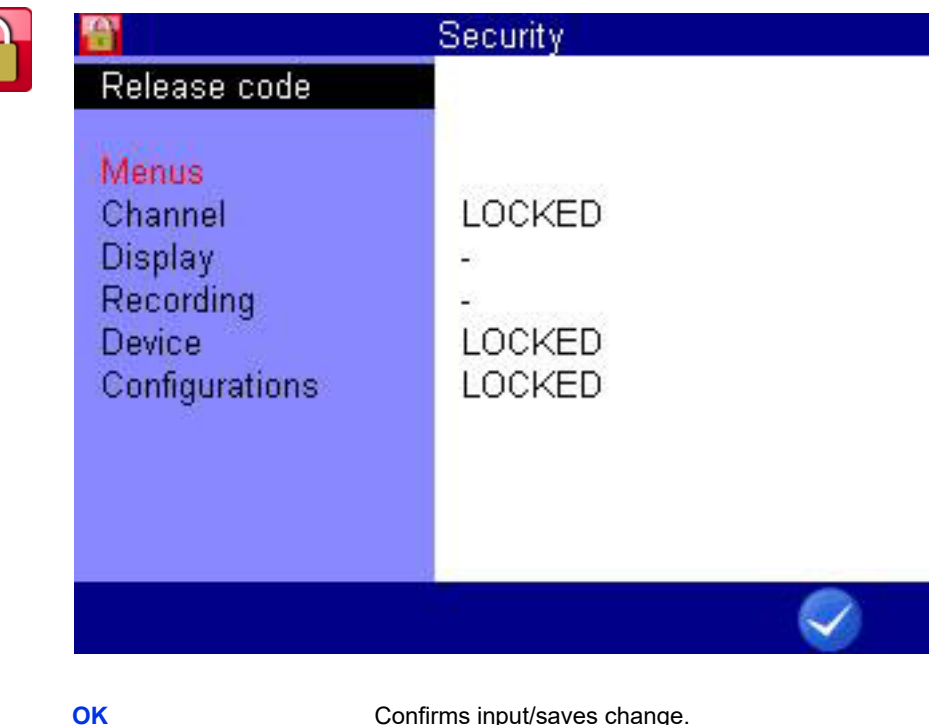

F<sub>5</sub>

You can specify whether other users of the instrument can apply changes in certain menus. This allows you to ensure that certain settings are not changed.

- **1** Open the **Home** menu:
- **2** Open the **Setting** menu:  $\langle \rangle \rangle$  AV ENTER
- **3** Open the **Device** menu:  $\langle \rangle \rangle \wedge \sqrt{\}$
- **4** Open the **Security** dialog:  $\text{Q} > \text{Q}$
- **5** Open entry for release code: ENTER
- **6** Enter release code; observe the assignment of the function keys.
- **7** Confirm release code:
- **8** Highlight displayed menus:  $\triangle\triangledown$

**9** Press **ENTED** to toggle between:

The settings in the menu can be changed.

• **LOCKED**

• **–**

The settings in the menu are locked and cannot be changed. When trying to apply a change in a locked menu, a corresponding warning will be displayed after pressing **ever** 

**10** Confirm changes and exit dialog: **8** 

#### **Hinweis**

 $\blacksquare$ 

If a release code is set in the **Security** dialog, you must enter this release code before attempting to release menus in the dialog or lock additional menus.

Resetting the instrument deletes the password in the **Security** dialog and releases all locks set on the menus.

#### **Calibration setting**

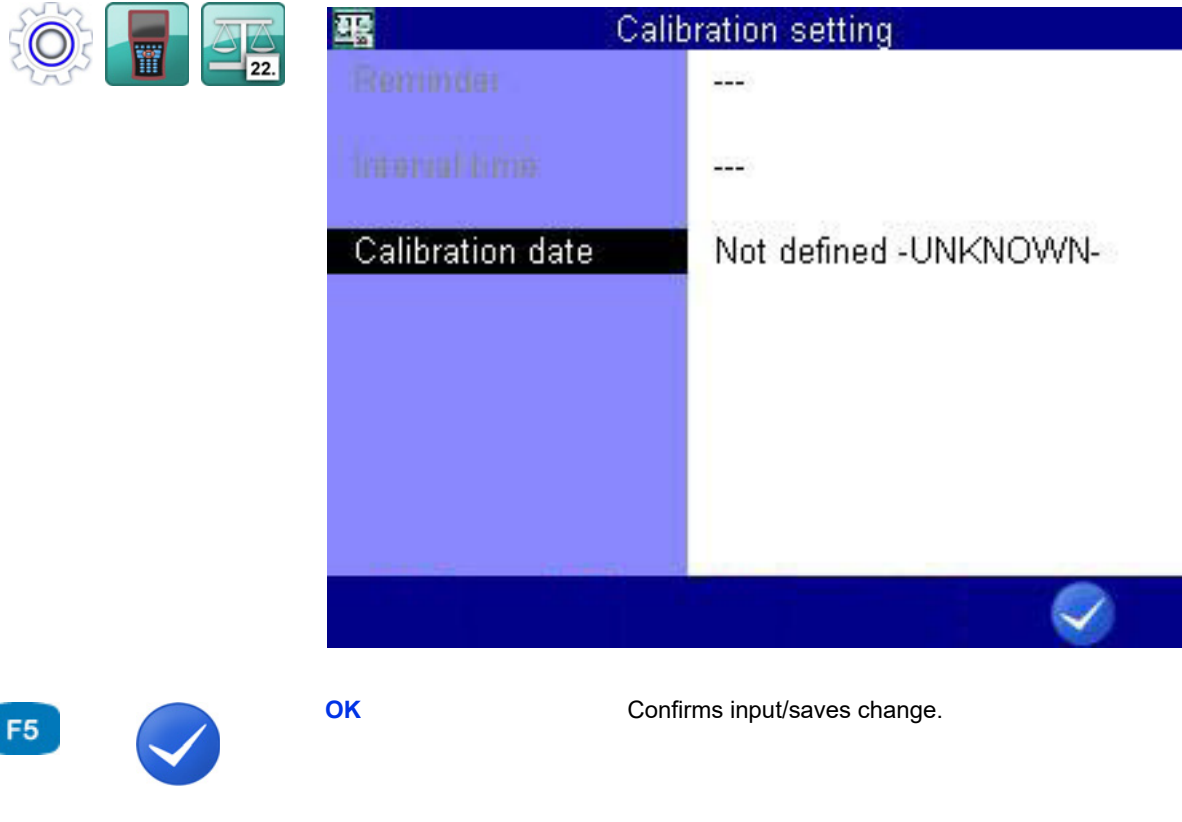

The calibration interval is the period of time after which the measuring instrument is to be re-calibrated by the manufacturer.

You can define the calibration interval.

The measuring instrument is also ready for use if no calibration interval is set.

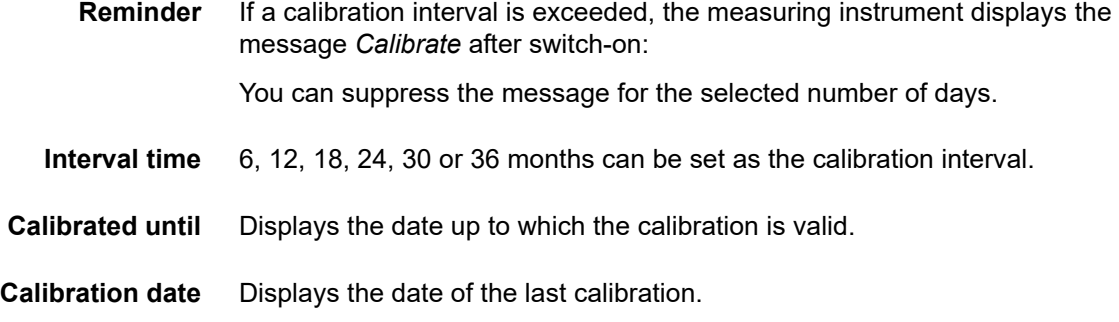

### **Hardware Diagnostic**

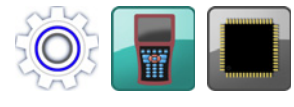

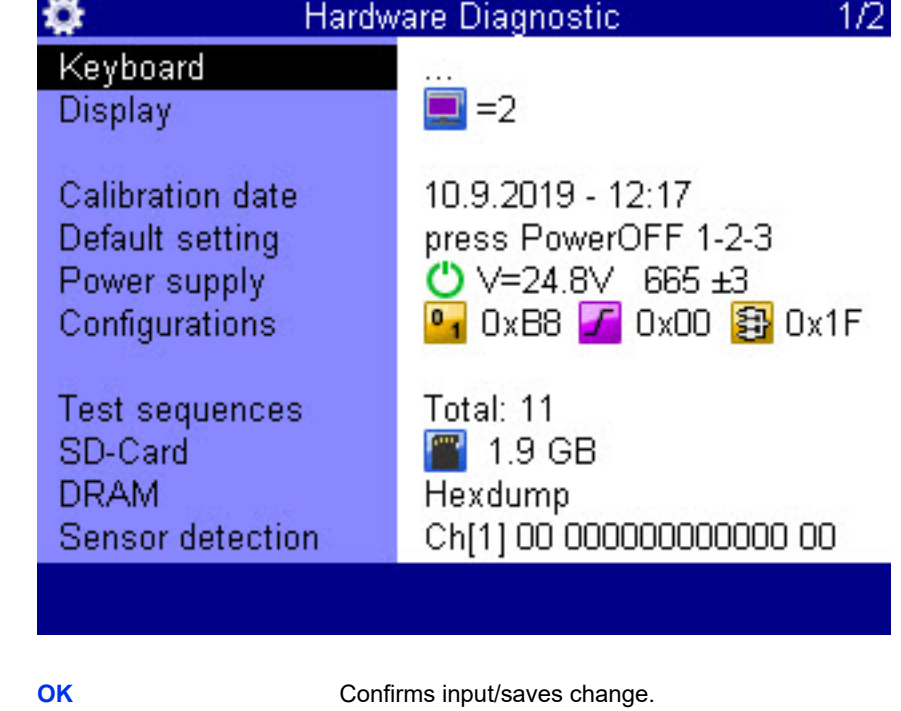

The **Hardware Diagnostic** dialog is for service and is locked with a code.

F<sub>5</sub>

### **Battery information**

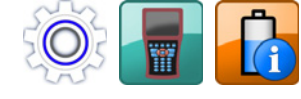

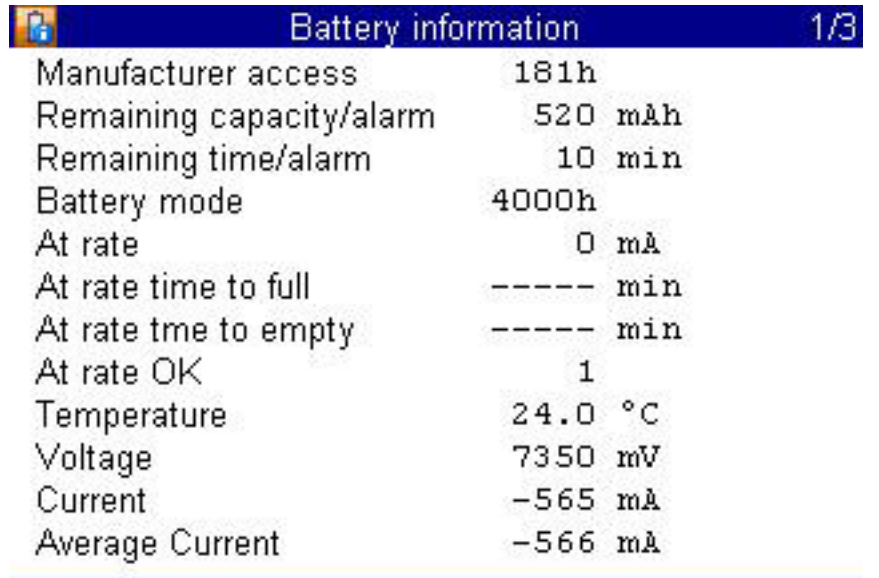

**DEU**

### **Recording**

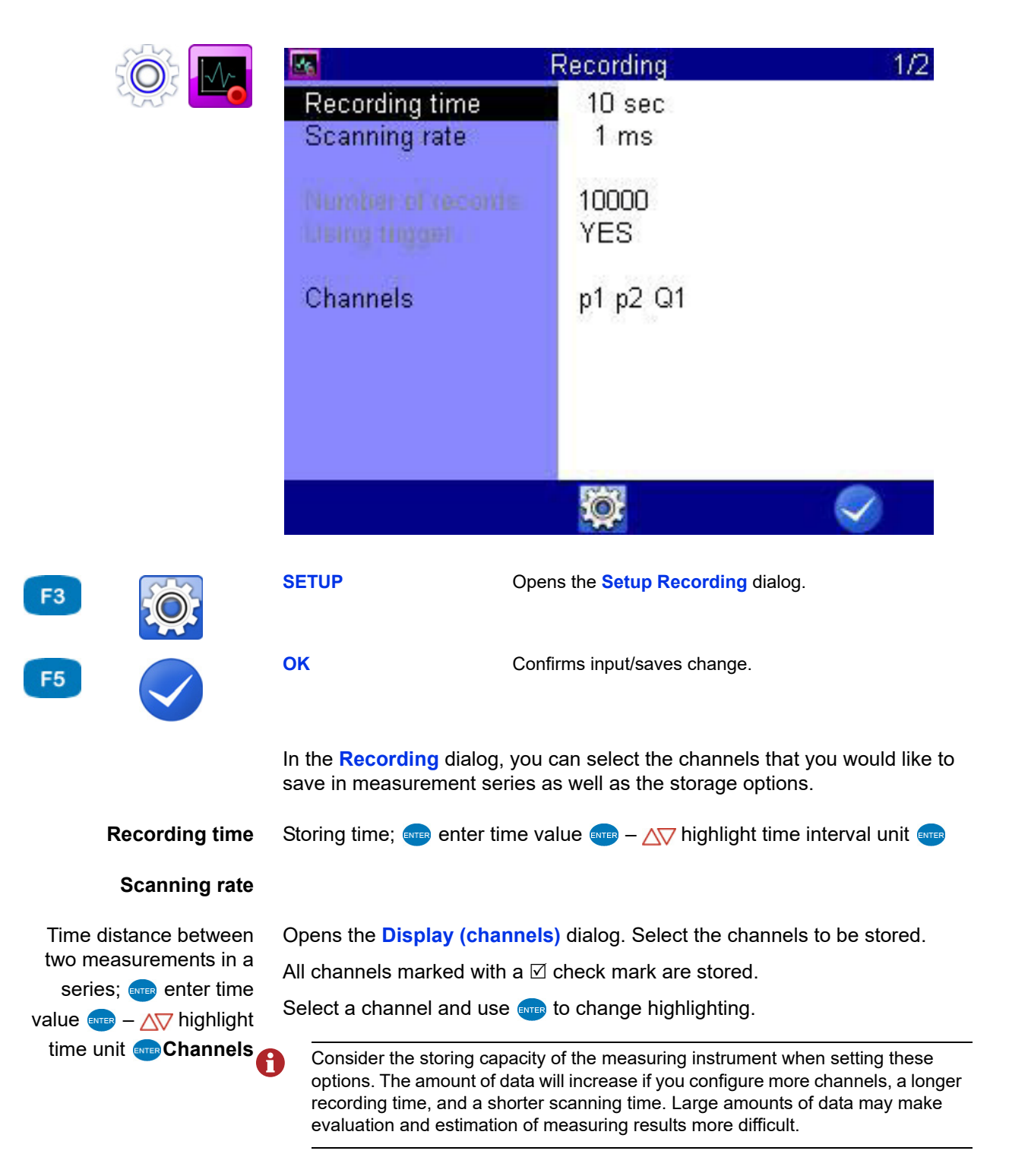

# **E HYDROTECHNIK**

#### **Trigger function**

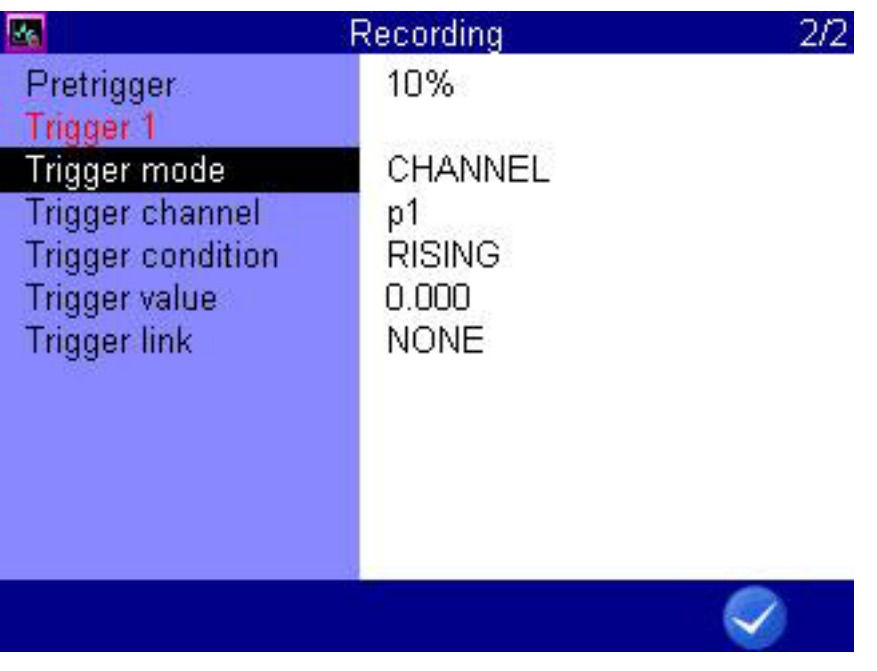

F<sub>5</sub>

**OK** Confirms input/saves change.

You can use the trigger function to reduce the amount of stored data by allowing the instrument to start the storing when the "interesting moments" are coming. Here you can define up to four triggers.

Triggers are defined events that can start or stop a storing.

You may define any measurement channel as trigger, e.g. "if measured value at channel 1 is greater than 10", use a timer function, or use a manual key press.

You can link four triggers logically, e.g. "if measured value at channel 1 is greater than 10 OR measured value at channel 2 is less than 100". The trigger will be started by the first of the two events.

**Pretrigger** When a pretrigger is defined, the storing starts before the trigger event has happened. The percentage defined as pretrigger is used to store measured values before the trigger event.

Select a percent value as pretrigger  $\blacksquare$ .

**Trigger mode** Define the trigger:

- **• INACTIVE** The trigger is not enabled
- **• CHANNEL** Definition of a measurement channel as trigger
- **• KEY**
	- Triggering at the press of a key
- **• TIMER** Definition of a trigger time

#### $\rightarrow$  Definition of a measurement channel as trigger

- **1** For the **Trigger mode**, select the **CHANNEL** option.
- **2** Open the **Trigger condition** dialog entry and highlight the desired option. Then press **and**.
	- **GREATER**: Actuation when trigger value is exceeded
	- **LOWER**: Actuation when trigger value has fallen below
	- **RISING**: Actuation when trigger value has fallen below by more than 5% and then exceeded, "rising edge"
	- **FALLING**: Actuation when trigger value is exceeded by more than 5% and has then fallen below, "falling edge"
- **3** AV ENTER Enter trigger value ENTER.
- **4** Confirm changes and exit dialog: **4** F
- $\blacksquare$

#### $\rightarrow$  Definition of a trigger time

- **1** For the **Trigger mode**, select the **TIMER** option.
- **2** Enter the date of the trigger time  $\epsilon$
- **3** Enter the time of day of the trigger time  $\epsilon$ NTER.
- **4** Confirm changes and exit dialog:
- $\blacksquare$
**Trigger link**

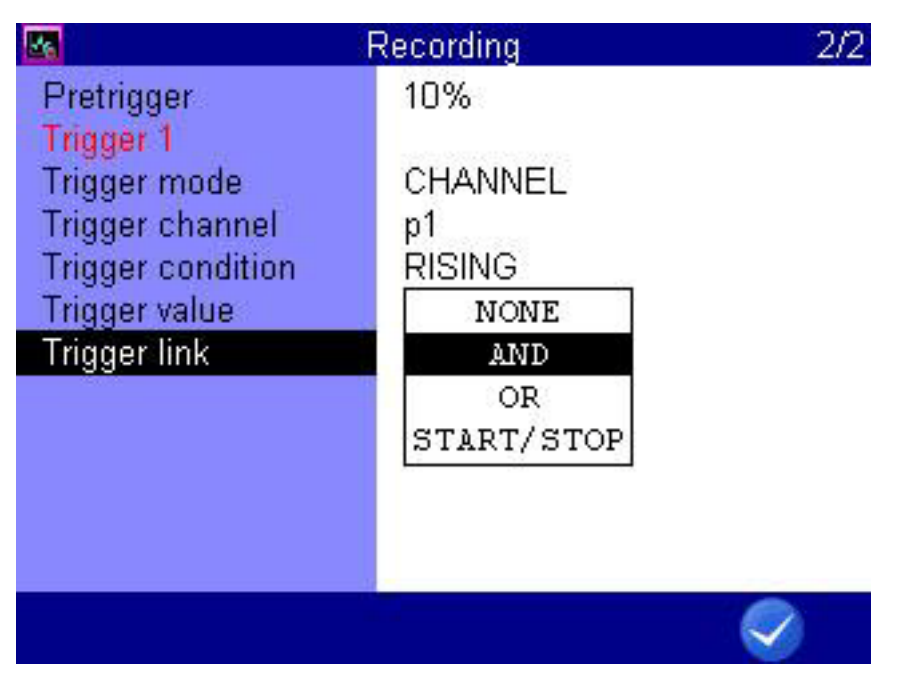

F<sub>5</sub>

**OK** Confirms input/saves change.

You can link **Trigger 1** with a second trigger:

- **1** Select the **Trigger link** dialog entry:  $\Delta \nabla$  ever
- <span id="page-108-0"></span>**2** Select an option:  $\sqrt{V}$ 
	- **NONE**: Trigger 2 is not used
	- **AND**: Trigger 1 and Trigger 2 must occur
	- **OR**: Trigger 1 or Trigger 2 must occur
	- **START/STOP**: Trigger 1 starts the storing, Trigger 2 stops it
- <span id="page-108-1"></span>**3** Define **Trigger condition** and **Trigger value** for **Trigger 2**.

See **[Definition of a measurement channel as trigger](#page-107-0)** auf Seite 108.

**4** Repeat steps [2](#page-108-0) and [3](#page-108-1) to define additional triggers.

## **recording**

**Example of a trigger** A 2-minute recording is to be started when the measured value for p2 falls below 50 bar and temperature T1 rises above 30 °C. The recording is to start 60 seconds before the trigger incident.

Required programming:

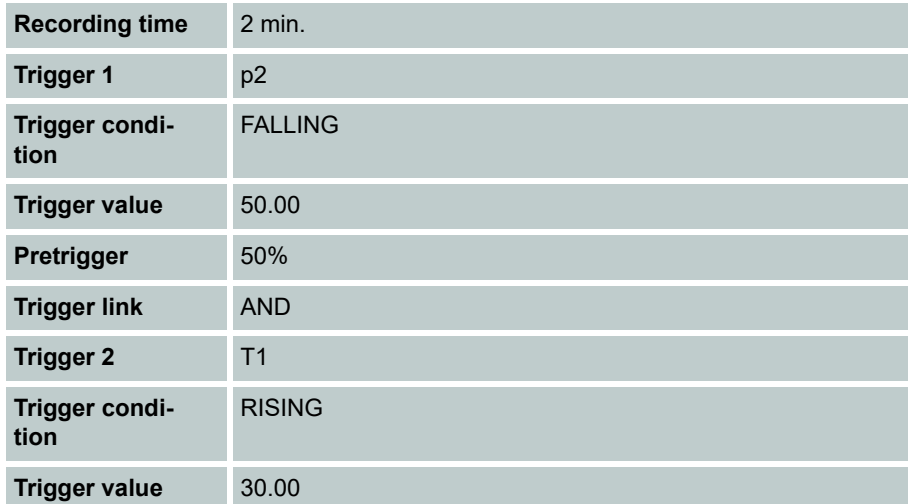

## **E HYDROTECHNIK**

#### **Setup Recording**

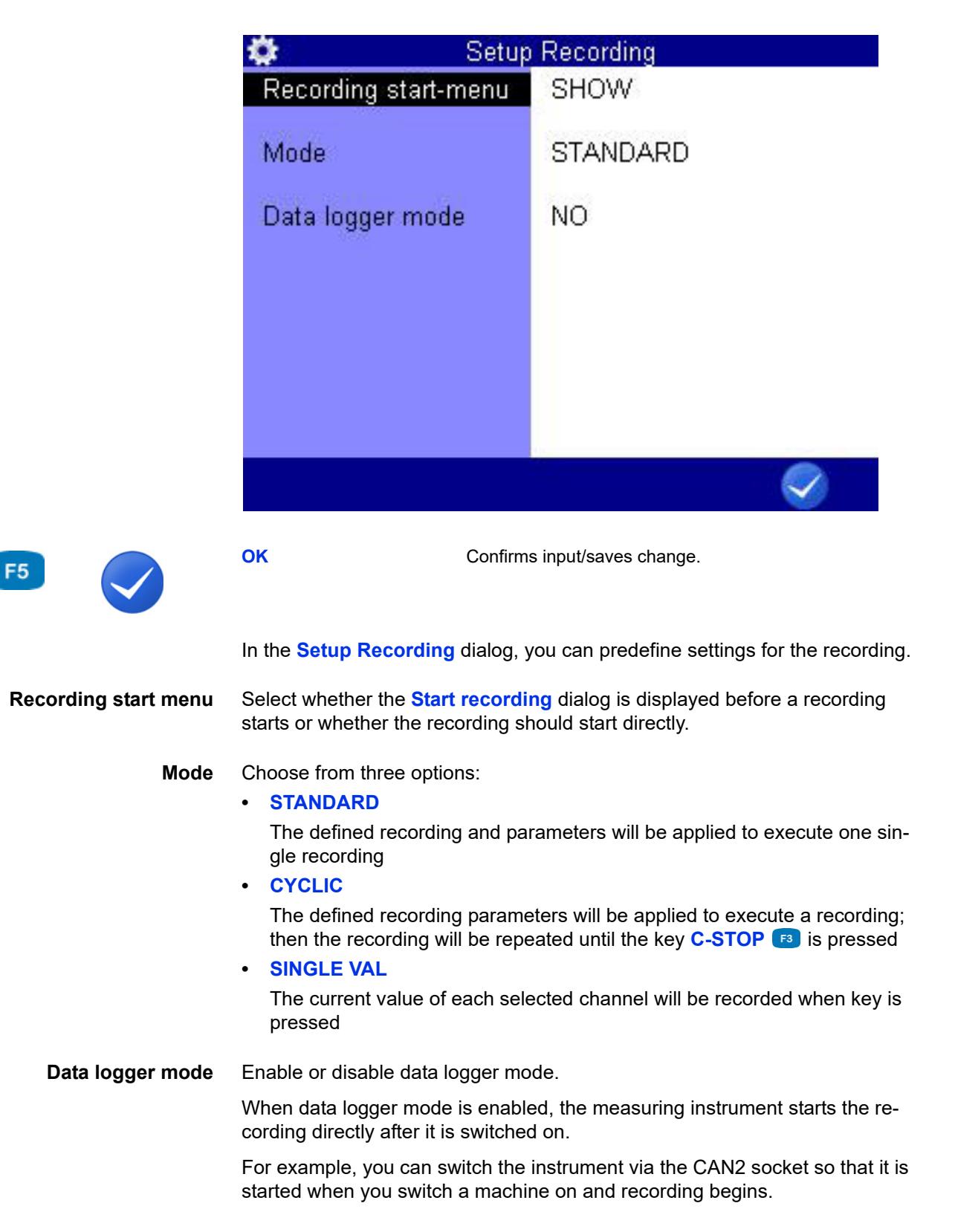

**DEU**

## **Extras**

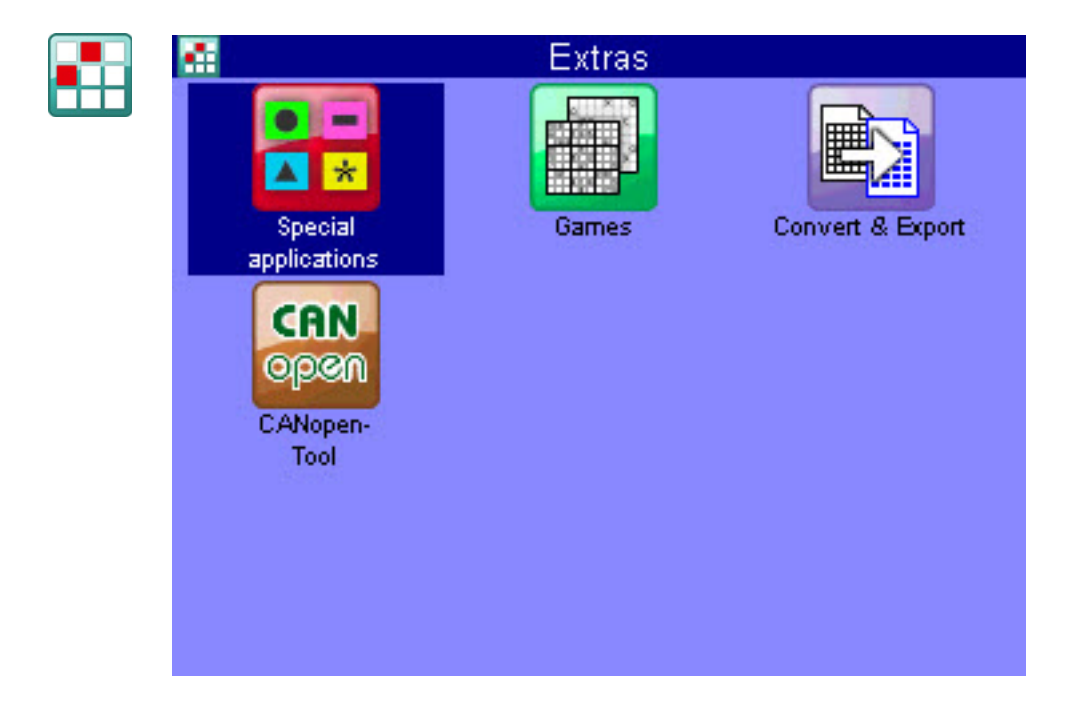

## <span id="page-112-0"></span>**Convert and Export**

In the **Convert and Export**dialog, you can convert the measurement files into CSV format. The CSV files are saved to the instrument and can then be transferred to a computer.

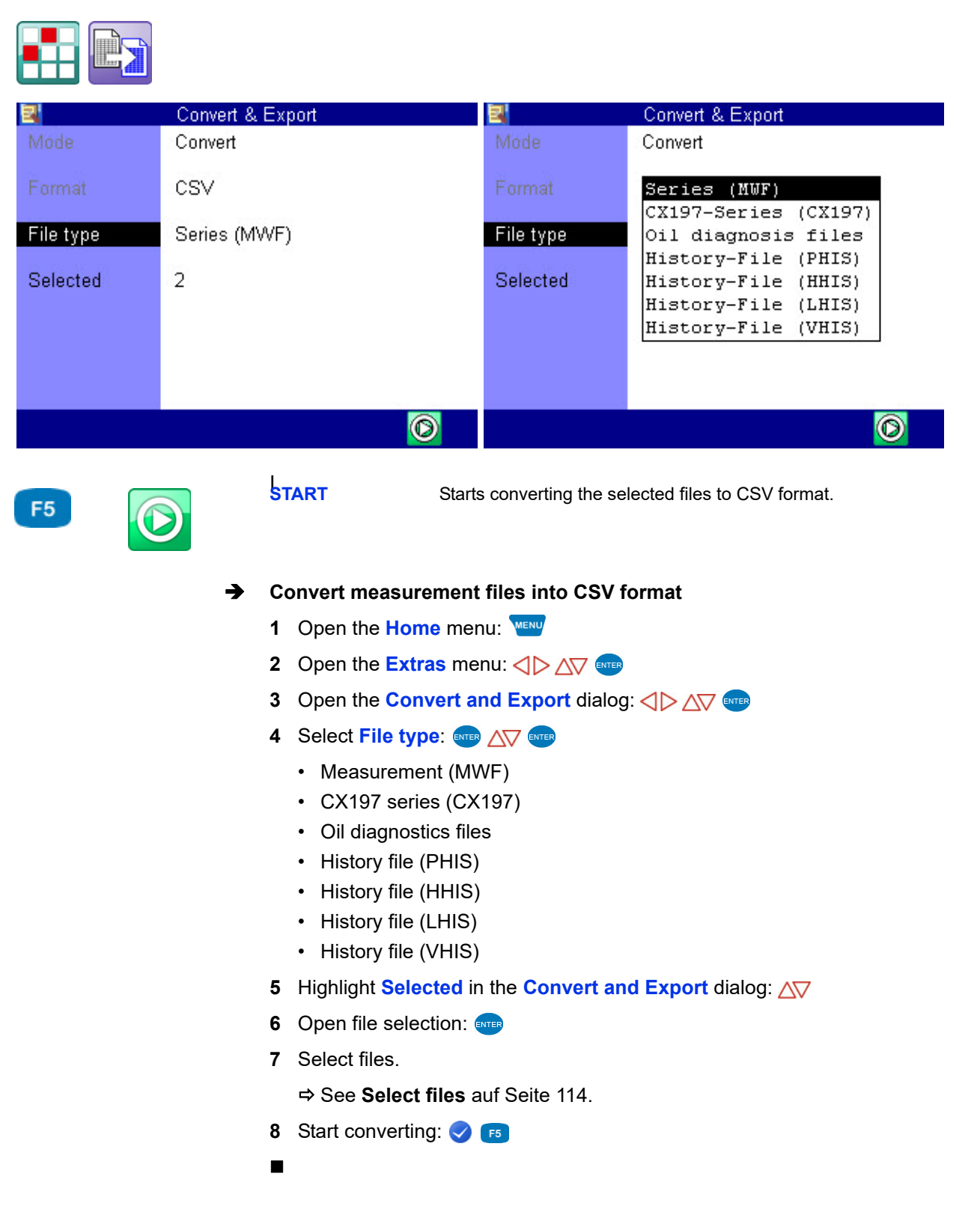

#### <span id="page-113-0"></span> $\rightarrow$  Select files

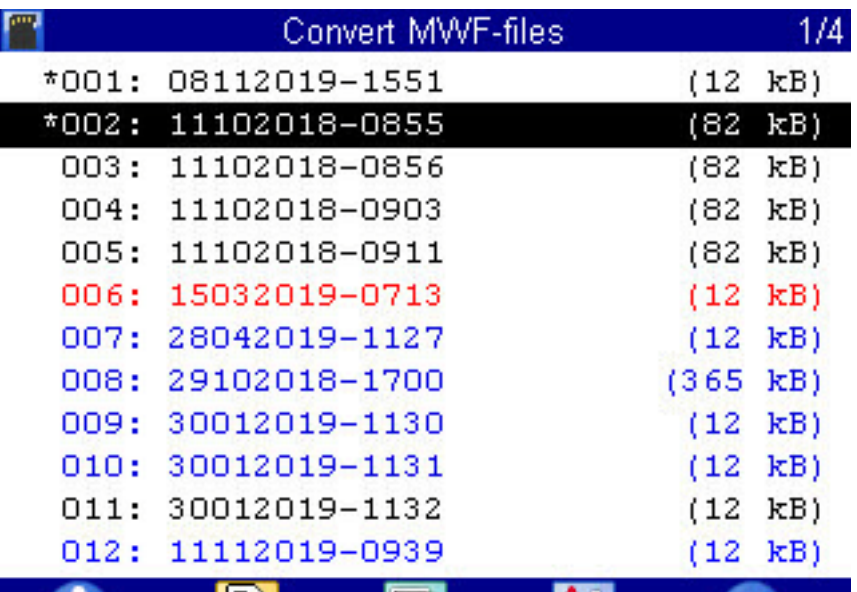

帽

ורוו

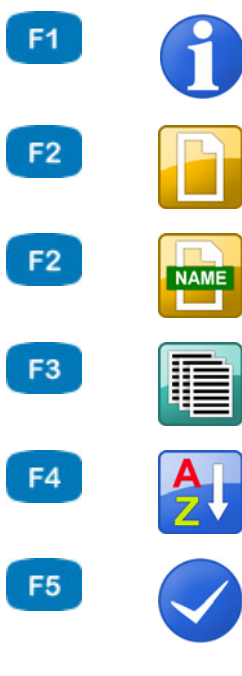

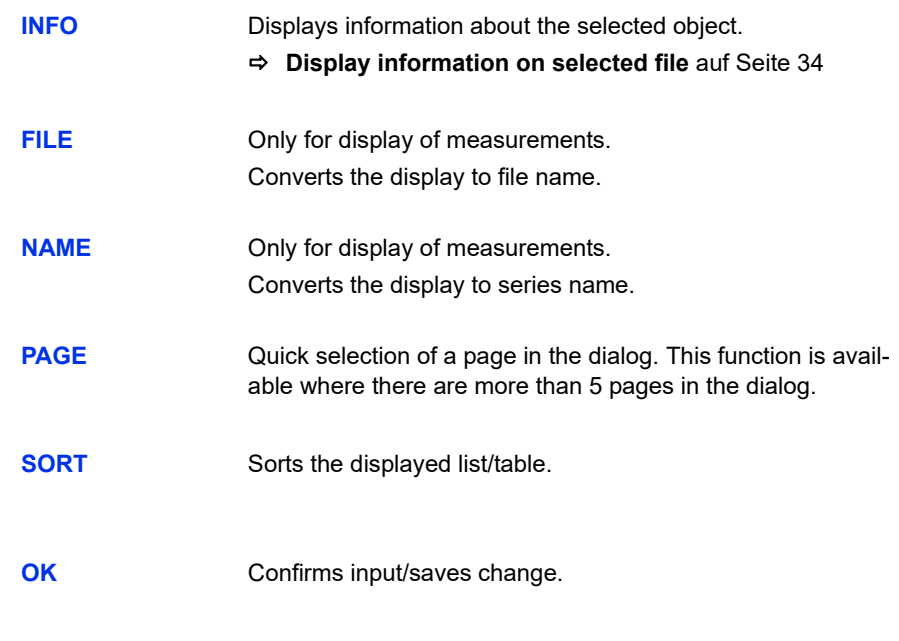

- **1** Highlight **Selected** in the **Convert and Export** dialog:  $\triangle$
- **2** Open file selection: ENTER
- **3** Select the desired file(s):  $\Delta \nabla$

Selected files are marked with a **\*** to the left next to the line (here the files **001** and **002**).

- **4** Confirm selection and exit selection dialog: **8** F5
- $\blacksquare$

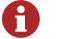

#### **Color coding during file selection**

- Individual files are color coded as follows:
- Black = default
- Blue = The file meets the filter criterion
- Red = The file is faulty (e.g. a configuration file in a legacy format or a file from another measuring instrument)

# **Special functions**

Special functions of the instrument, which have been referred to in the previous sections, are explained here.

# **Linearization table**

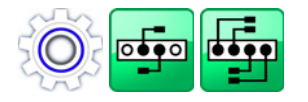

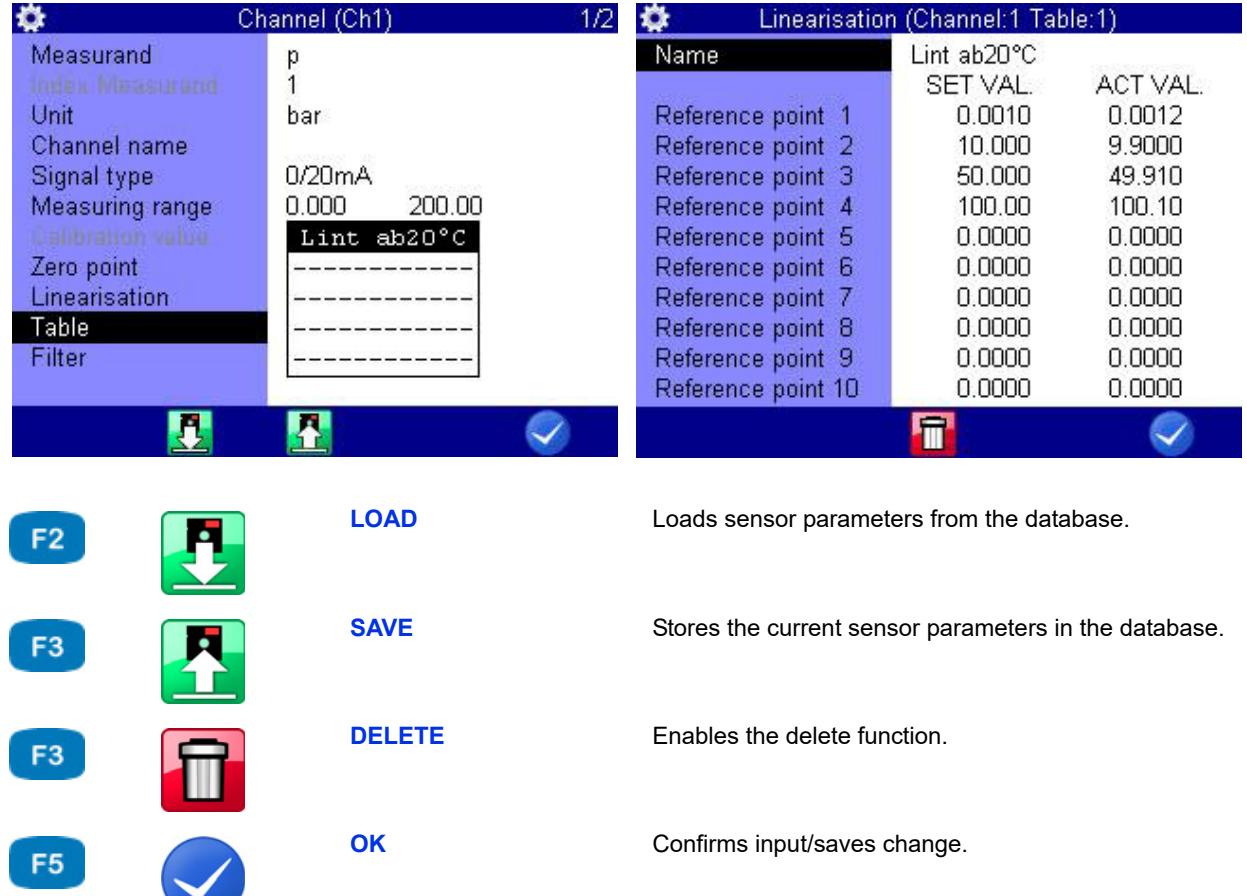

The linearization table can be utilized to compensate for sensor non-linearities. By calibrating a sensor, you will obtain this table, which can be entered into the measuring instrument. Five different linearization tables, each with ten value pairs, are available for each measurement channel.

- **1** Select the option **YES** at the Linearisation menu option.  $\mathbb{R}^n$ .
- **2** Highlight **Table**:  $97$
- **3** Either highlight a stored table, or an empty line if you want to enter a new table: **ENTER**
- **4** Highlight the **Name** entry: **ENTER**
- **5** Enter a name for the new table:  $\frac{dNTR}{dN}$ .
- **6** Highlight **Reference point 1**:  $\frac{1}{2}$
- <span id="page-116-0"></span>**7** Enter the first set value:  $\frac{1}{2}$
- <span id="page-116-1"></span>**8** Enter the first actual value: ENTER
- **9** Repeat steps [7](#page-116-0) and [8](#page-116-1) for all required lines of the table.
- **10** Complete the entry of set and actual values: **ESC**.
- **11** Confirm changes and exit dialog: **3** 
	- The new table is selected as active.
- 

**DEU**

## <span id="page-117-0"></span>**Define CAN channel**

#### **Hinweis**

**The CAN bus must be activated in the Device menu to enable the use of a CAN channel. See chapter [CAN configuration auf Seite 89](#page-88-0)**

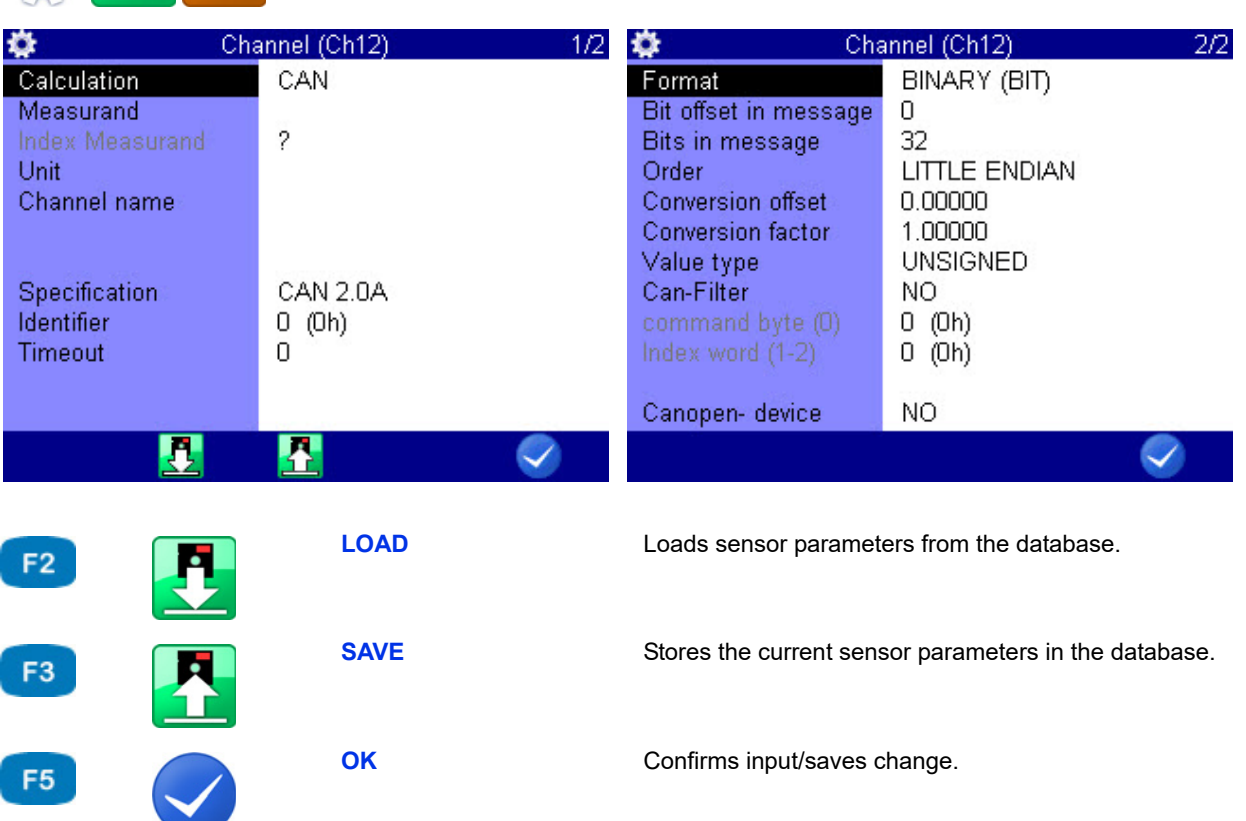

After you have set a calculation channel to **CAN**, you can select measurand and unit from a list or enter them freely. Then you have to define the CAN parameters. Please have the documentation of the CAN sensor available; all required information is included there.

- **1** Select the **Specification**: **ENTER**
- **2** Enter the **Timeout**:  $\frac{1}{2}$
- **3** Enter the **Identifier** as a decimal number or hexadecimal value.

Change the input format (decimal/hexadecimal):

The corresponding value is displayed in decimal numbers and the corresponding hexadecimal value is in brackets  $-$ 

- **4** Select the **Format:** ENTER Depending on the selected format, further input options are displayed.
- **5** Select the **Channel name**.

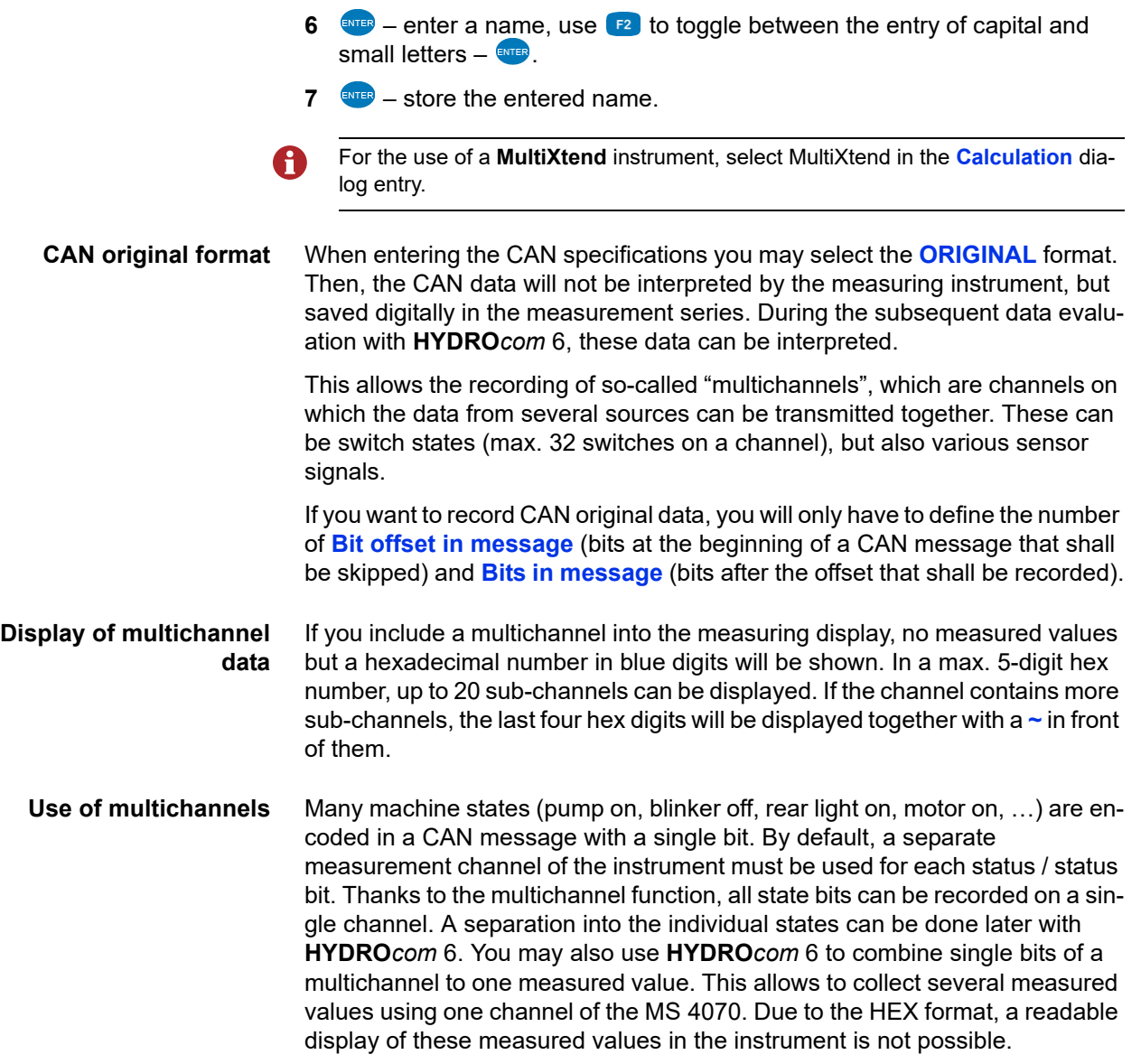

#### **Examples**

Here you save all 32 bits of a multichannel.

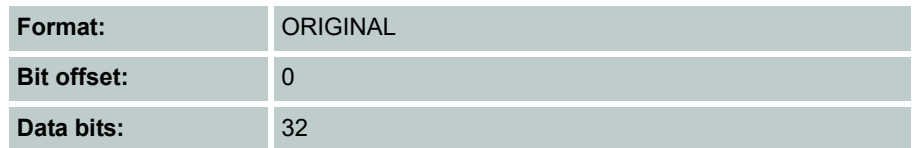

#### 15  $\sqrt{2}$  $23$

Here you save data bits 8 to 15.

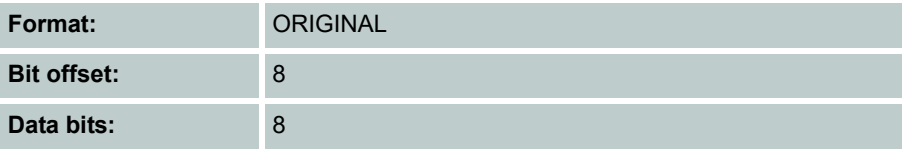

#### 15  $\overline{0}$  $23$  $31$

Here you save the data bits 6 to 31. If you do not want to save the "uninteresting" bits 8 to 13 and 16 to 23, you will have to assign the multichannel to three special channels and define different settings:

- **•** 1st channel: Bit offset 6, data bits 2;
- **•** 2nd channel: Bit offset 14, data bits 2;
- **•** 3rd channel: Bit offset 24, data bits 8

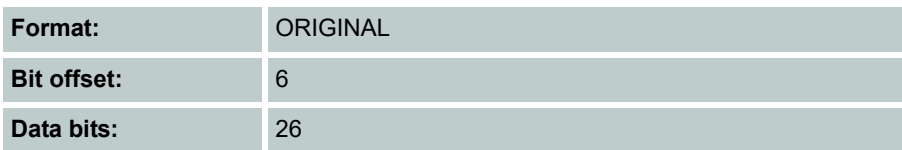

#### $15$  $23$  $31$  $T$ T T T p p p p p p p p p p p

Here the measured values of a temperature sensor (bits 0 to 7) and a pressure sensor (bits 8 to 15) are received on one multichannel. With the shown specifications, you record the measured values of both channels, but they cannot be displayed at the measuring instrument. The decoding will be done later using **HYDRO***com* 6.

You need two special channels to display the measured values with the **MultiSystem 4070**.

- **•** On the first one, you define the following for the temperature sensor: **Format =**  $\text{BINARY}$  **(BIT), bit offset = 0, data bits = 8.**
- **•** For the pressure sensor, you require a different special channel and define here: **Format** = **BINARY (BIT)**, bit offset = 8, data bits = 8.

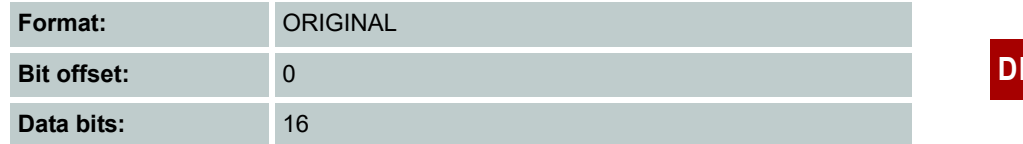

## **Graphic presentation in display menu**

After configuring the graphic presentation in the display menu (see [Kapitel](#page-80-0)  **Display** [auf Seite 81](#page-80-0)) in the measured values display, the measured values will then look like this, for example:

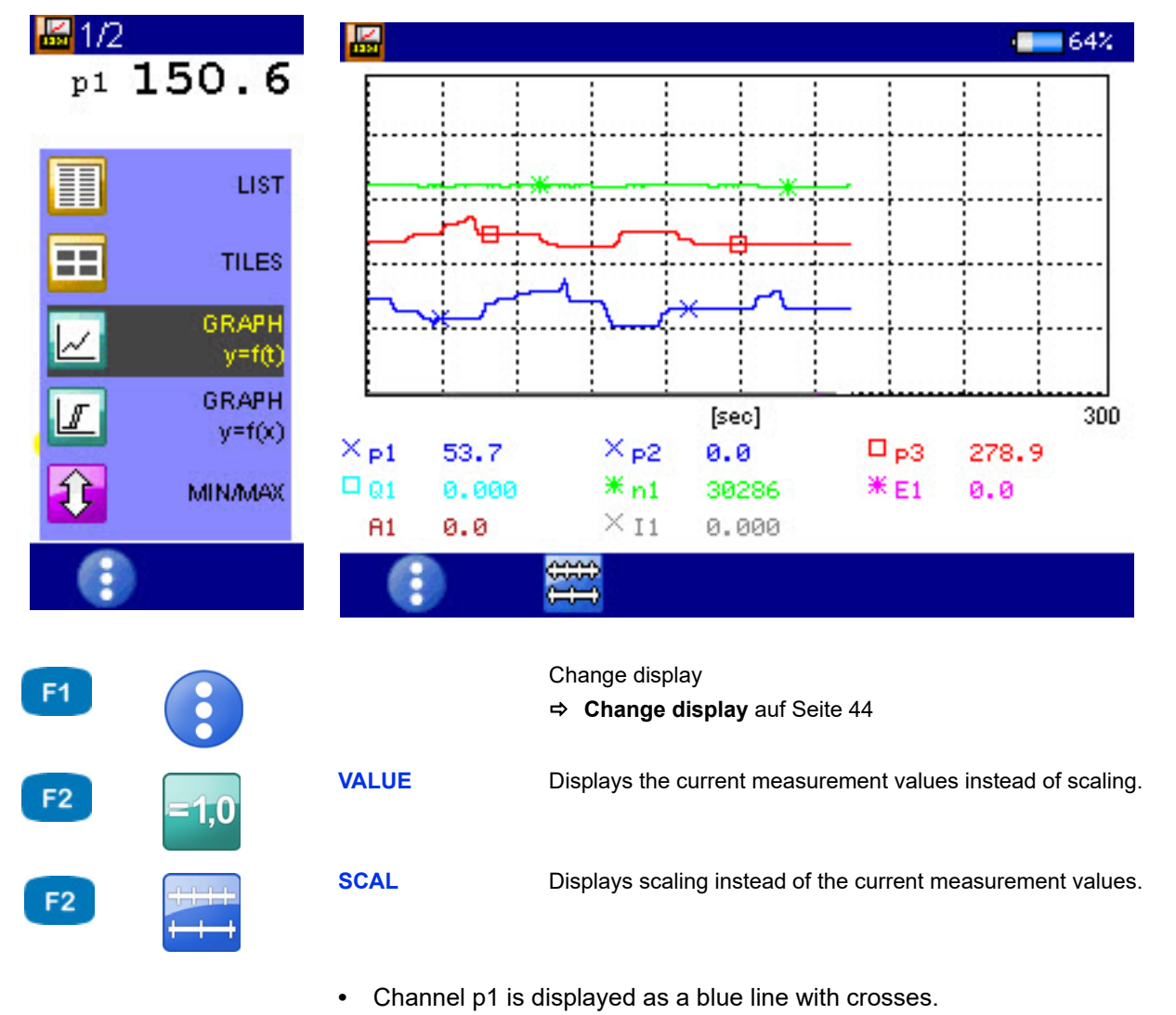

- **•** Channel p3 is displayed as a red line with rectangles.
- **•** The current measured values are displayed beneath the graph.

**DEU**

## **Coupling of several instruments**

You can couple several **MultiSystem 4070** measuring instruments and increase the number of available input channels with almost no limitations. But please be aware that the parameters scanning rate, recording time and pretriggers must be programmed identically at all coupled measuring instruments.

You can also couple **MultiSystem 4070** instruments with **MultiSystem 5060 Plus** instruments.

### **Connecting a measuring instrument electrically**

#### **Hinweis**

**Malfunctions possible!** Only use the connection cables available from HYDROTECHNIK to connect the instruments. Otherwise there is the risk of malfunctions.

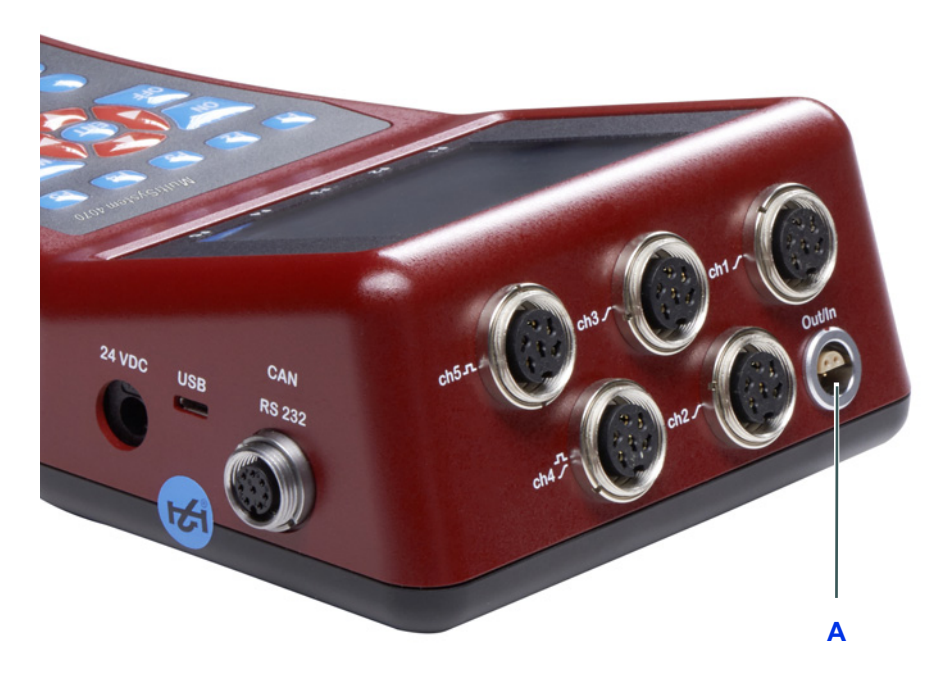

**A** Digital input/output

#### **Coupling of two instruments**

Use the connection cable TKZ 8824-F2-00.50 and connect the digital input/ output jacks.

**Coupling of several instruments**

Use the connection cable for external trigger TKZ 8824-D8-04.00 and couple the instruments serial or parallel:

**DEU**

#### **Serial coupling**

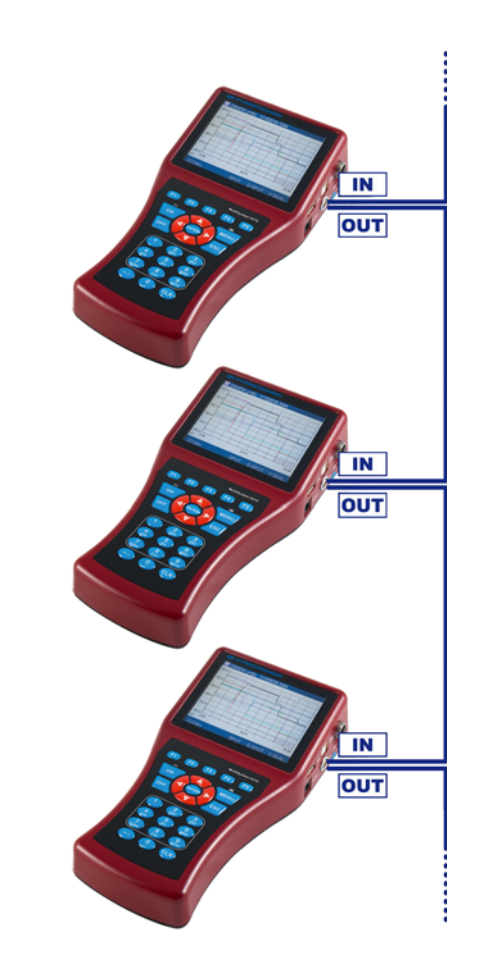

- **•** Connect the external trigger signal to pins 3+4 [IN] of the Master instrument.
- **•** Connect the pins 1+2 [OUT] of the Master instrument with pins 3+4 [IN] of the first Slave instrument.
- **•** Connect the pins 1+2 [OUT] of the first Slave instrument with pins 3+4 [IN] of the second Slave instrument.
- **•** Couple all instruments in this manner.

You will see synchronization delays with the serial coupling:

#### **Restrictions of the serial coupling**

- **•** max. 0.1 ms between Master and Slave 1
- **•** max. 0.1 ms between Slave 1 and Slave 2
- **•** max. 0.2 ms between Master and Slave 2
- **•** max. 0.4 ms between Master and Slave 4

#### **Parallel coupling**

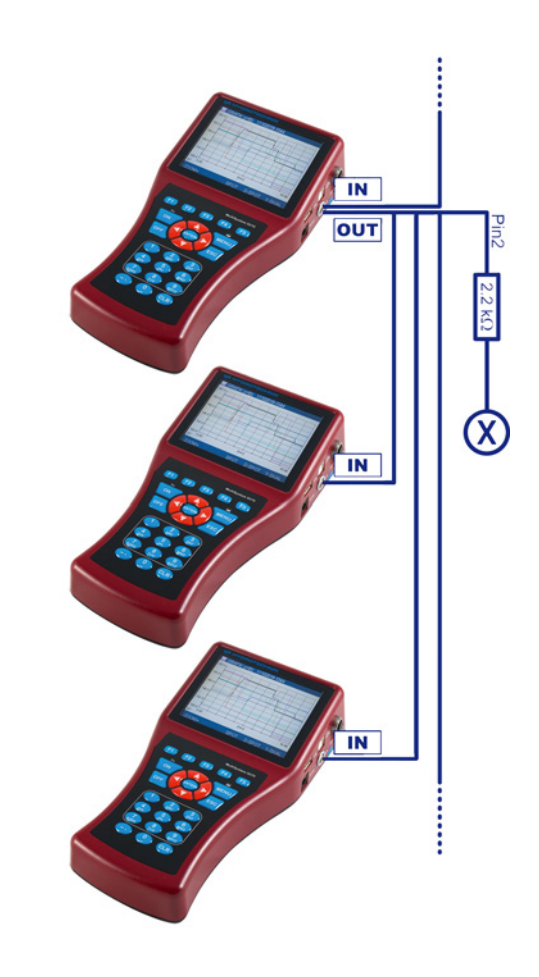

- **•** Connect the external trigger signal to pins 3+4 [IN] of the Master instrument.
- **•** Connect the pins 1+2 [OUT] of the Master instrument with pins 3+4 [IN] of all Slave instruments.
- **•** Connect pin 2 of the Master instrument via a 2.2 kOhm resistor with pin 3 of a free measurement channel [X].

**Restrictions of the parallel coupling** The parallel coupling may only be used for the maximum of 10 instruments (1 Master + 9 Slaves). You will see small synchronization delays of max. 0.1 ms between all instruments.

#### **Use of the MultiXtend Trigger**

For the coupling of more than two instruments we recommend the use of the MultiXtend Trigger (TKZ 316A-00-00.50). This simplifies the coupling and allows the use of the standard connection cables (TKZ 8824-F2-00.50).

#### **Program instruments**

#### **Program the Master instrument**

- **1** Program the memory channels as desired.
- **2** Program scanning rate, recording time and pretriggers as desired.
- **3** Program the storage start by a trigger (absolutely required, trigger type can be chosen freely).
- **4** Program the trigger output **ACTIVE** and set it to **SP\_TRIG** (forwarding of the trigger signal to the Slaves).
- 

#### **Program Slave instruments**

- **1** Program the memory channels as desired.
- **2** Program scanning rate, storage time and pretrigger in the same way as the Master instrument.
- **3** Program the storage start by a trigger. For **Trigger 1**, program the trigger input **E1** to **ON**.
- **4** Program the trigger output **AKTIV** and set it to **SP\_TRIG** (forwarding of the trigger signal to the next Slave). This is required for serial coupling, only.
- 

#### **Start recording**

Activate the recording at each instrument normally. Please be aware of:

- **•** The trigger incident may not happen at the Master instrument, before all Slave instruments have been activated
- **•** There must be sufficient time between the activation of the recording and the occurrence of the trigger incident to allow all instruments to store the set pretrigger; otherwise the measuring data cannot be synchronized between instruments.

Example: the pretrigger is 10 sec (20% pretrigger at a recording time of 50 sec) and the trigger incident occurs 5 sec after the recording activation on the last instrument; this results in a different number of measured values at the coupled instruments.

- **•** The storage may not be stopped at any of the coupled instruments, otherwise a synchronization becomes impossible
- **•** Avoid cyclic storage due to a possible triggering ahead of the desired time

**DEU**

#### **Transfer and evaluate measured values**

Transfer the measurement series from all instruments to a PC. Use the **Combine** function of the **HYDRO***com* software to combine the measurement series.

#### **Programming and recording with HYDROlink**

- You can simplify the coupling of instruments by using the **HYDRO***link* software. • This PC software programs the master instrument and the slave instruments automatically.
- During the recording, only an MWF file is created, which contains the storage channels of all participating instruments.

## **Connecting MultiXtend A and T**

You can use the MultiXtend A and T instruments to connect additional analog sensors or thermocouples to the **MultiSystem 4070**. Their signals are digitalized by the MultiXtend and transmitted to the CAN input of the measuring instrument. The presentation, recording and evaluation of the measuring data is then done on the instrument.

The following steps are required to use the MS 4070:

- **•** Enable CAN bus
- **•** Program CAN channels
- **•** Activate MultiXtend power supply
- **•** Start the MultiXtend

### **Enable CAN bus**

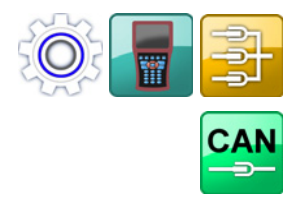

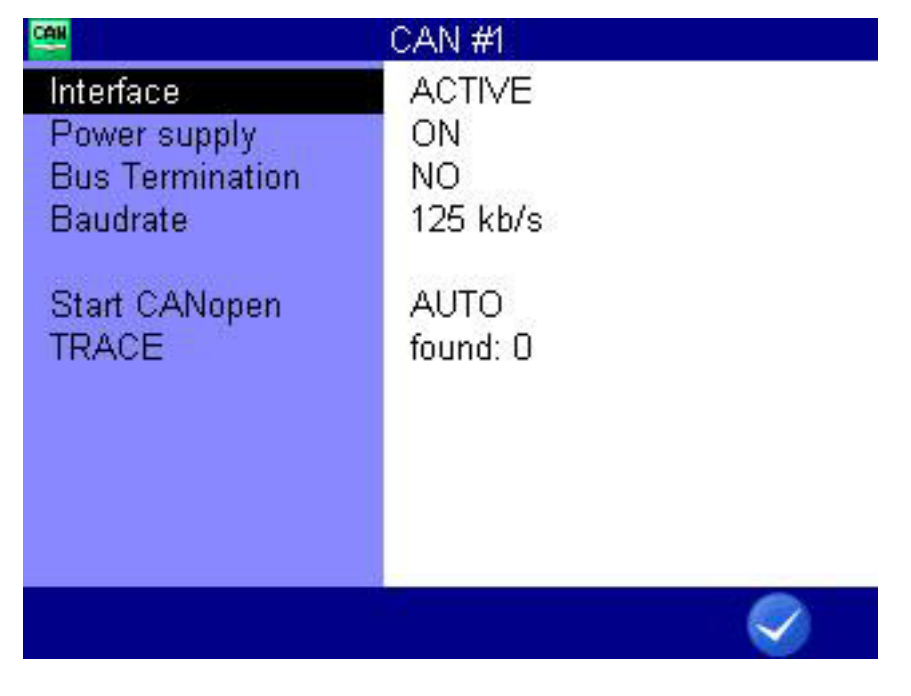

F<sub>5</sub>

**OK** Confirms input/saves change.

You will have to enable the CAN bus in the **CAN#1** dialog first.

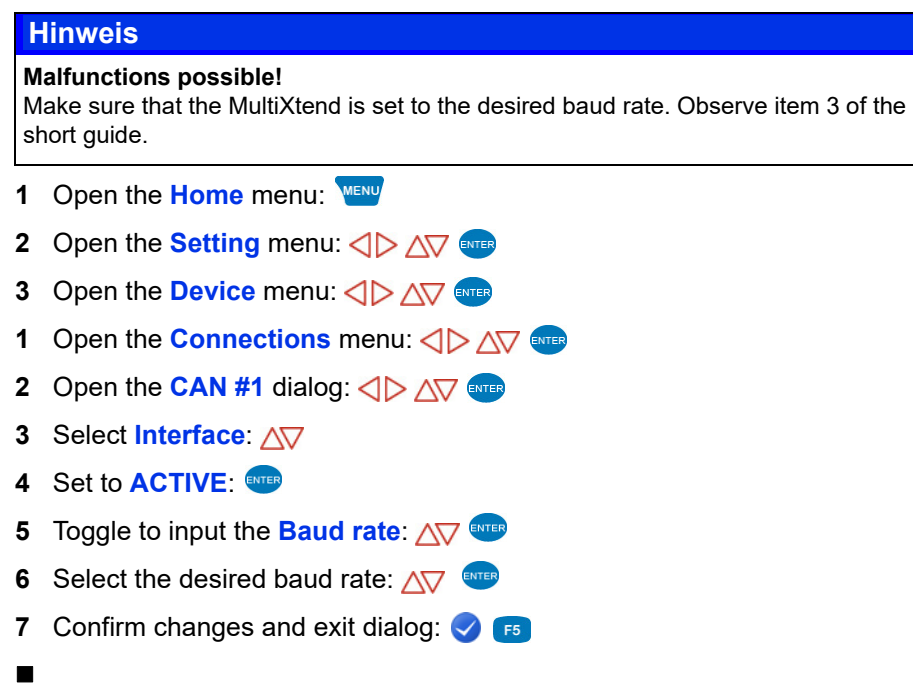

#### **Program CAN channels**

Observe the information in chapter **[Define CAN channel](#page-117-0)** auf Seite 118.

In the following example we show an assignment of a MultiXtend A with three sensors:

- **•** Pressure sensor 0 600 bar at input 1
- **•** Pressure sensor 0 200 bar at input 2
- **•** Temperature sensor 0 60 °C at input 3

Program three special channels on the **MultiSystem 4070**, for example, channels 13 to 15.

In the **Calculation** field, select *MultiXtend* for each channel.

#### **Activate MultiXtend power supply**

The **MultiXtend** can either be supplied by its own power pack, or by the MS 4070 (CAN1 jack). If the instrument shall supply the required power, this function must be activated:

- **1** Open the **Home** menu:
- **2** Open the **Setting** menu:  $\langle \rangle \rangle$  AV ever
- **3** Open the **Device** menu:  $\langle \rangle$   $\wedge \sqrt[n]{\sqrt{}}$
- **4** Open the **Connections** menu:  $\langle \rangle$  AV ENTER
- **5** Open the **CAN #1** dialog:  $\langle \rangle$  AV ENTER
- **6** Select **Power supply**:
- **7** Set to **ON**:
- **8** Confirm changes and exit dialog: **8** F5
- 

#### **Start the MultiXtend**

After activating the power supply, the **MultiXtend** must be started. Otherwise it cannot send signals.

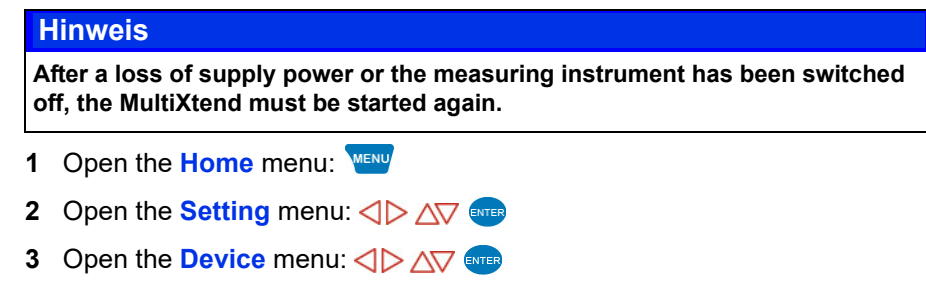

- **4** Open the **Connections** menu:  $\left\langle \diamondsuit \right\rangle \left\langle \leq \right\rangle$
- **5** Open the **CAN #1** dialog:  $\text{CD}$   $\text{CD}$  ENTER
- **6** Select **Start CANopen**:
- **7** Start the MultiXtend:
- 

## **Viscosity-compensated volume flow rate measurement**

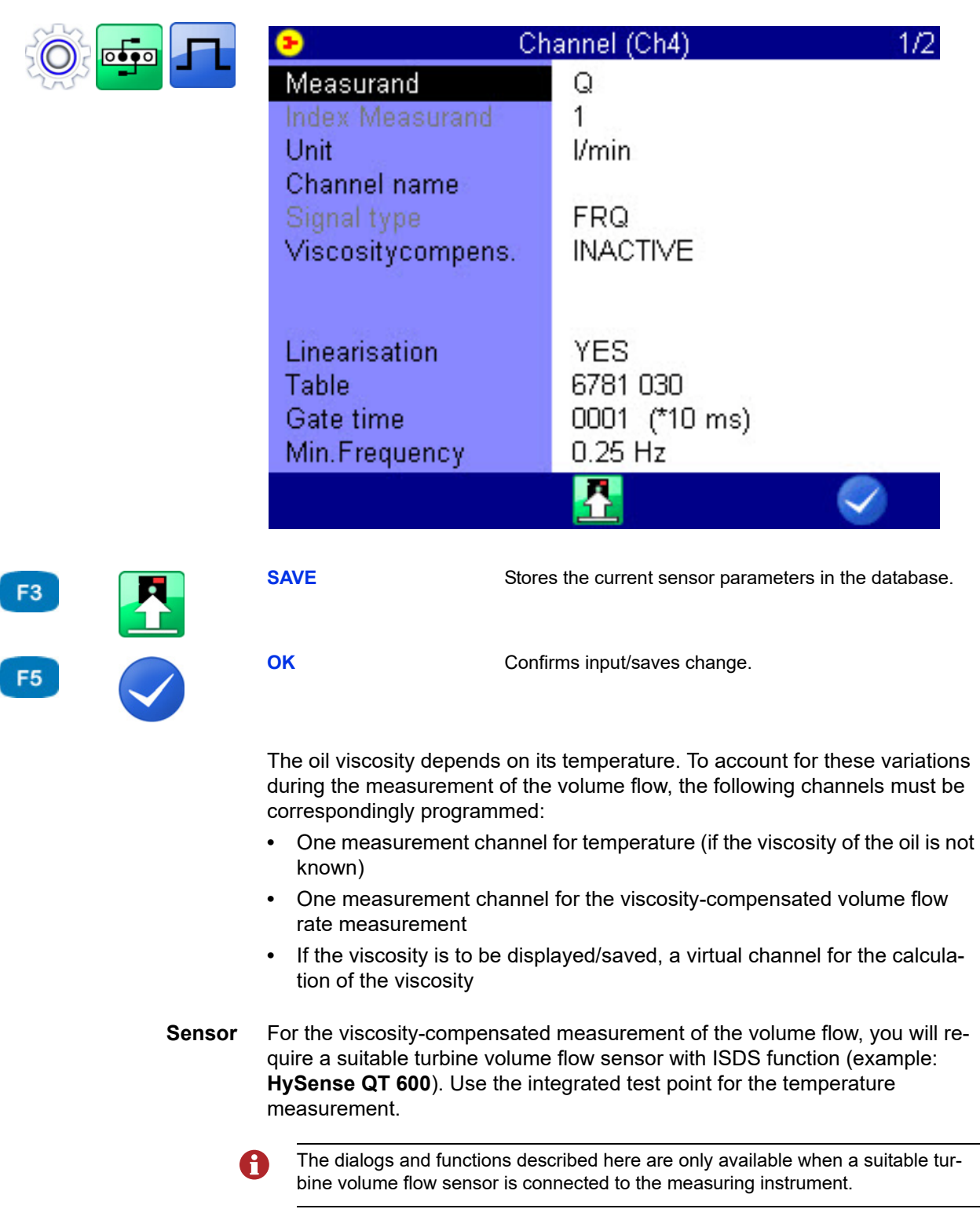

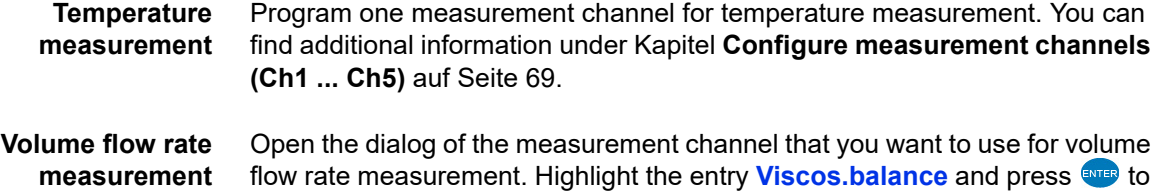

Further options will be displayed:

switch it to **ACTIVE**.

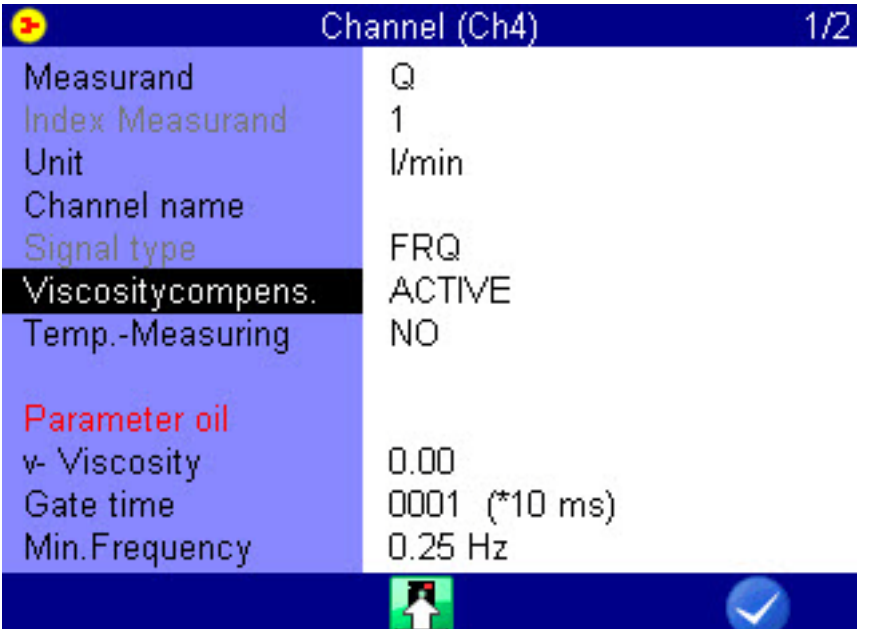

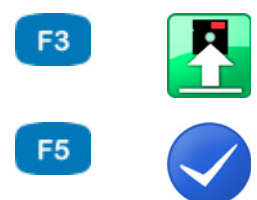

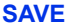

Stores the current sensor parameters in the database.

**OK** Confirms input/saves change.

You can enable/disable temperature measurement in the next line. If disabled, the current viscosity cannot be calculated and the entered oil viscosity value will be used.

Highlight the line **Temp. meas.** and press **that it on** to switch it on.

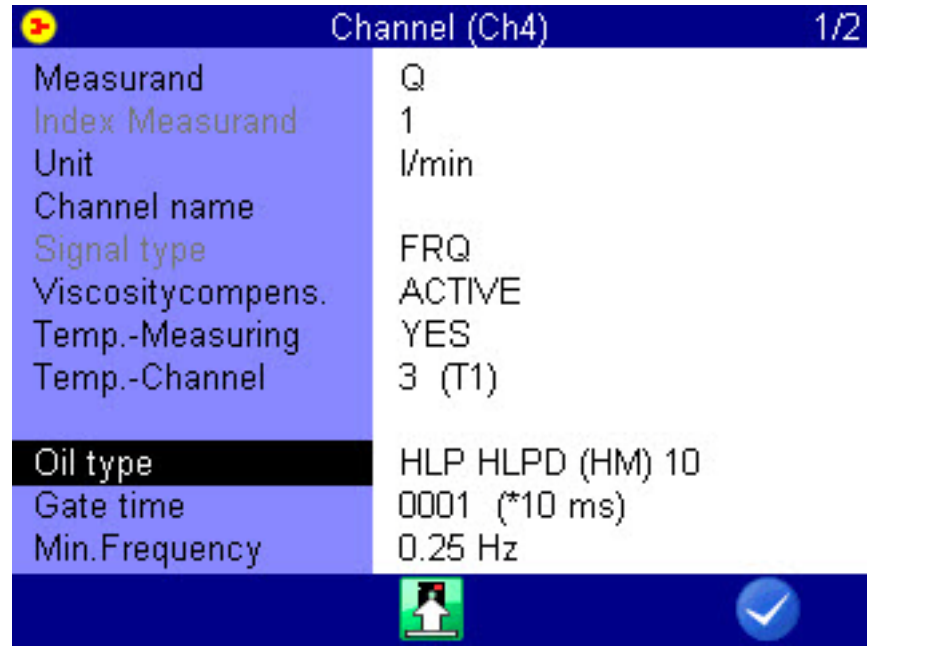

Highlight the next line, press **ENTER** and select the measurement channel, where the oil temperature is measured.

Then highlight the item **Oil parameter** and press to select or program the oil being used.

#### **Selection of the oil in**

**use**

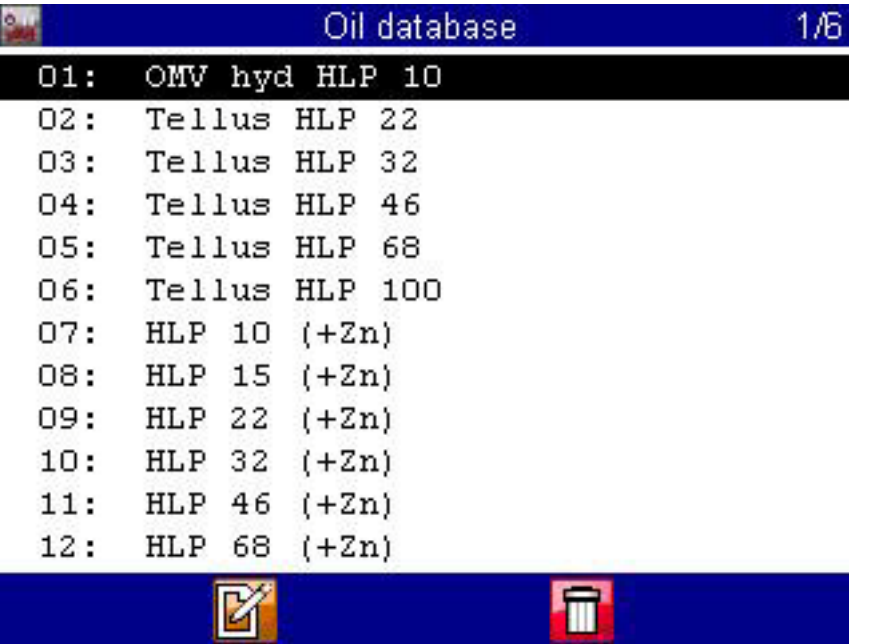

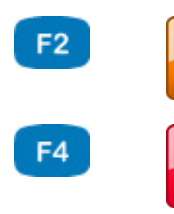

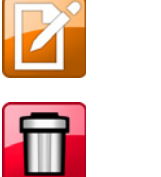

**EDIT** Edits the current entry.

**DELETE** Enables the delete function.

The database already contains several types of oil. Highlight the item **Name**, press **ENTER** and select the desired oil.

To write a new oil to the database, select an empty entry (-) from the oil database. Press **F2**, highlight the parameters and enter the values. Then press  $F<sup>2</sup>$  to save the new oil.

Press  $F3$  to delete the currently displayed oil from the database.

**Virtual channel for viscosity calculation**

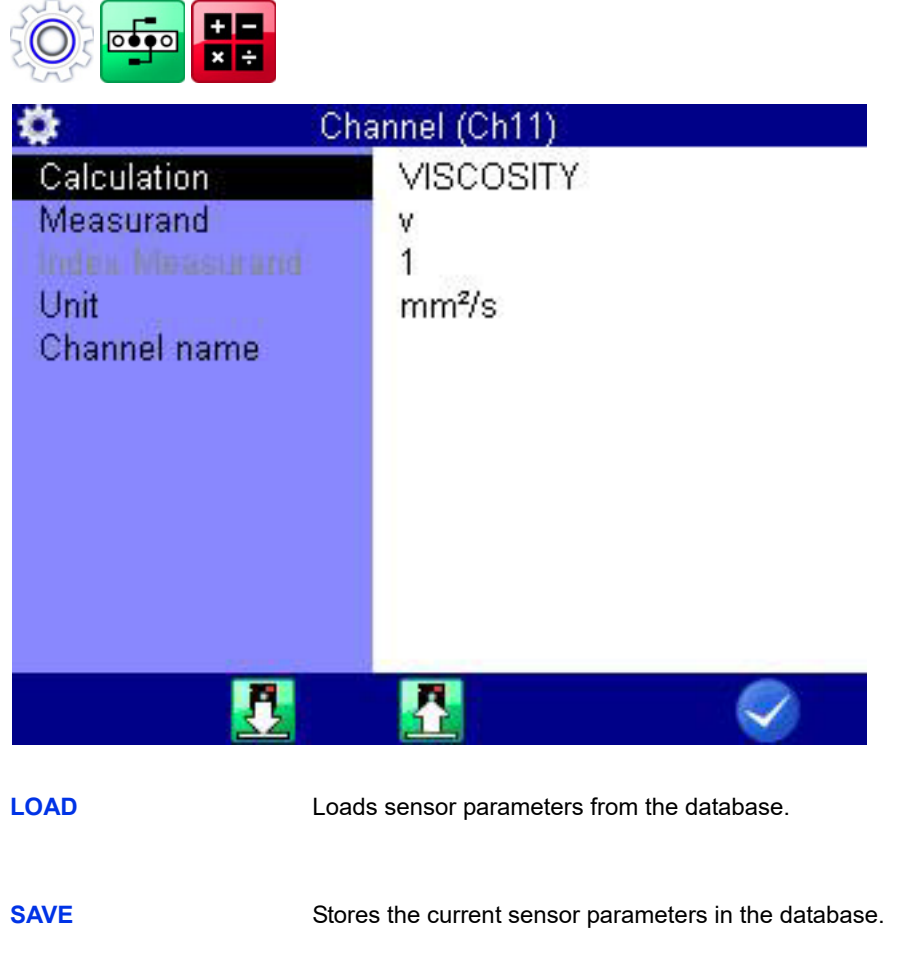

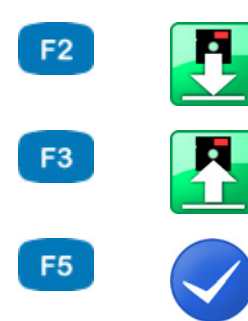

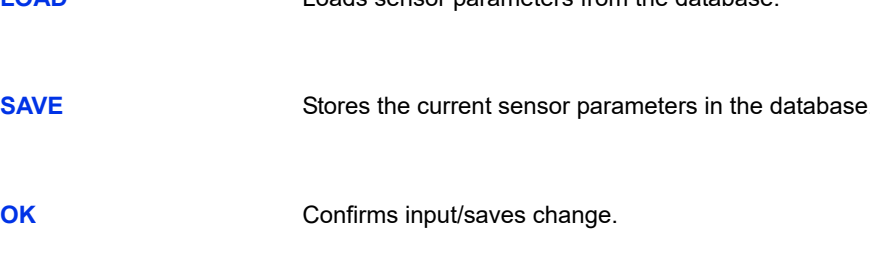

If desired, you can program a virtual channel (see Kapitel **[Configure special](#page-72-0)  [channels \(Ch8 ... Ch17\)](#page-72-0)** auf Seite 73) with the calculation **VISCOSITY** and enter the required parameters.

The result of the calculation will be used at the channel for volume flow rate measurement to compensate the viscosity changes dependent on the temperature. You may also display and record this channel.

**DEU**

## <span id="page-135-0"></span>**Reprogram CAN parameters**

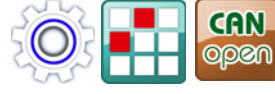

F1

F<sub>3</sub>

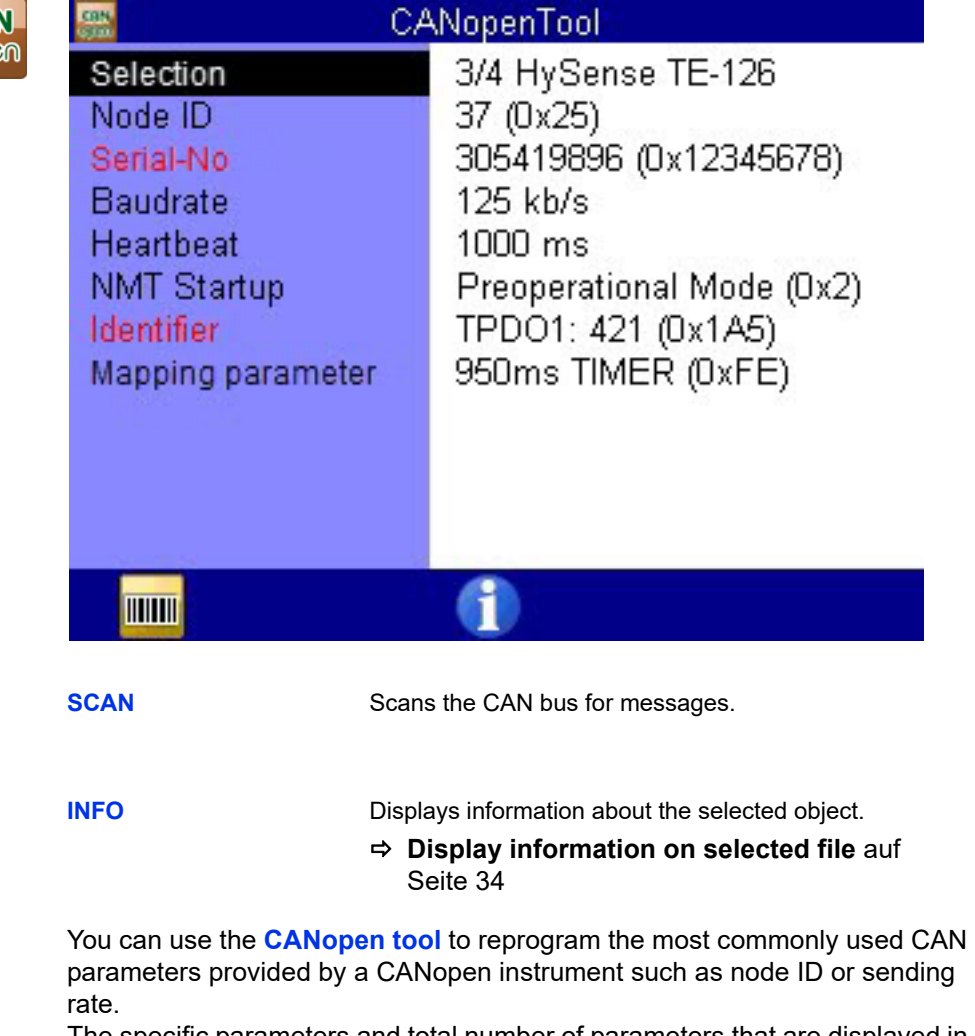

The specific parameters and total number of parameters that are displayed in the dialog depend on the scope of performance of each CANopen instrument.

#### **Hinweis**

**The CANopen tool searches for connected CANopen sensors with node IDs between 1 and 127 on the CAN bus 1.**

#### **Find connected CANopen instruments**

- **1** Open the **Home** menu: MENU
- **2** Open the **Extras** menu:  $\langle \rangle$   $\wedge \sqrt[n]{\mathbb{R}}$
- **3** Open the **CANopen Tool** menu:  $\langle \rangle \rangle$  AV ENTER
- **4** Scan CAN bus 1 for CANopen instruments: F1
- $\blacksquare$

**Selection** Select one of the node IDs of the CANopen instruments.

**DEU**

**DEU**

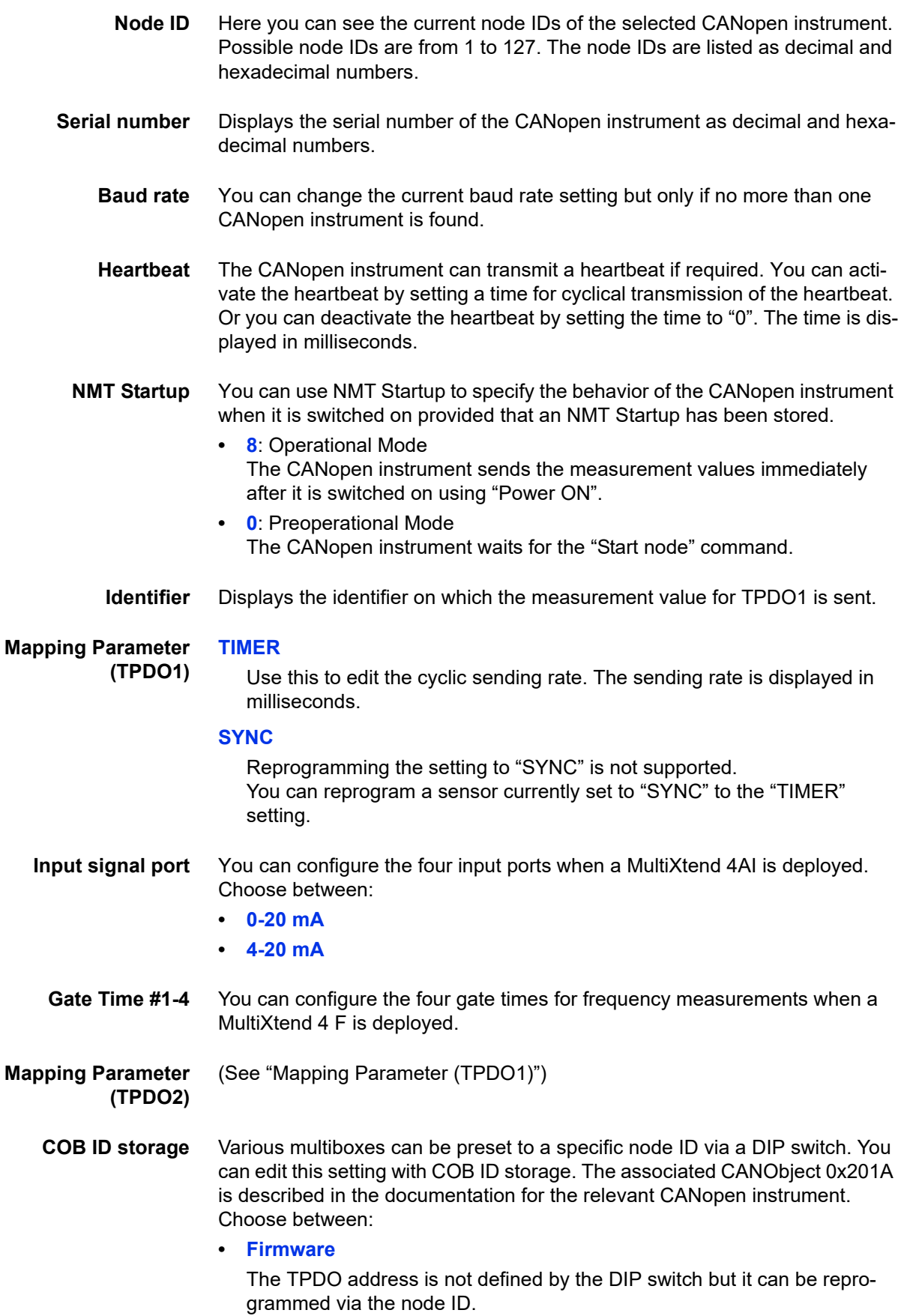

This setting retains the heartbeat on the DIP switch's node ID.

**• DIP**

The TPDO address is defined by the DIP switch.

#### **• Firmware+DIP**

The TPDO address is not defined by the DIP switch/firmware combination.

It may not be possible to adjust individual parameters on all CANopen instru- $\mathbf \Theta$ ments. If this is the case, the error message "Function not supported" or "Product code not supported" will be displayed.

# **Icon reference**

The operating software uses icons.

## **Favorites**

You can assign the following icons as favorites in the **Home** menu or as softkeys in the measured values display.

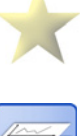

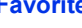

**Favorite Favorites** [auf Seite 25](#page-24-0)

**[Overview series](#page-49-0)** auf Seite 50

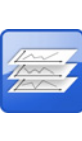

**Overview series**

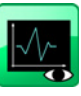

**Show series**

**Delete series**

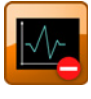

**Search series**

**Save**

**Load**

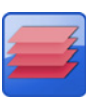

**Overview configuration**

**configuration**

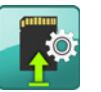

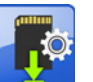

**Delete**

**configuration**

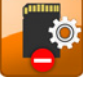

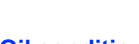

**configuration**

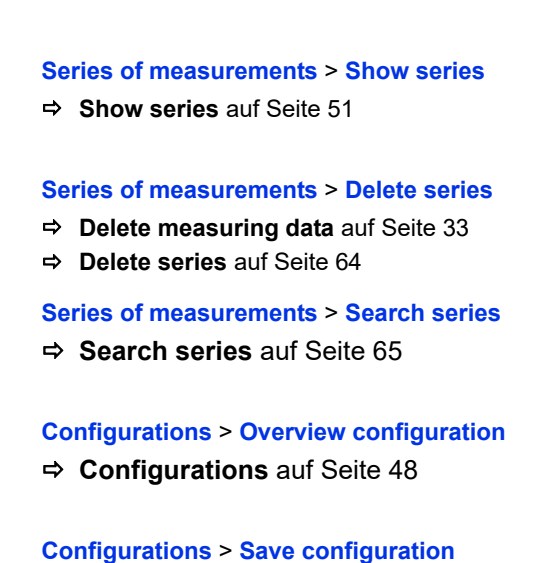

**Series of measurements** > **Overview series**

**[Save a new configuration](#page-47-1)** auf Seite 48

#### **Configurations** > **Load configuration [Load a saved configuration](#page-48-0)** auf Seite 49

**Configurations** > **Delete configuration [Delete a saved configuration](#page-48-1)** auf Seite 49

**Oil condition Special applications** > **Oil condition [Special applications](#page-148-0)** auf Seite 149 **DEU**

**DEU**

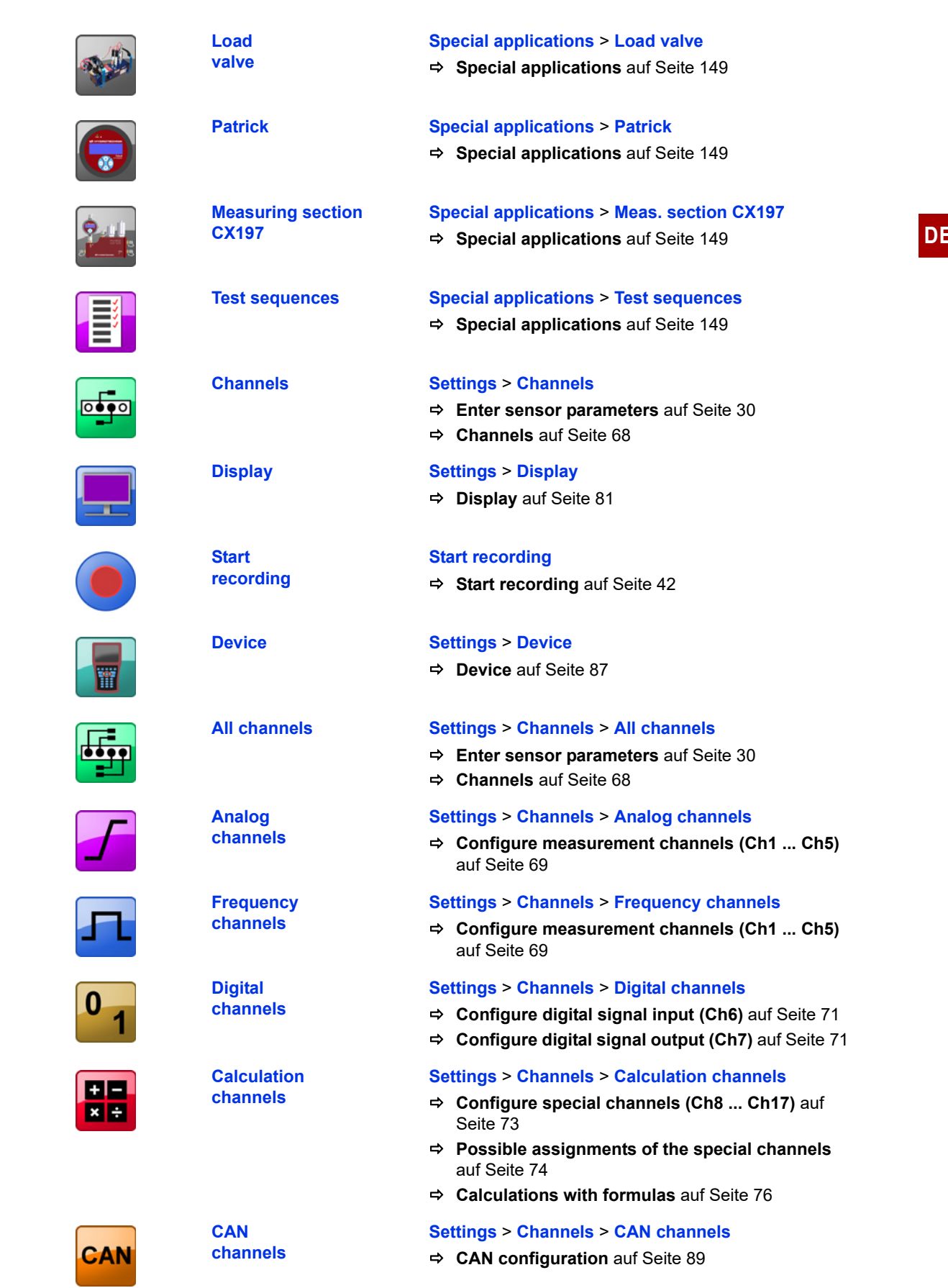

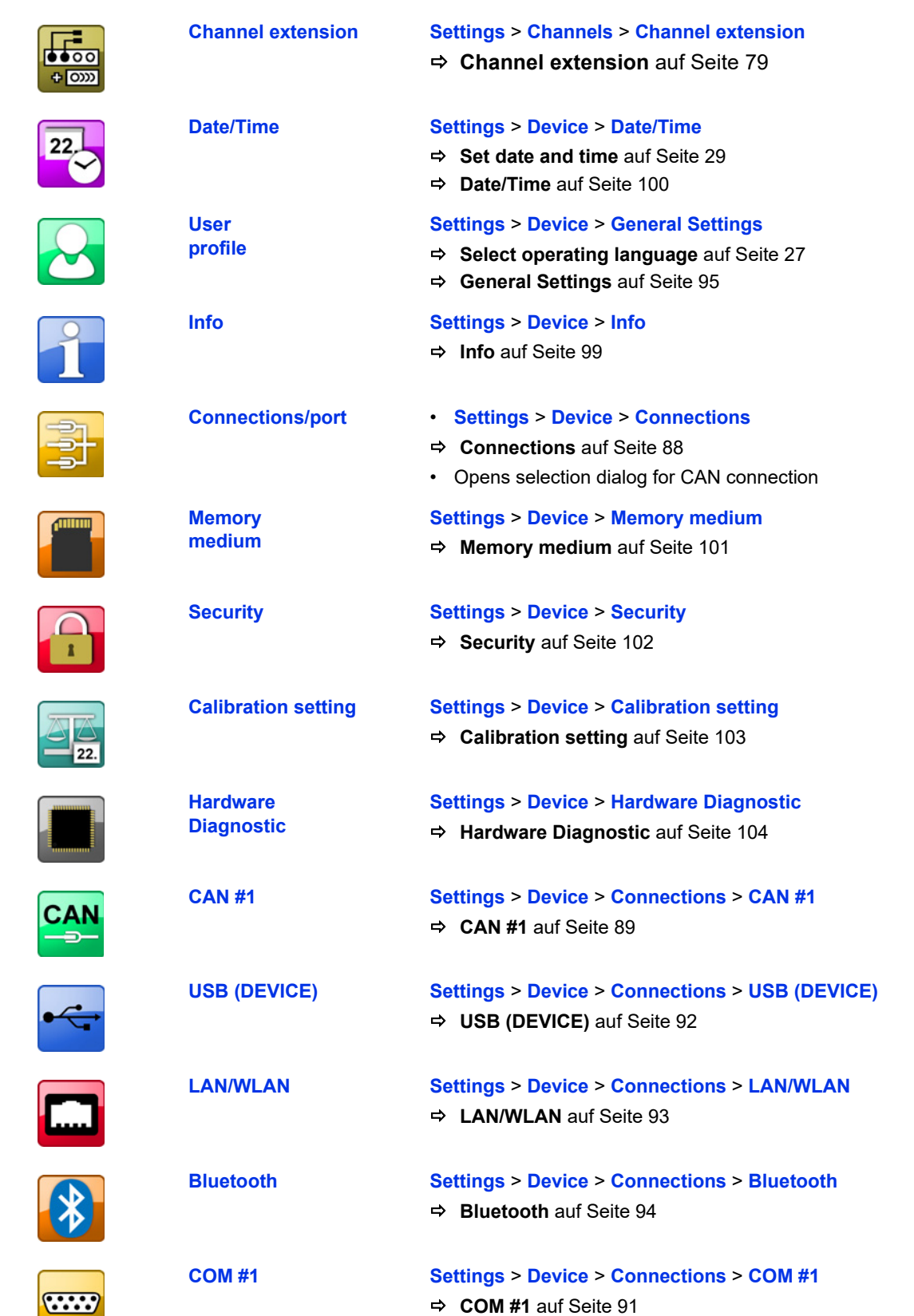

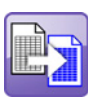

#### **Convert and Export Extras** > **Convert and Export**

**[Convert and Export](#page-112-0)** auf Seite 113

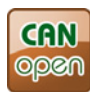

**CANopen Tool Extras** > **CANopen Tool**

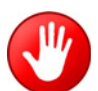

**[Reprogram CAN parameters](#page-135-0)** auf Seite 136

**HOLD** Only permissible as softkey. "Freezes" the measured values display.

## **Softkeys: Symbols/text**

 $\overline{a}$ 

Λ

In the **User profile** dialog, select whether softkeys are displayed in the dialogs as symbols or text.

See **[User-defined softkeys](#page-25-0)** auf Seite 26.

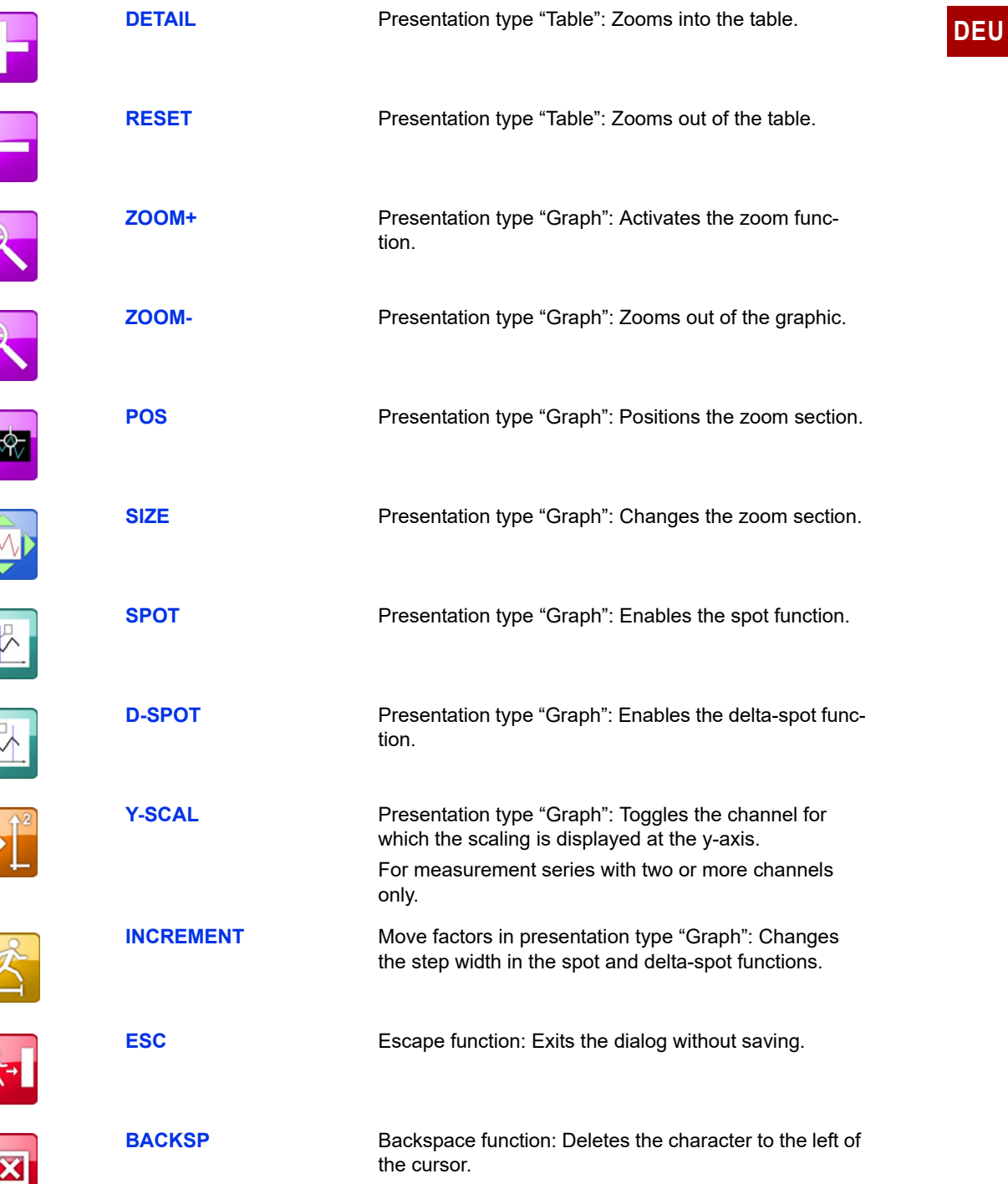

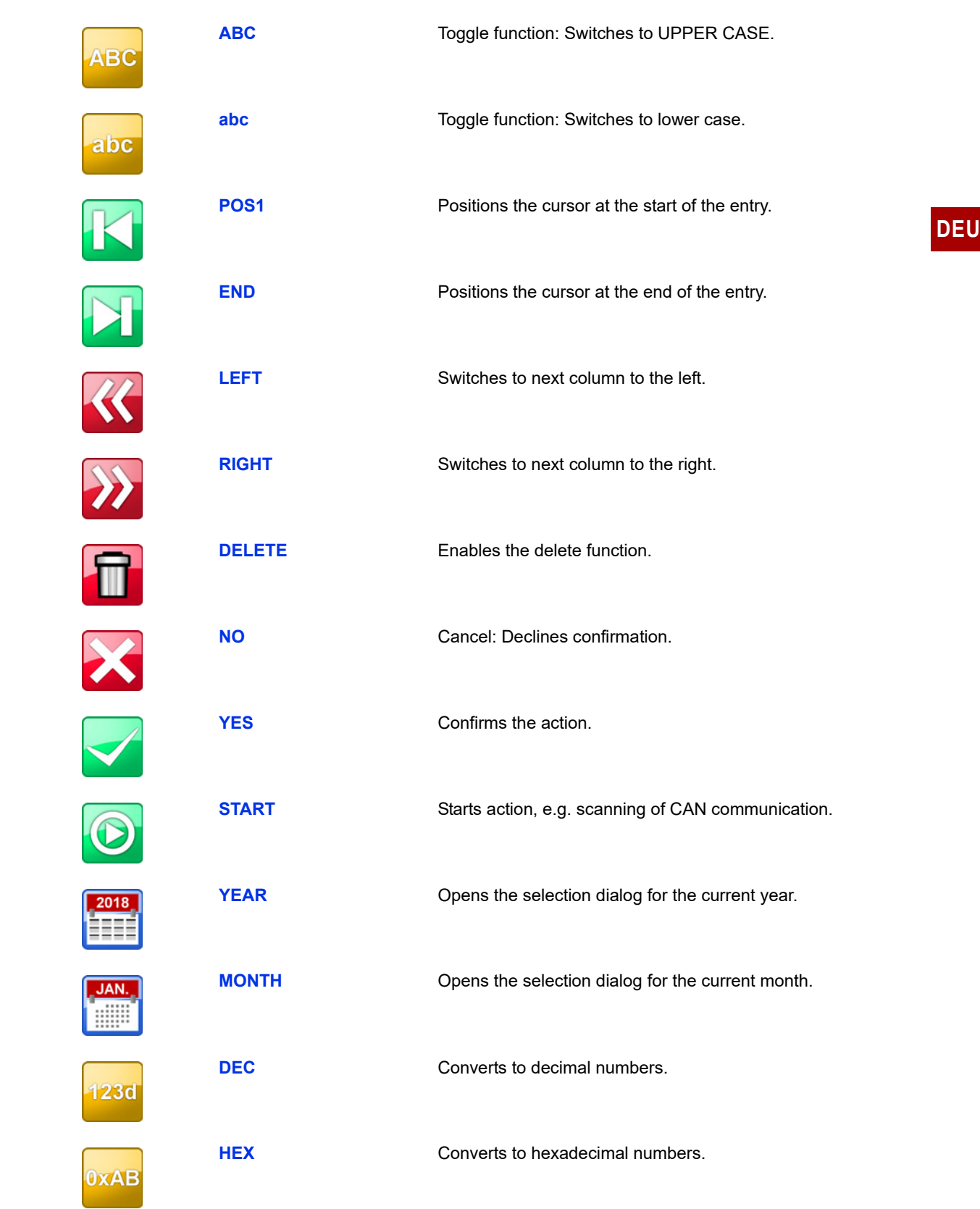
#### **IZI HYDROTECHNIK**

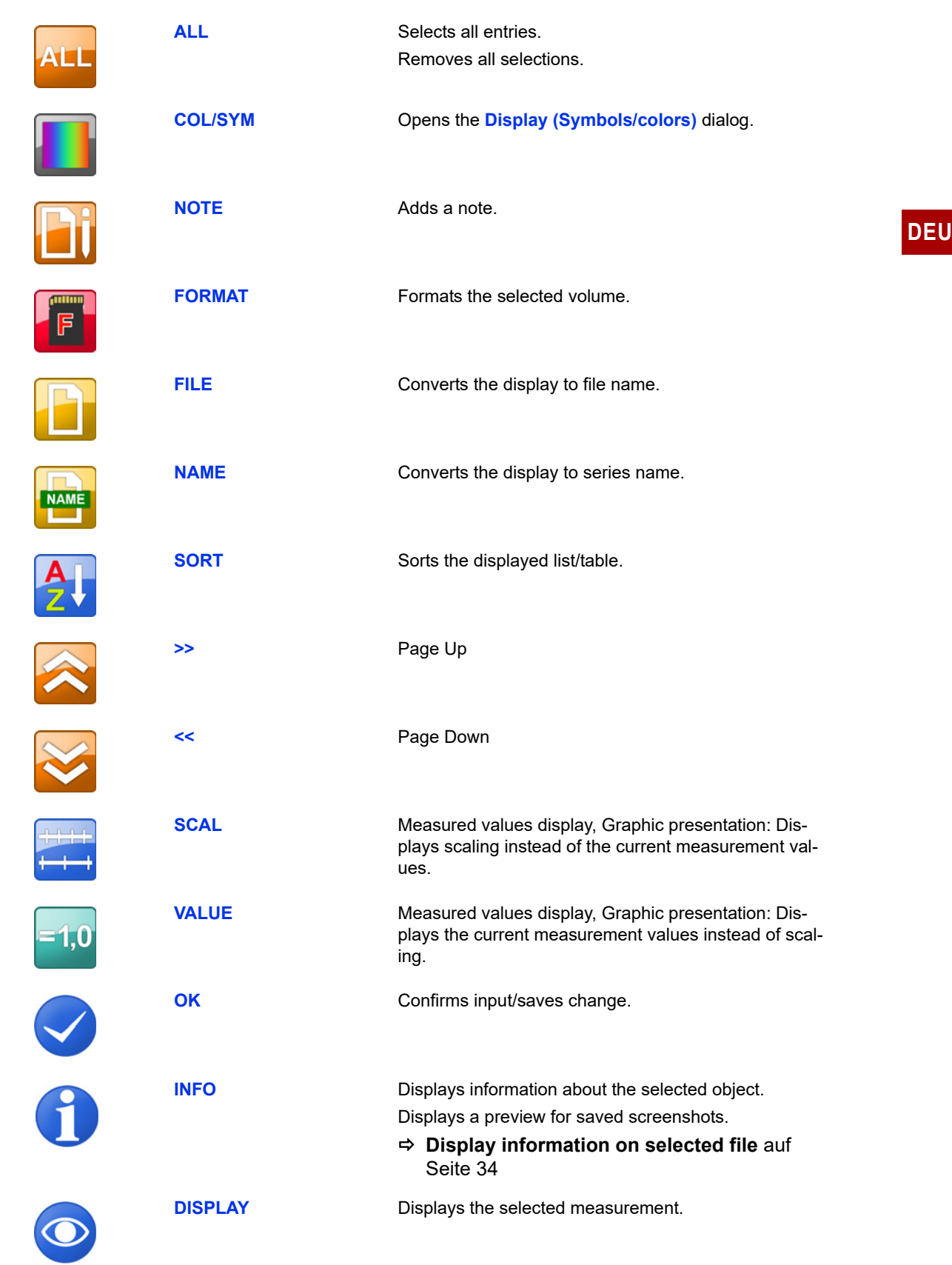

### **IZI HYDROTECHNIK**

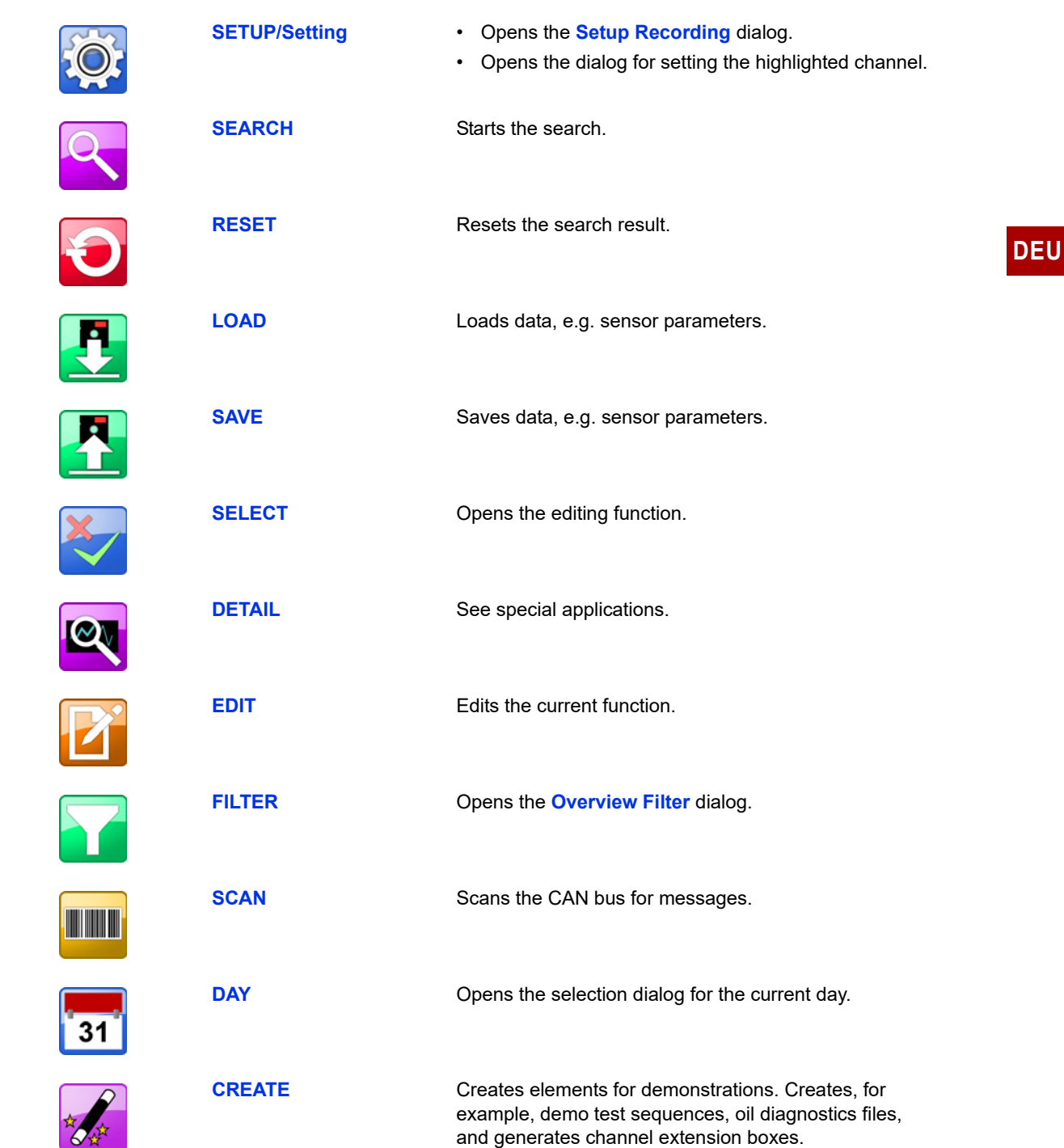

# **Cleaning and maintenance**

## **Cleaning**

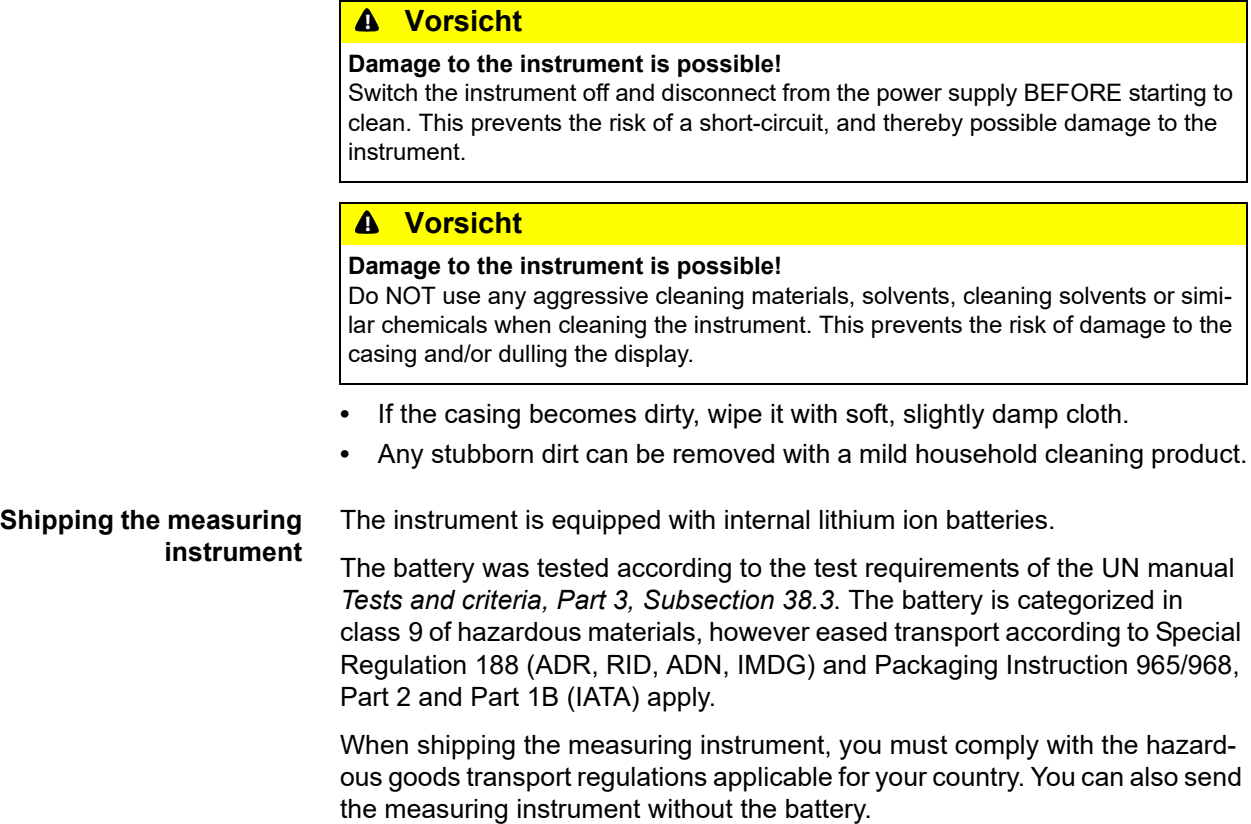

## **Maintenance**

This instrument is maintenance-free. However, it is still essential to have it recalibrated regularly. If the instrument is in frequent use, we recommend recalibrating it every 2 years.

## **Repair**

If repair is needed, please contact our customer service department. Please have the following information ready when you contact us. If you are returning the instrument, please also attach the following information:

- **•** Company, department, contact person
- **•** Address, telephone and fax number, email address
- **•** Faulty part (instrument, sensor, cable, power pack)
- **•** PC used (CPU, operating system, RAM, HDD)
- **•** Software version used **(HYDRO***com* or **HYDRO***link*)
- **•** Description of fault (please leave the settings on your instrument exactly as they appeared at the time of the fault/error; please briefly describe the use of the instrument, the connection of the sensors, the instrument set-up such as recording parameters, triggers, how many measurements were recorded, etc.)

### **Manufacturer address and customer service**

Please contact the HYDROTECHNIK customer service department:

# **Special applications**

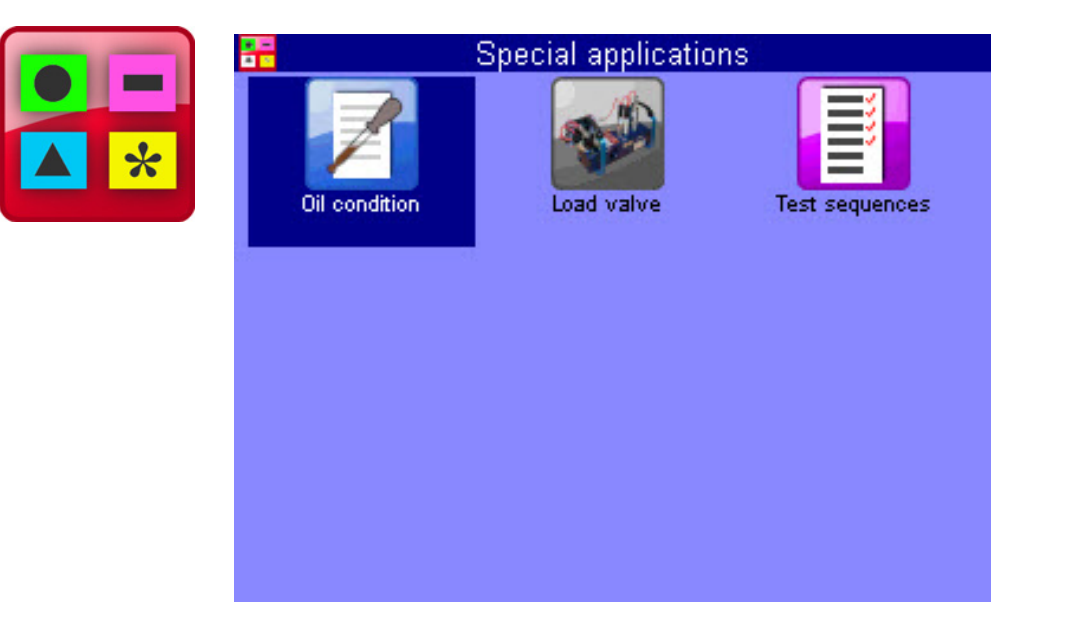

This submenu contains several functions which enhance the functionality of the MS 4070 or which are required for the operation of external devices.

There is a detailed description of the menus in a separate document.

**DEU**

**IGI HYDROTECHNIK**